# COM

# telelink®

取扱説明書

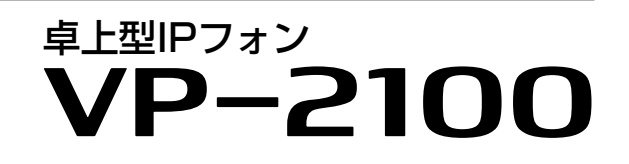

- [はじめに](#page-1-0)
- 1 ご使用の前に
- 2 導入ガイド
- 3 基本操作
- 4 応用操作
- 5 各種機能の設定(メニュー画面)
- 6 ご参考に

## Icom Inc.

## <span id="page-1-0"></span>はじめに

このたびは、本製品をお買い上げいただきまして、まことにありがとうございます。 本製品は、弊社製VoIP機器に接続することで、内線や外線通話ができる卓上型IPフォンです。 ご使用の前に、この取扱説明書をよくお読みいただき、本製品の性能を十分発揮していただくとともに、末長く ご愛用くださいますようお願い申し上げます。

※本書では、弊社製VoIP機器の接続、設定などは、完了しているものとして説明しています。 ※商用IP電話業者の回線や公衆電話回線に対応した弊社製VoIP機器(SIPサーバー)に本製品を収容することで、外線通話ができます。 ※本書は、Ver.1.05のファームウェアを使用して説明しています。

## 取扱説明書の構成について

本製品に付属の「ご使用になる前に」(別紙)と「ご利用ガイド」(別紙)、弊社ホームページに掲載の「取扱説明書」(本書)で構成 されています。

## ご使用になる前に(別紙)

はじめて本製品をお使いになる前に、知っておいていただきたい安全上のご注意を説明しています。

#### ご利用ガイド(別紙)

はじめて本製品をお使いになる前に、知っておいていただきたい本製品の基本的な操作方法などについて説明しています。

#### 取扱説明書(本書)

IP電話、リモートコミュニケーターモードでの各種機能や使用方法、別売品などについて記載しています。 ※本書に記載されている内容は、2024年1月時点の情報です。最新の情報は、弊社ホームページでご確認ください。

## 登録商標/著作権について

アイコム、ICOM、ICOMロゴ、TELELINKは、アイコム株式会社の登録商標です。 その他、本書に記載されている会社名、製品名およびサービス名は、各社の商標または登録商標です。 なお、本文中ではTM、®などのマークを省略しています。 本書の内容の一部または全部を無断で複写/転用することは、禁止されています。

i

## はじめに

## 本製品の特長

- ◎ 外線/内線で通話ができるIP電話モードと、WLAN無線 機と通話ができるリモートコミュニケーターモードを 搭載
- ◎ ランプにより状態が確認できる24個のプログラマブル キーを搭載
- ◎ スピーカーフォン機能に対応
- ◎ PoE受電機能に対応
- ◎ 角度変換スタンド装備
- ◎壁かけ設置に対応

## 別売品について (2024年1月現在)

◎ BC-207S(ACアダプター)

◎ SA-5(イーサネット電源供給ユニット)

#### 別売品についてのご注意

弊社製別売品は、本製品の性能を十分に発揮できるように 設計されていますので、必ず弊社指定の別売品をお使いく ださい。

弊社指定以外の別売品とのご使用が原因で生じる本製品の 破損、故障、または動作や性能については、保障対象外と させていただきますので、あらかじめご了承ください。

## 有寿命部品について

別売品のACアダプターは、有寿命部品です。 ACアダプター交換の目安は、使用頻度や使用環境などによ り異なりますが、使用時の周囲温度が25℃で約5年です。

## 電気通信事業法のご注意

- ◎ 本製品は、電気通信事業法に基づいて、設計認証を受け た製品です。分解や改造をしないでください。
- ◎ 本製品を使用できるのは、日本国内に限られています。 本製品は、日本国内での使用を目的に設計・製造してい ます。

したがって、日本国外で使用された場合、本製品および その他の機器を壊すおそれがあります。また、その国の 法令に抵触する場合がありますので、使用できません。

## 取り扱い上のご注意

- ◎本製品は一般事務用機器として設計されています。 消防法令に定義された非常用放送設備にはご使用いた だけません。
- ◎ 本製品は、高度な信頼性が必要な用途に使用されること を目的とした製品ではありません。本製品が原因で発生 したいかなる損害についても弊社は一切その責任を負 いかねますのであらかじめご了承ください。
- ◎ パソコンやその他の周辺機器の取り扱いは、それぞれに 付属する取扱説明書に記載する内容にしたがってくだ さい。

◎ 次に示す内容をよくお読みになってから、本製品の設 定ファイルや弊社ホームペー[ジhttps://www.icom.](https://www.icom.co.jp/) [co.jp/](https://www.icom.co.jp/) より提供されるアップデート用ファームウェア ファイルをご使用ください。 本製品以外の機器への書き込み、改変による障害、およ び書き込みに伴う本製品の故障、誤動作、不具合、破 損、データの消失、または停電などの外部要因により通 信、通話などの機会を失ったために生じる損害や逸失利 益、または第三者からのいかなる請求についても当社は 一切その責任を負いかねますのであらかじめご了承く ださい。

- ◎ 本製品が原因で発生した債務不履行、または不法行為に 基づく損害賠償の責任は、当社に故意、または過失のあ る場合を除いて、本製品の購入代金と同等金額を上限と いたします。
- ◎ 本製品に隠れた瑕疵があった場合、無償にて当該瑕疵を 修理、または瑕疵のない同一製品、もしくは同等品に交 換いたしますが、当該瑕疵に基づく損害賠償の責任は一 切負いません。

## ファームウェアの自動更新について

本製品は、自動的にファームウェアが更新されることがあ りますので、あらかじめご了承ください。

※更新中は、本製品をご利用いただけませんのでご注意く ださい。

## はじめに

## 本製品の概要

本製品は、ネットワークを経由して、弊社製IP電話機やWLAN無線機などを呼び出しできる卓上型IPフォンです。 ※ご利用になるためには、弊社製VoIP機器(SIPサーバー/コントローラー)が必要です。

## 構築例

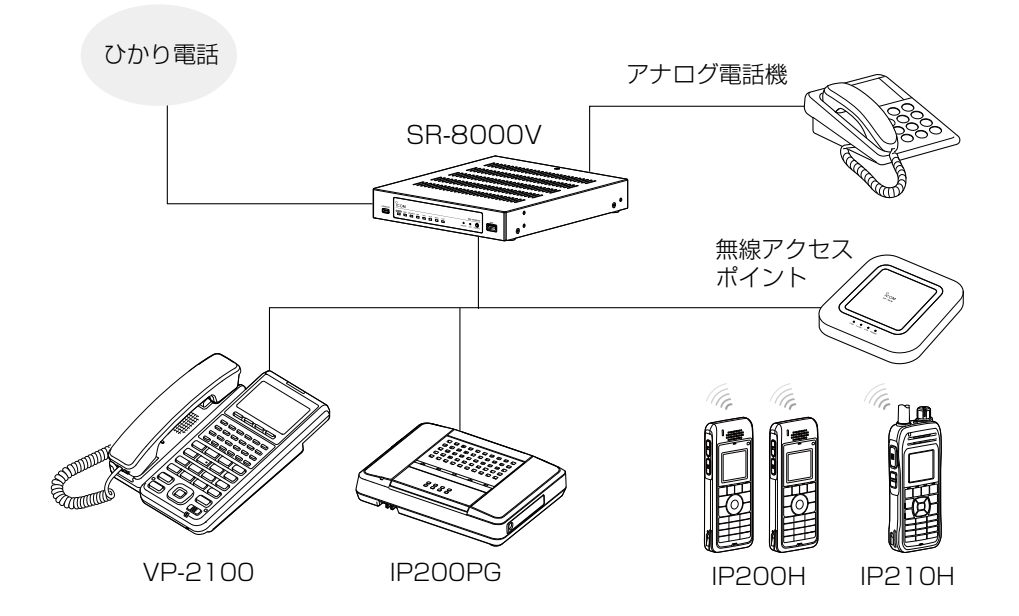

iii

## 1 章 こ使用の前に

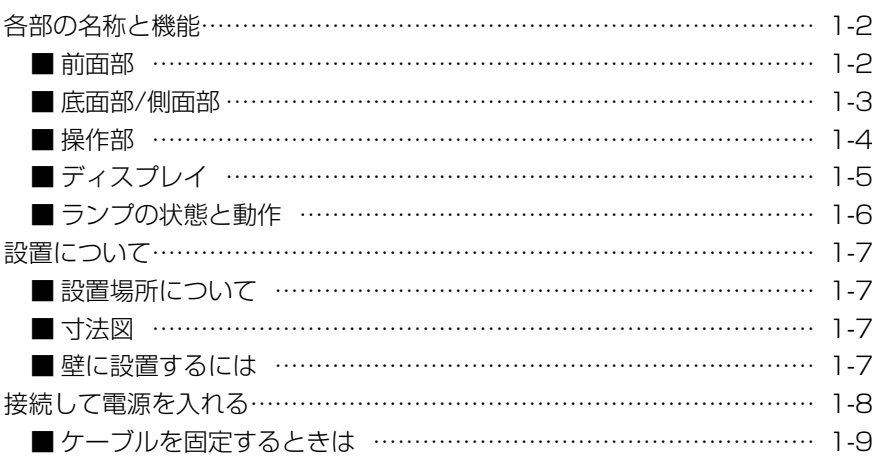

## <span id="page-5-0"></span>各部の名称と機能

■前面部

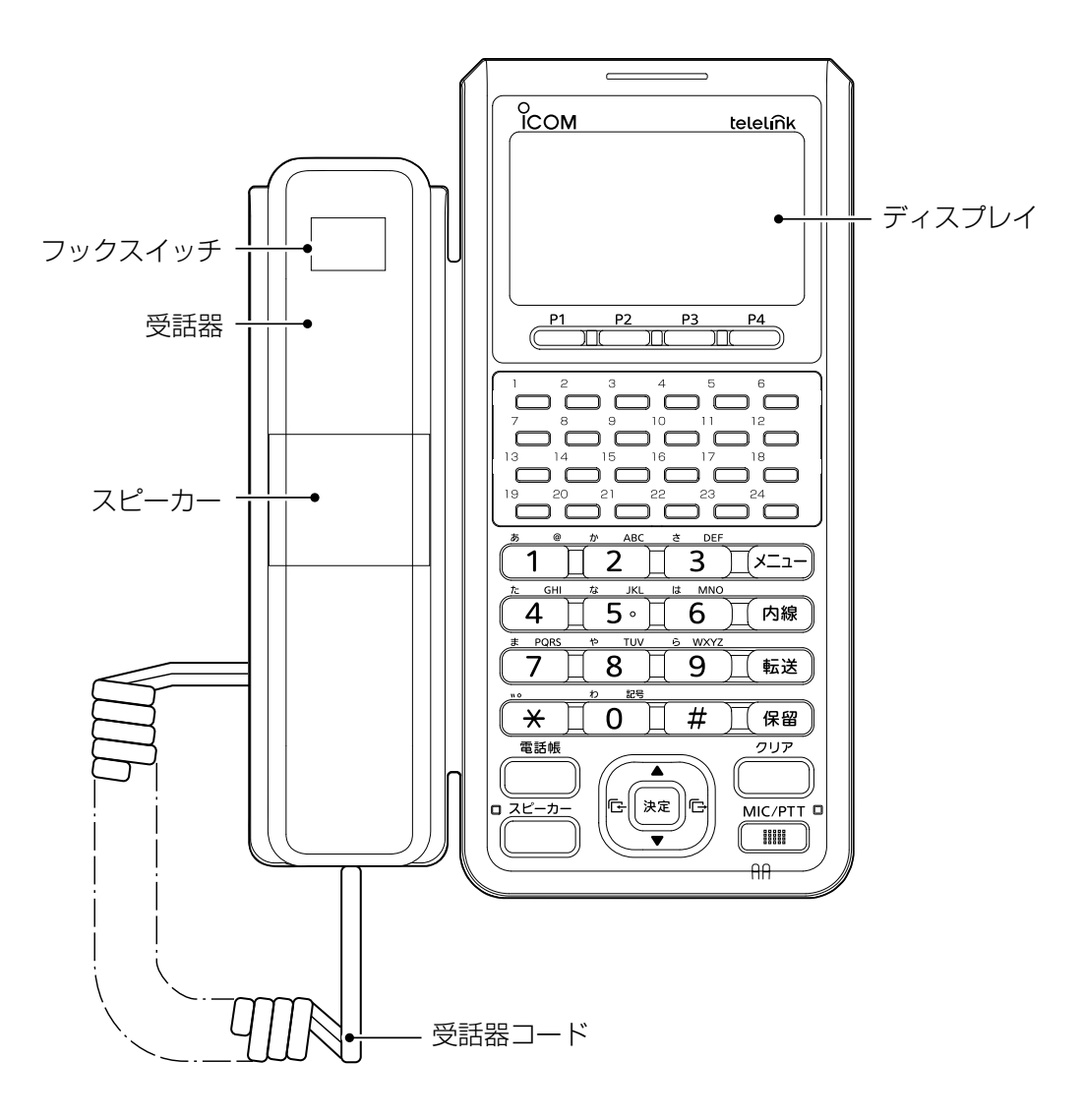

## <span id="page-6-0"></span>各部の名称と機能

## ■底面部/側面部

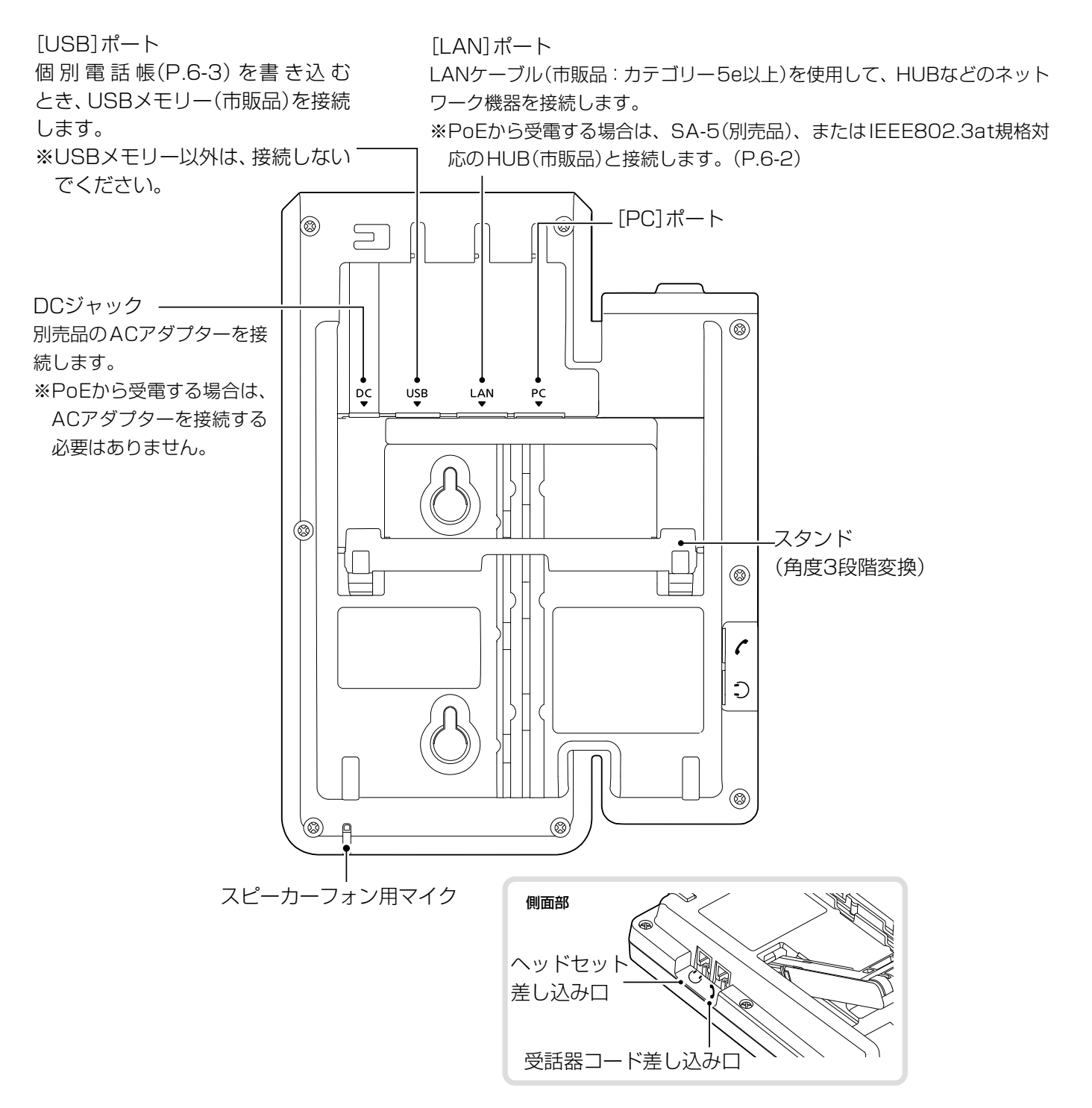

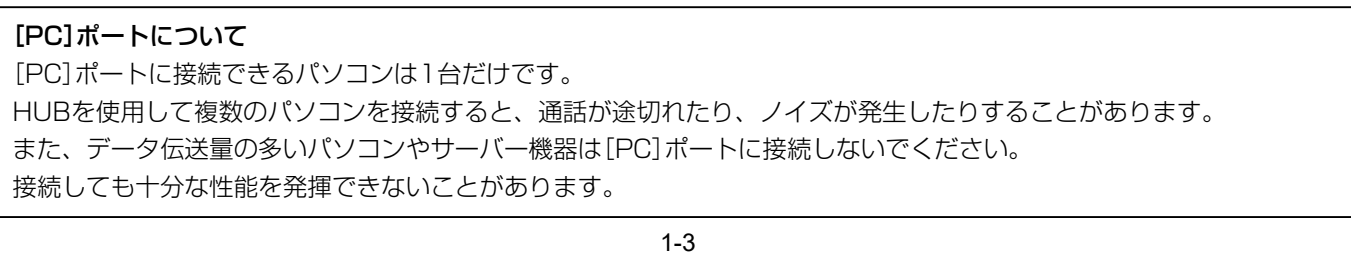

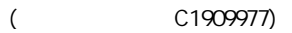

## <span id="page-7-0"></span>各部の名称と機能

## ■操作部

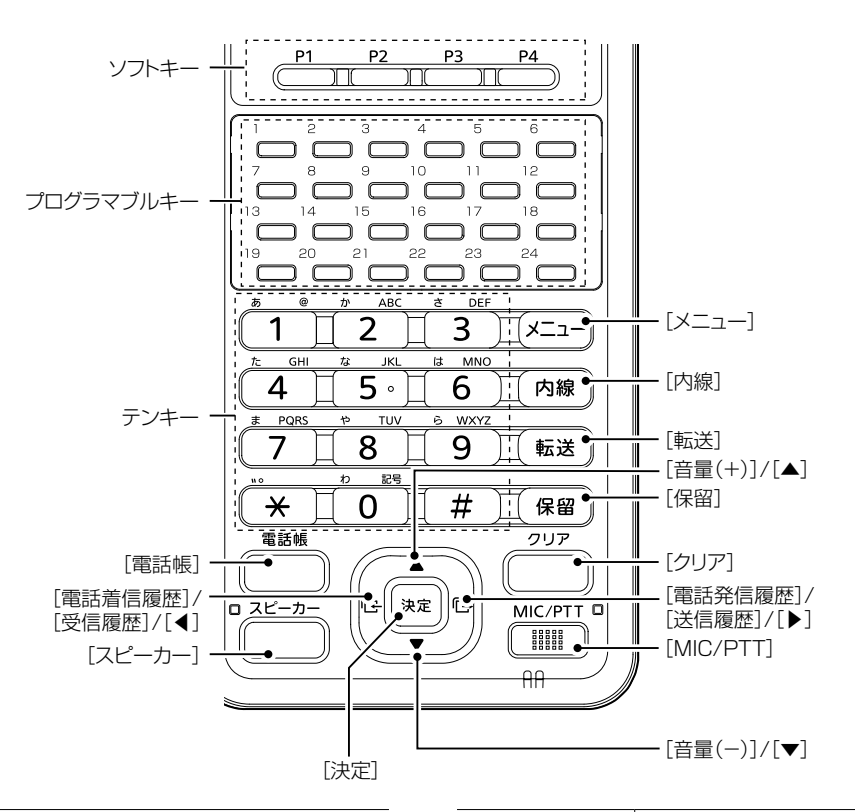

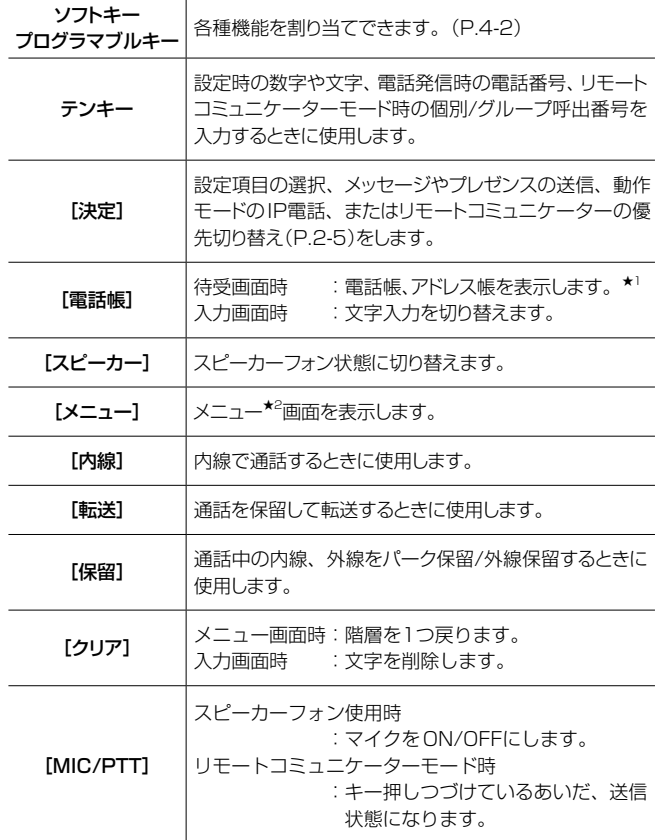

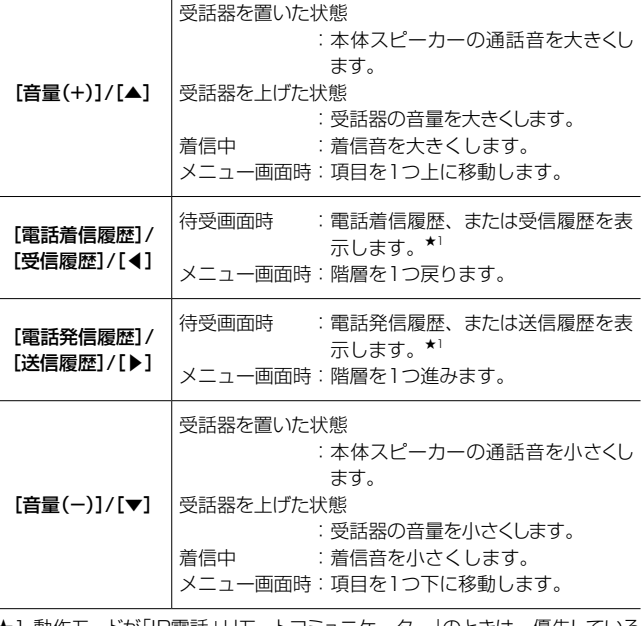

**★1 動作モードが「IP電話+リモートコミュニケーター」のときは、優先している** モードによって表示される項目が変わります。(P.2-5)

<span id="page-8-0"></span>各部の名称と機能

■ディスプレイ

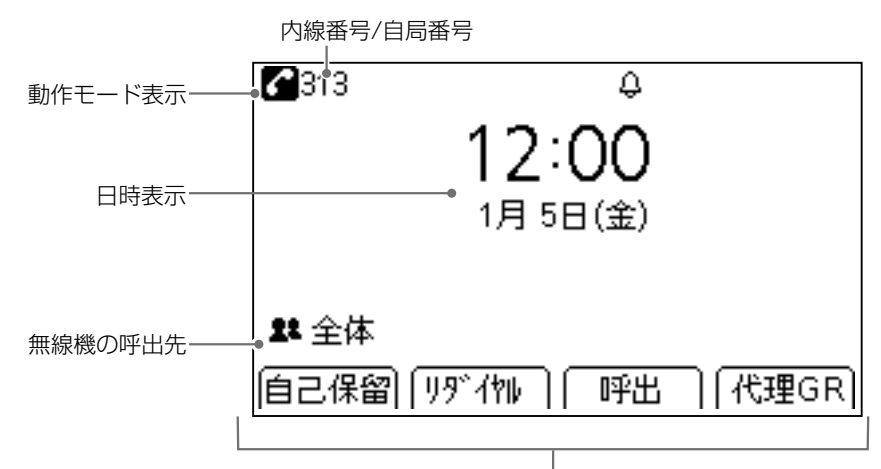

ソフトキー割り当て機能表示(P.4-2)

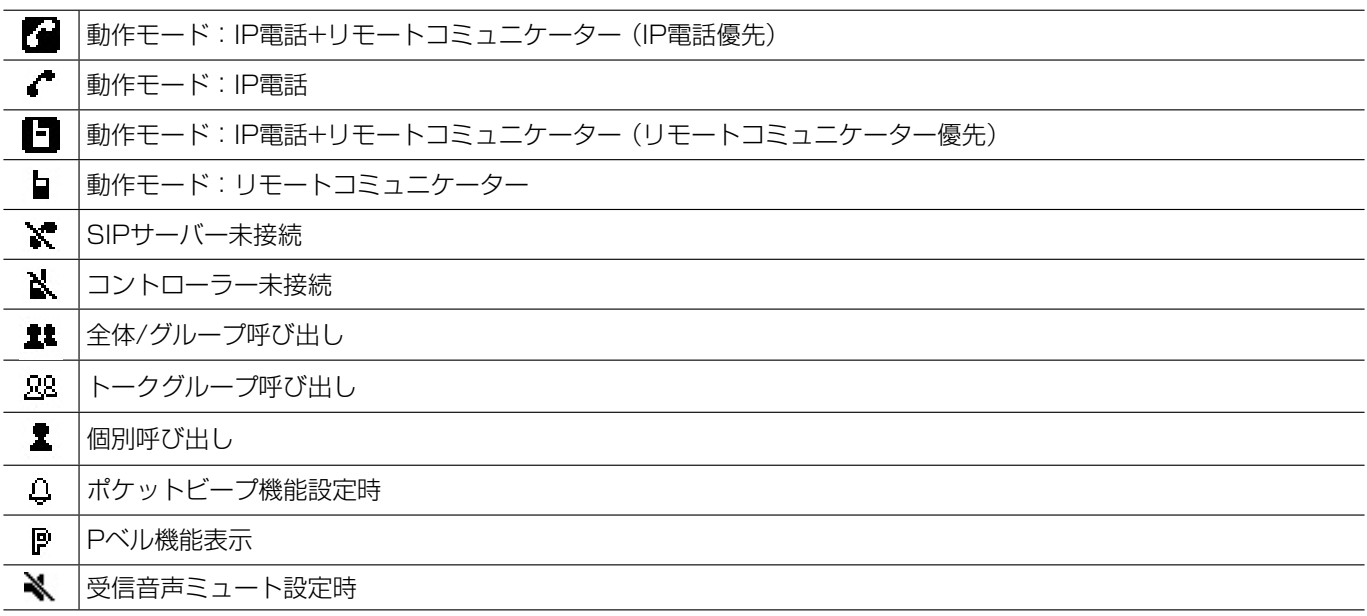

## 「F」が表示されたときは

「F」表示が点滅しているときは、新しいファームウェアをダ ウンロード中です。

- ◎ 点滅中は電源を切らないでください。ダウンロードが完 了すると、「F」が点灯します。
- ◎ 「F」表示の点灯がつづく場合は、ご都合のよいときに、電 源を入れなおして再起動してください。
- ※使用しているファームウェアバージョンは、「システム」 (P.5-3)で確認できます。

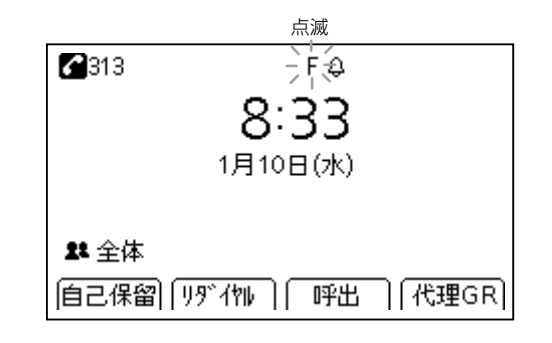

## <span id="page-9-0"></span>各部の名称と機能

## ■ランプの状態と動作

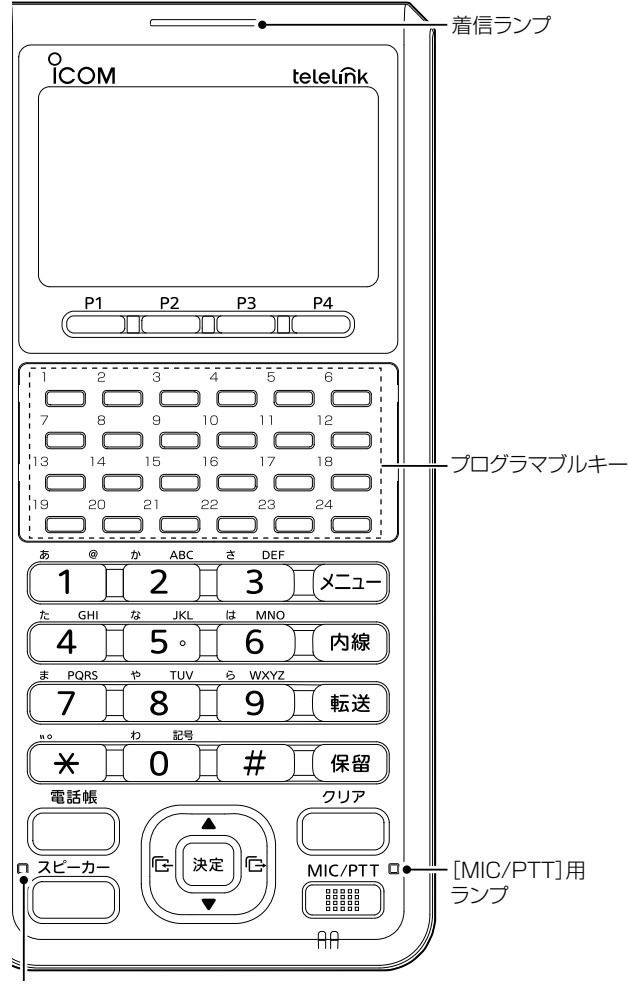

[スピーカー]用ランプ

## 着信ランプ

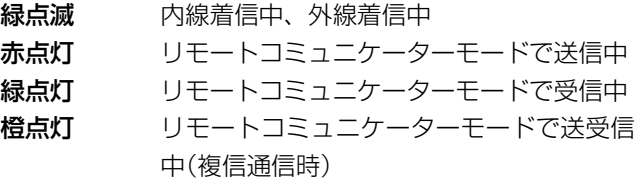

## プログラマブルキー(P.4-3)

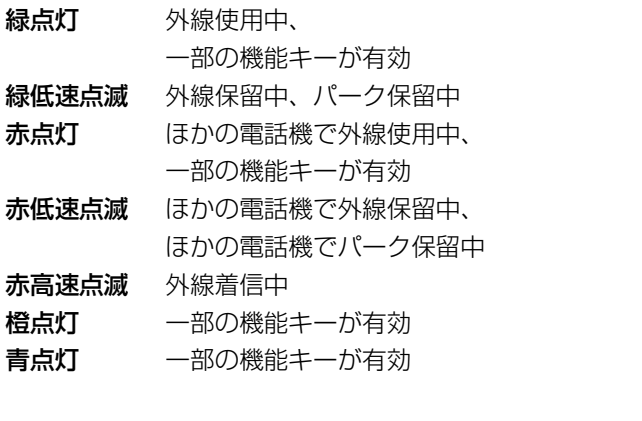

## [スピーカー]用ランプ

黄点灯 スピーカーフォンON

## [MIC/PTT]用ランプ

赤点灯 スピーカーフォンマイクON リモートコミュニケーターモードで送信中

## <span id="page-10-0"></span>設置について

## ■設置場所について

設置条件により、通信範囲や速度に影響がありますので、次 のような場所に設置してください。

- ◎ 振動や傾きがなく、落下の危険がない安定した場所
- ◎ VP-2100とLANケーブルの配線距離(総延長)が Ethernet規格の最大長制限(100m)を超えないような 場所

※ご使用のLANケーブルによっては、Ethernet規格の 最大長制限より短くなることがあります。

## ■寸法図

壁面の固定場所を決定するときの参考としてください。

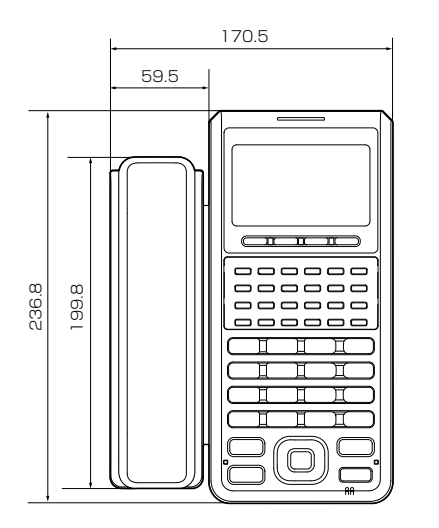

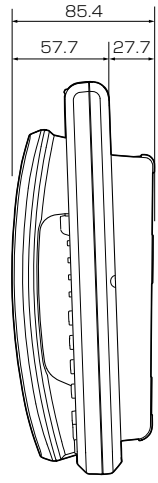

## ■壁に設置するには

付属のタッピングネジを使用して、VP-2100を壁かけで きます。

1. 壁かけ用ツメをはずし、上下を逆にして差し込みます。

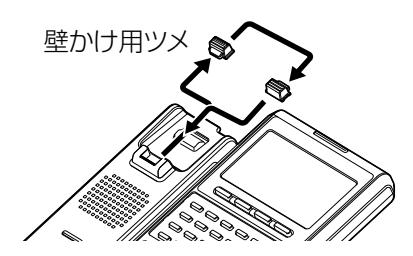

- 2. 各ケーブルを本製品に接続します。 本製品の下方向にケーブルを配線する場合は、底面部の溝に 通してください。 (電源ケーブル用の幅:3mm、LANケーブル用の幅:5mm)
- 3. 付属のタッピングネジを壁面に取り付けます。
- 4. 本製品を壁面に固定します。 ※壁からネジ頭までの間隔は目安です。
- 5. 受話器や電源などを接続します。 起動後、待受画面が表示されることを確認してください。

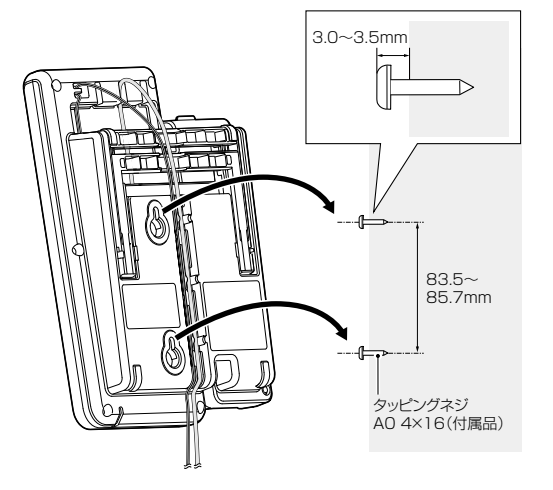

## R注意

- ◎ネジがしっかり固定できる壁や柱に取り付けてくださ  $U<sub>o</sub>$
- ◎石膏ボード、ALC(軽量気泡コンクリート)、コンクリー トブロック、厚さ18mm以下の合板など強度の弱い壁 には取り付けないでください。

落下して、けがの原因になることがあります。

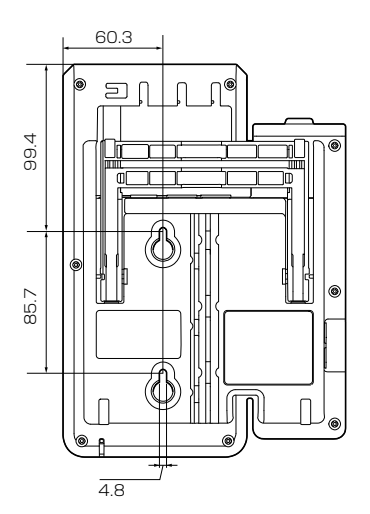

## <span id="page-11-0"></span>接続して電源を入れる

本製品を使用するには、弊社製VoIP機器(SIPサーバー/コントローラー)に接続できるネットワーク環境が必要です。

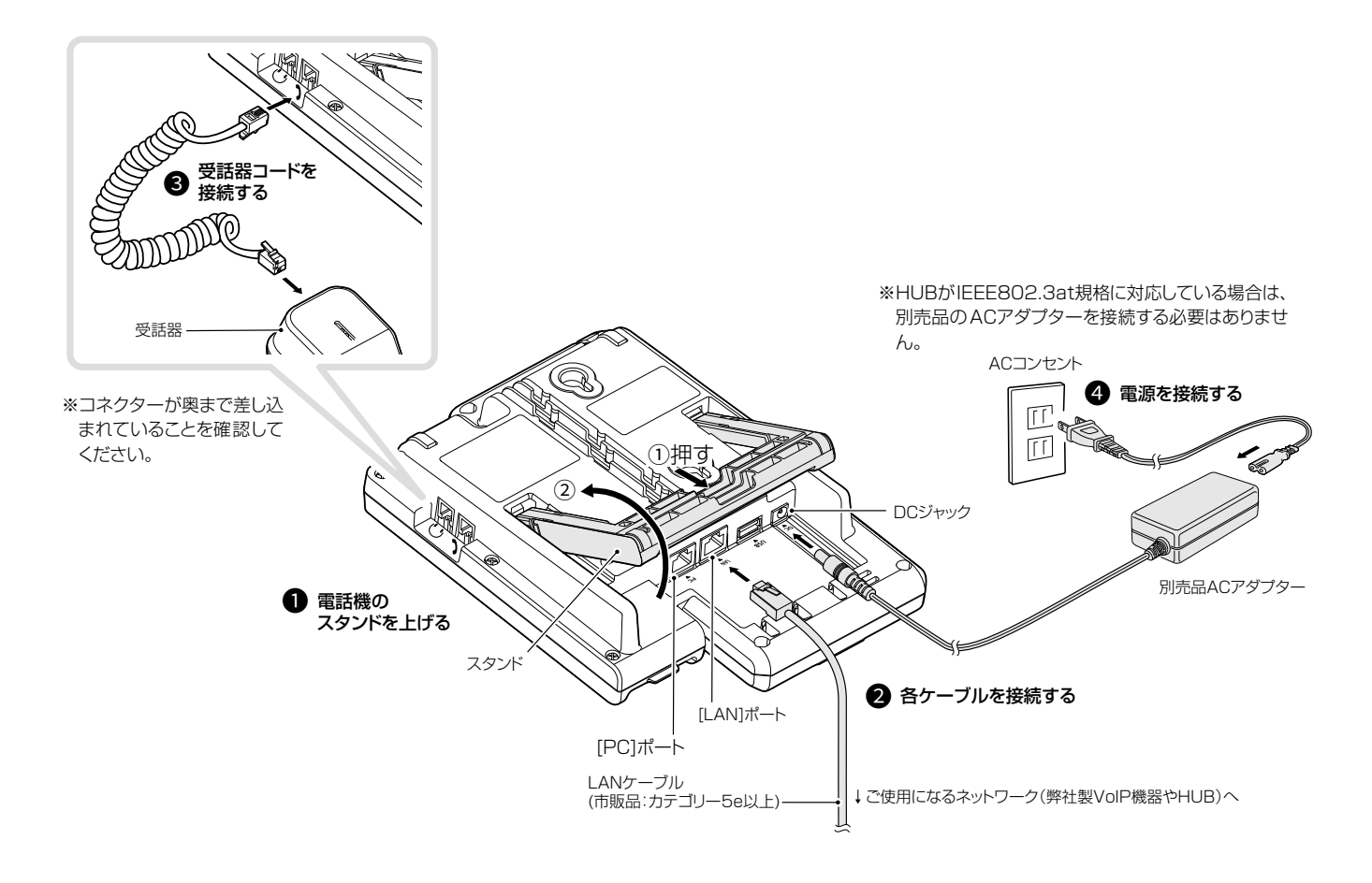

## ご参考

◎設置したとき傾かないように、本製品の溝(幅:5mm)に収まるLANケーブル(スリムブーツタイプ)をご用意ください。 ◎PoEから受電する場合は、SA-5(別売品:IEEE802.3at規格対応)、またはIEEE802.3at規格対応のHUB(市販品)と 接続してください。(P.6-2)

◎出荷時、IPアドレスを自動取得する設定になっています。

本製品を固定IPでご使用になる場合は、本製品のIPアドレス自動取得の設定を「OFF」に変更してください。(P.2-3)

## <span id="page-12-0"></span>接続して電源を入れる

## ■ケーブルを固定するときは

下図のように、別売品ACアダプターの電源ケーブルやLANケーブルを溝に沿って取り付けると、抜け防止になります。 ※本製品の下方向にケーブルを配線する場合は、底面部の各溝に通してください。

(電源ケーブル用の幅:3mm、LANケーブル用の幅:5mm、USBケーブル用の幅:4mm)

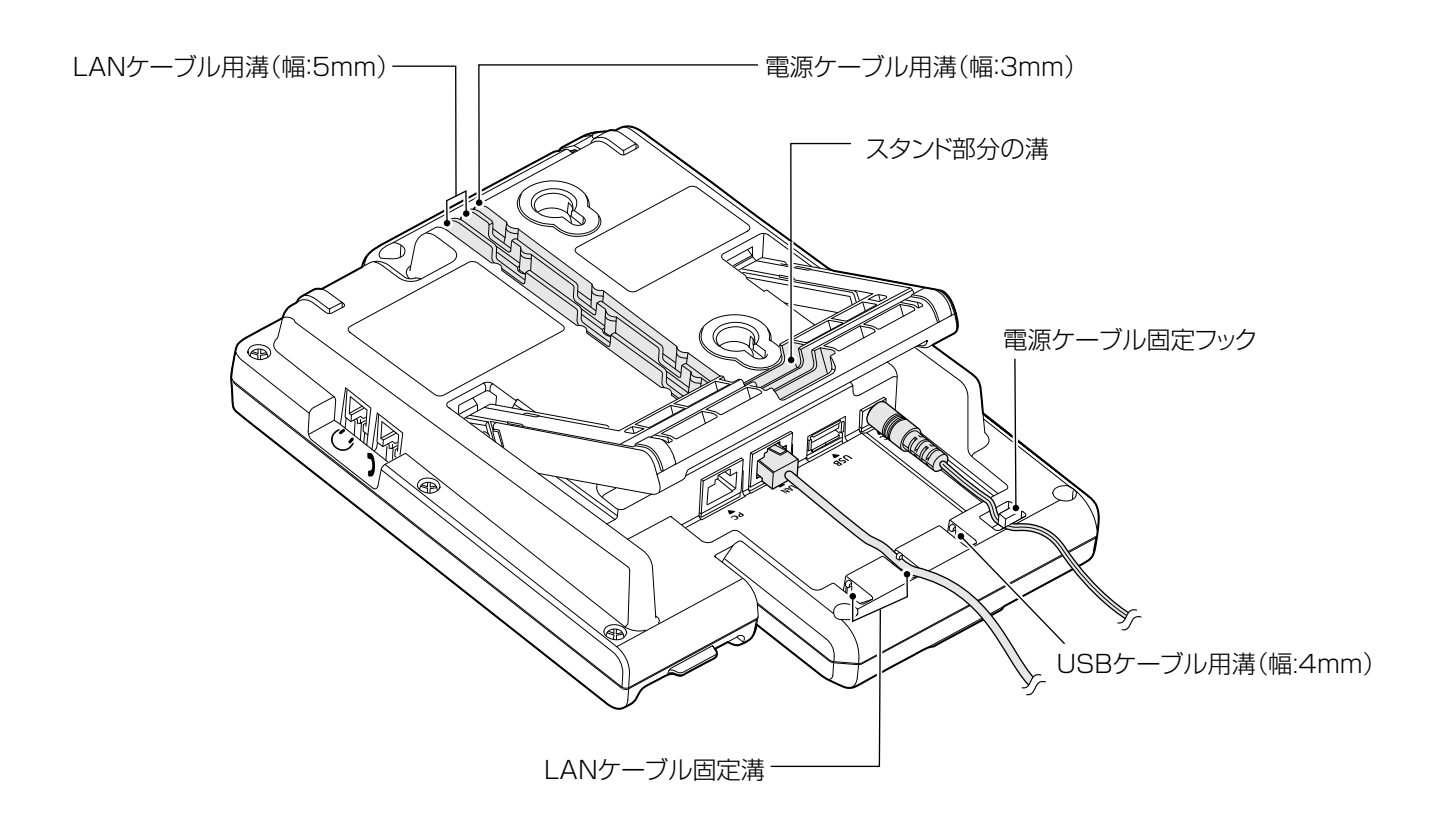

## 2章 導入ガイド

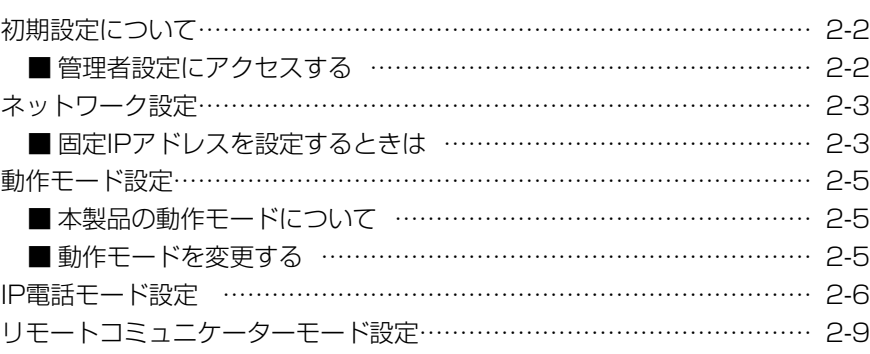

## <span id="page-14-0"></span>初期設定について

本製品を使用するには、弊社製VoIP機器(SIPサーバー/コントローラー)に接続できるネットワーク環境が必要です。 各動作モードに必要な設定をするには、事前にネットワーク、弊社製VoIP機器の設定を確認し、「管理者設定」から設定して ください。

※ネットワーク設定、IP電話モード設定、リモートコミュニケーターモード設定を反映さ せるには、本製品を再起動する必要があります。

再起動画面が表示されたときに、すぐに再起動する場合は、「はい」を選択してください。 あとから再起動する場合は、メニュー画面の「再起動」(P.5-3)を選択するか、本製品 の電源を入れなおしてください。

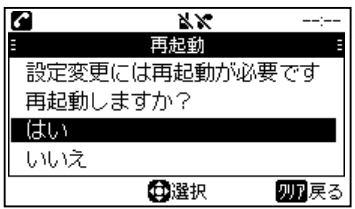

再起動画面

## ■管理者設定にアクセスする

- 1. [メニュー]を押します。
- 2. [▲]/[▼]を押して、「管理者設定」を選択し、[決定]を 押します。

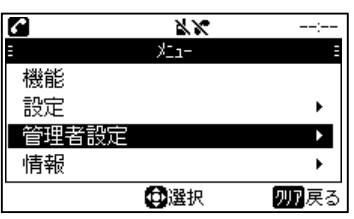

- 3. パスワード入力画面が表示されます。
- 4. 出荷時のパスワード(0000)、または弊社製VoIP機器 で設定したパスワードを入力し、[決定]を押します。
	- ㅡ[クリア]を押すと1文字削除、長押しするとすべて削除し ます。
	- ※パスワードは弊社製VoIP機器から変更できます。

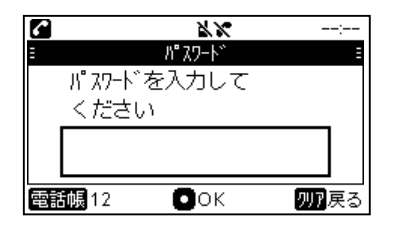

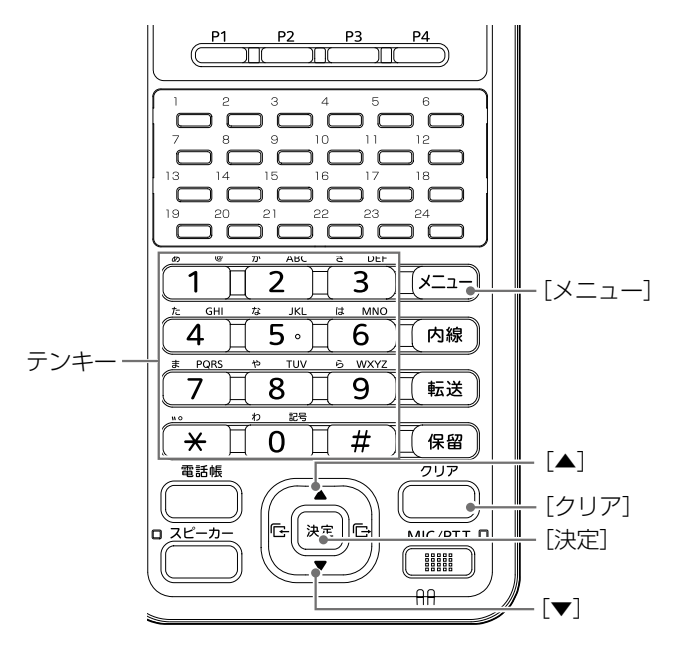

## <span id="page-15-0"></span>ネットワーク設定

出荷時、IPアドレスを自動取得する設定になっています。 本製品を固定IPでご使用になる場合は、下記手順で操作します。 ※IPアドレス自動取得を「ON」でご利用の場合は、2-6ページへ進みます。

## ■固定IPアドレスを設定するときは

## **1 IPアドレス自動取得をOFFにする**

- 1. [メニュー]を押します。
- 2. [▲]/[▼]を押して、「管理者設定」を選択し、[決定]を 押します。
	- ㅡ「管理者設定」を押したときにパスワード入力画面が表示 された場合は、現在使用しているパスワードを入力してく ださい。

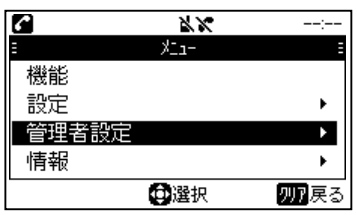

3. 「ネットワーク」を選択し、[決定]を押します。

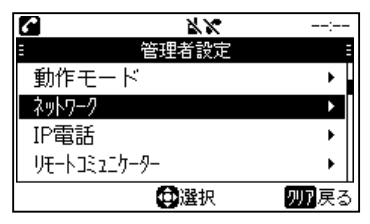

4. 「IPアドレス自動取得」を選択し、[決定]を押します。

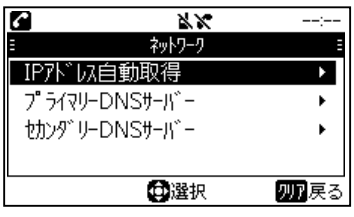

5. 「OFF」を選択し、[決定]を押します。

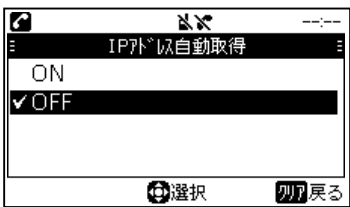

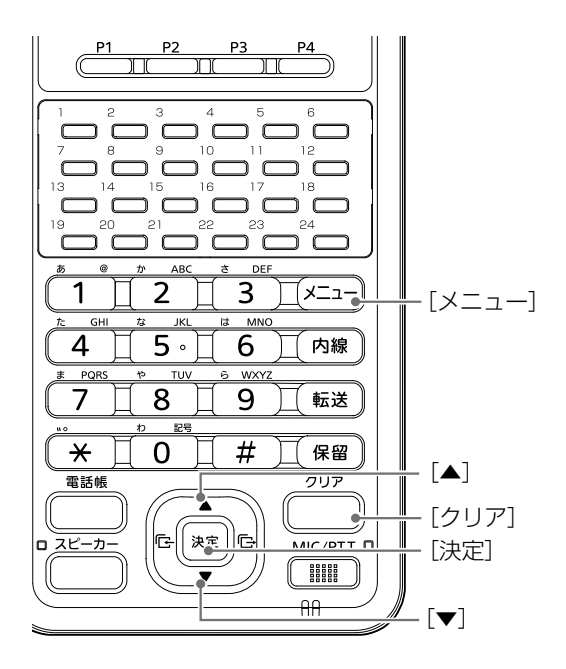

## ネットワーク設定

■固定IPアドレスを設定するときは

## **2 IPアドレスを設定する**

- 1. [メニュー]を押します。
- 2. [▲]/[▼]を押して、「管理者設定」を選択し、[決定]を 押します。
	- ㅡ「管理者設定」を押したときにパスワード入力画面が表示 された場合は、現在使用しているパスワードを入力してく ださい。

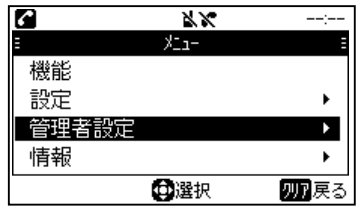

3. 「ネットワーク」を選択し、[決定]を押します。

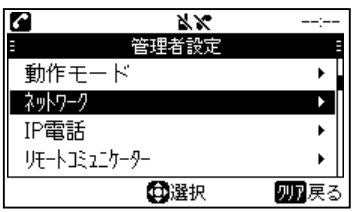

4. 「IPアドレス」を選択し、[決定]を押します。

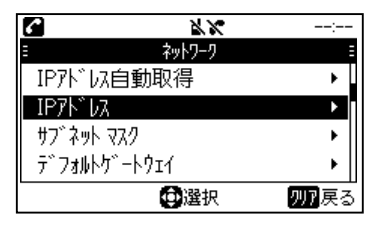

5. [電話帳]を押して、設定画面を開きます。

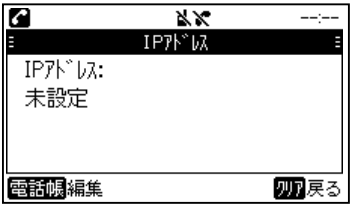

- 6. IPアドレスを入力して、[決定]を押します。 ㅡ[クリア]を押すと1文字削除、長押しするとすべて削除し ます。
	- ㅡ[\*]を押すと「.」が入力できます。

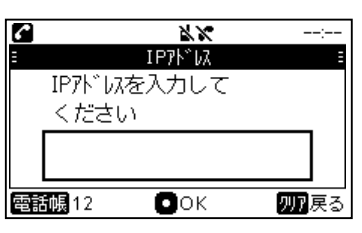

## <sup>3</sup> サブネットマスクを設定する

- 1. [メニュー]を押します。
- 2. [▲]/[▼]を押して、「管理者設定」を選択し、[決定]を 押します。
	- ㅡ「管理者設定」を押したときにパスワード入力画面が表示 された場合は、現在使用しているパスワードを入力してく ださい。

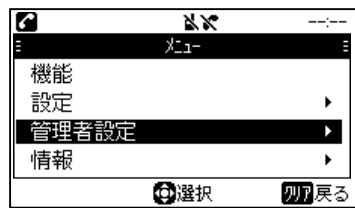

3. 「ネットワーク」を選択し、[決定]を押します。

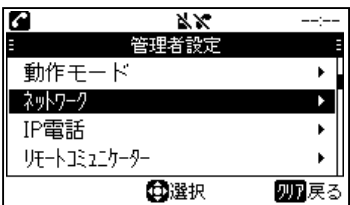

4. 「サブネットマスク」を選択し、[決定]を押します。

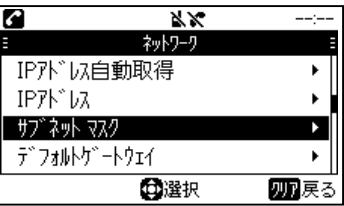

5. [電話帳]を押して、設定画面を開きます。

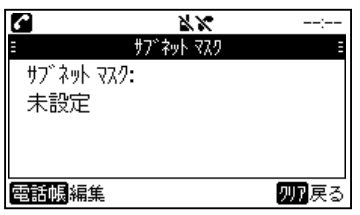

- 6. サブネットマスクを入力して、[決定]を押します。 ㅡ[クリア]を押すと1文字削除、長押しするとすべて削除し ます。
	- ㅡ[\*]を押すと「.」が入力できます。

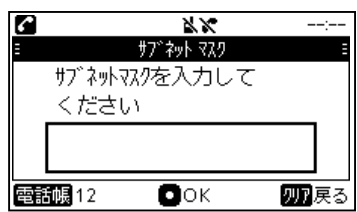

## <span id="page-17-0"></span>動作モード設定

## ■本製品の動作モードについて

- ◎IP電話モード(動作モード表示 )
- 弊社製SIPサーバーに接続して、IP電話機として通話でき るモードです。
- ◎リモートコミュニケーターモード(動作モード表示 ■) 弊社製コントローラーに収容することで、WLAN無線機 と通話できるモードです。

#### ◎IP電話+リモートコミュニケーターモード

IP電話モードとリモートコミュニケーターモード両方の 機能を使用できるモードです。

- ◦待受画面、または通話中に[決定]を押すことで、優先した いモードに切り替えることができます。
- ◦優先しているモードによって表示する電話帳と履歴の項目 が変わります。
- IP電話モード優先 (動作モード表示 20) [電話帳] :共通電話帳、個別電話帳 [電話着信履歴]:電話着信履歴
- [電話発信履歴]:電話発信履歴
- リモートコミュニケーターモード優先
- (動作モード表示 11)
- [電話帳] :全体、グループ、個別 [受信履歴] : 無線受信履歴、メッセージ受信履歴 [送信履歴] :無線送信履歴、メッセージ送信履歴

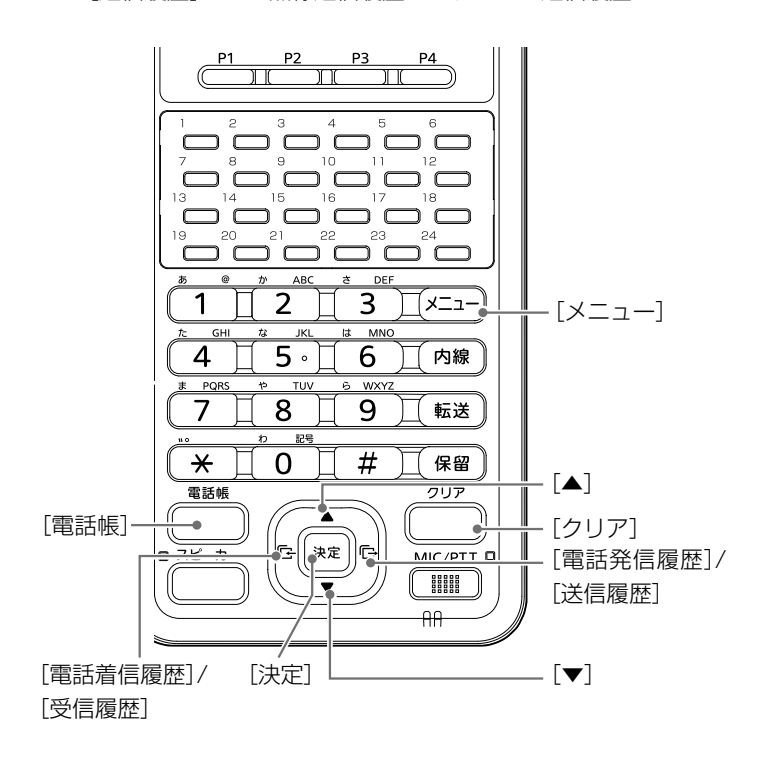

## ■動作モードを変更する

※出荷時の動作モードは、「IP電話+リモートコミュニケーター」 です。必要に応じて設定を変更してください。

- 1. [メニュー]を押します。
- 2. [▲]/[▼]を押して、「管理者設定」を選択し、[決定]を 押します。
	- ㅡ「管理者設定」を押したときにパスワード入力画面が表示 された場合は、現在使用しているパスワードを入力してく ださい。

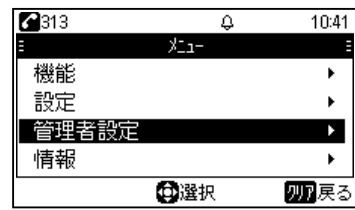

3. 「動作モード」を選択し、[決定]を押します。

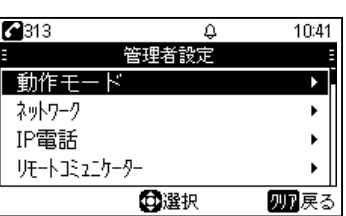

4. 使用したいモードを選択し、[決定]を押します。 ㅡモードを変更すると、自動で再起動します。

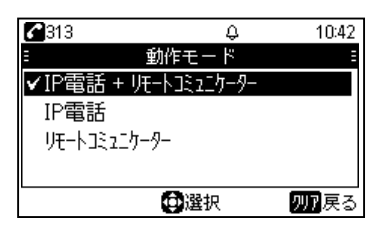

## <span id="page-18-0"></span>IP電話モード設定

IP電話モードに必要な項目を設定します。

## ● 保守サーバーを設定する

IP電話モードでSIPサーバーに接続するための設定です。

- 1. [メニュー]を押します。
- 2. [▲]/[▼]を押して、「管理者設定」を選択し、[決定]を 押します。
	- ㅡ「管理者設定」を押したときにパスワード入力画面が表示 された場合は、現在使用しているパスワードを入力してく ださい。

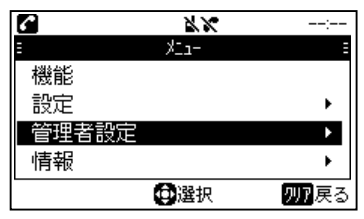

3. 「IP電話」を選択し、[決定]を押します。

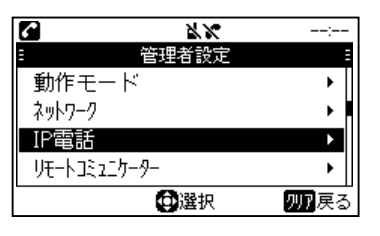

4. 「保守サーバー」を選択し、[決定]を押します。

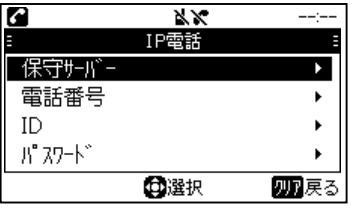

5. [電話帳]を押して、設定画面を開きます。

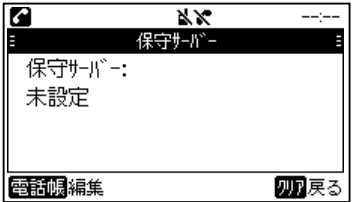

- 6. SIPサーバーのIPアドレスを入力し、[決定]を押しま す。
	- ㅡ[クリア]を押すと1文字削除、長押しするとすべて削除し ます。
	- ㅡ[\*]を押すと「.」が入力できます。

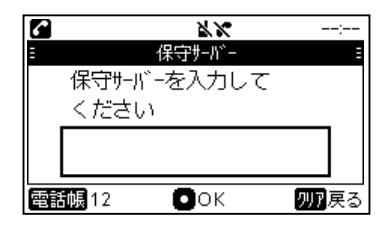

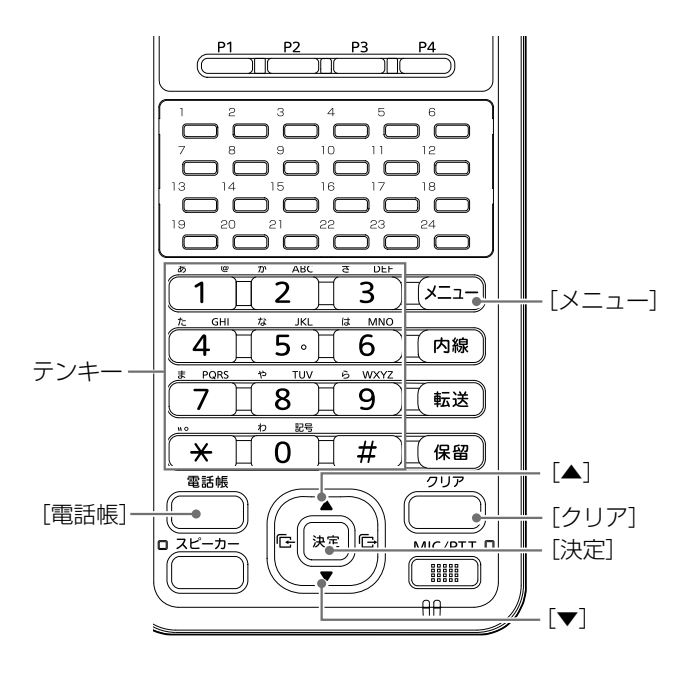

## IP電話モード設定

- 2 電話番号を設定する
- 1. [メニュー]を押します。
- 2. [▲]/[▼]を押して、「管理者設定」を選択し、[決定]を 押します。
	- ㅡ「管理者設定」を押したときにパスワード入力画面が表示 された場合は、現在使用しているパスワードを入力してく ださい。

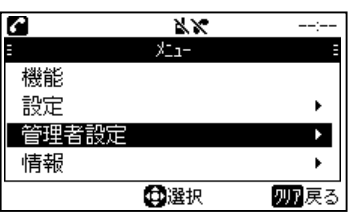

3. 「IP電話」を選択し、[決定]を押します。

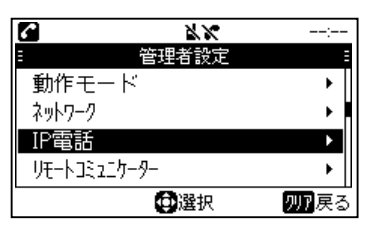

4. 「電話番号」を選択し、[決定]を押します。

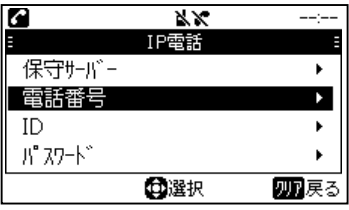

5. [電話帳]を押して、設定画面を開きます。

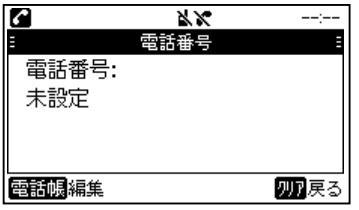

- 6. SIPサーバーで設定した電話番号(内線番号)を入力し、 [決定]を押します。
	- ㅡ[クリア]を押すと1文字削除、長押しするとすべて削除し ます。

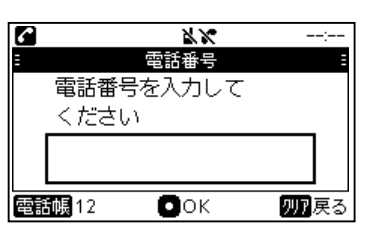

## **8 IDを設定する**

- 1. [メニュー]を押します。
- 2. [▲]/[▼]を押して、「管理者設定」を選択し、[決定]押 します。
	- ㅡ「管理者設定」を押したときにパスワード入力画面が表示 された場合は、現在使用しているパスワードを入力してく ださい。

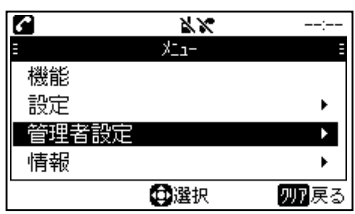

3. 「IP電話」を選択し、[決定]を押します。

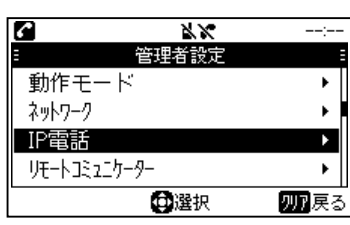

4. 「ID」を選択し、[決定]を押します。

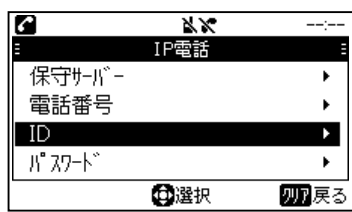

5. [電話帳]を押して、設定画面を開きます。

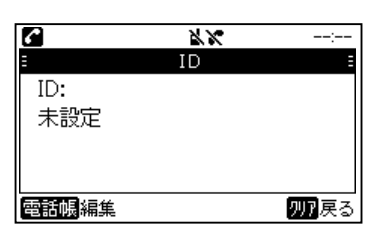

- 6. SIPサーバーで設定したID(内線番号)を入力し、[決定] を押します。
	- ㅡ[クリア]を押すと1文字削除、長押しするとすべて削除し ます。
	- ㅡ文字入力を切り替えるときは、[電話帳]を押します。
	- 最大15桁(P.5-3)

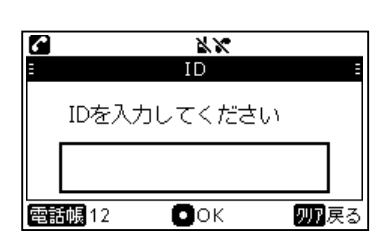

## IP電話モード設定

## 4 パスワードを設定する

- 1. [メニュー]を押します。
- 2. [▲]/[▼]を押して、「管理者設定」を選択し、[決定]を 押します。
	- ㅡ「管理者設定」を押したときにパスワード入力画面が表示 された場合は、現在使用しているパスワードを入力してく ださい。

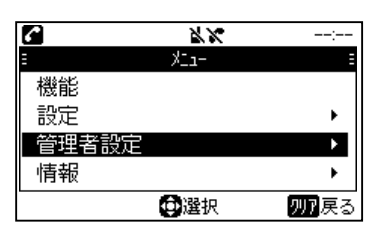

3. 「IP電話」を選択し、[決定]を押します。

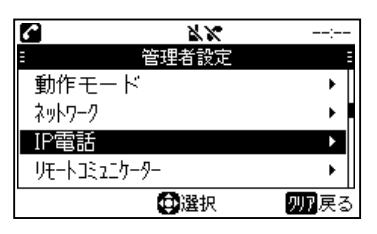

4. 「パスワード」を選択し、[決定]を押します。

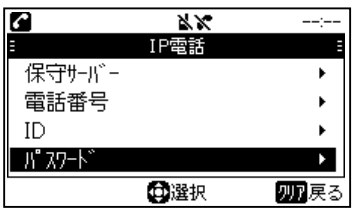

5. [電話帳]を押して、設定画面を開きます。

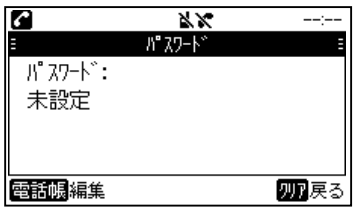

- 6. SIPサーバーで設定したパスワードを入力し、[決定]を 押します。
	- ㅡ[クリア]を押すと1文字削除、長押しするとすべて削除し ます。
	- ㅡ文字入力を切り替えるときは、[電話帳]を押します。

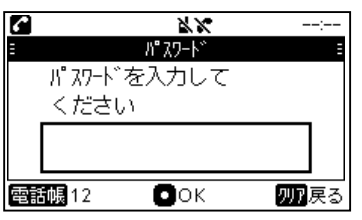

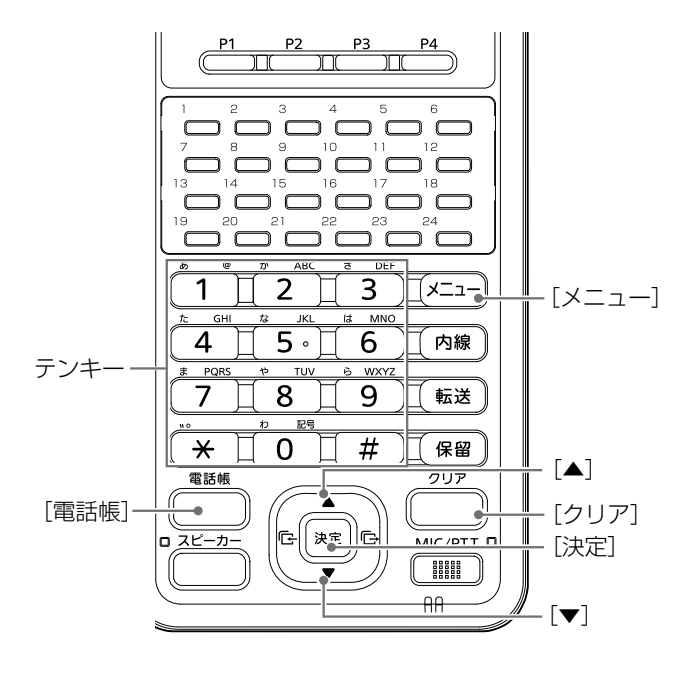

## <span id="page-21-0"></span>リモートコミュニケーターモード設定

リモートコミュニケーターモードに必要な項目を設定します。

## ● 保守サーバーを設定する

リモートコミュニケーターモードでコントローラーに接続 するための設定です。

- 1. [メニュー]を押します。
- 2. [▲]/[▼]を押して、「管理者設定」を選択し、[決定]を 押します。
	- ㅡ「管理者設定」を押したときにパスワード入力画面が表示 された場合は、現在使用しているパスワードを入力してく ださい。

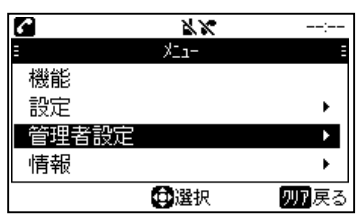

3. 「リモートコミュニケーター」を選択し、[決定]を押し ます。

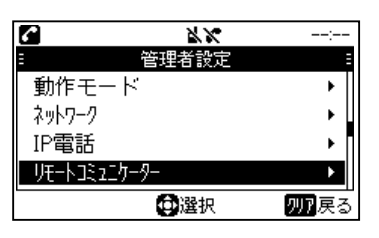

4. 「保守サーバー」を選択し、[決定]を押します。

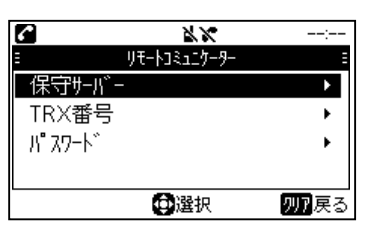

5. [電話帳]を押して、設定画面を開きます。

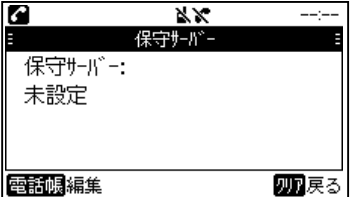

- 6. コントローラーのIPアドレスを入力し、[決定]を押し ます。
	- ㅡ[クリア]を押すと1文字削除、長押しするとすべて削除し ます。
	- ㅡ[\*]を押すと「.」が入力できます。

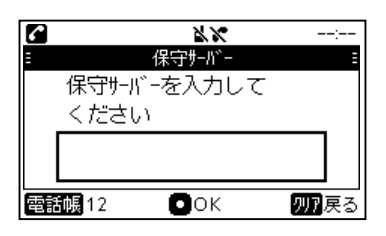

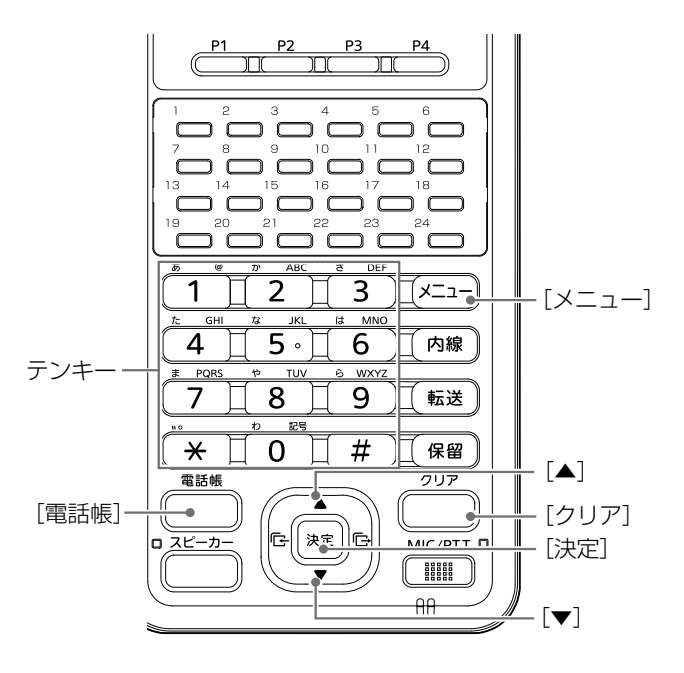

## リモートコミュニケーターモード設定

## **2 TRX番号を設定する**

- 1. [メニュー]を押します。
- 2. [▲]/[▼]を押して、「管理者設定」を選択し、[決定]を 押します。
	- ㅡ「管理者設定」を押したときにパスワード入力画面が表示 された場合は、現在使用しているパスワードを入力してく ださい。

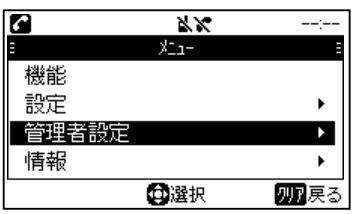

3. 「リモートコミュニケーター」を選択し、[決定]を押し ます。

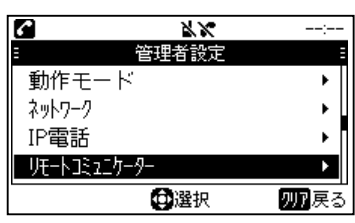

4. 「TRX番号」を選択し、[決定]を押します。

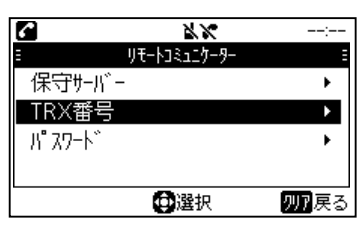

5. [電話帳]を押して、設定画面を開きます。

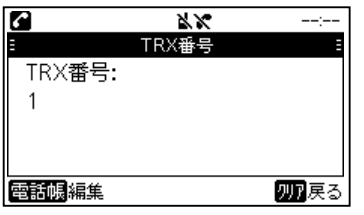

- 6. コントローラーで設定したTRX番号を入力し、[決定] を押します。
	- ㅡ[クリア]を押すと1文字削除、長押しするとすべて削除し ます。

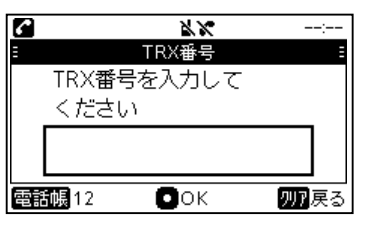

## <sup>3</sup> パスワードを設定する

- 1. [メニュー]を押します。
- 2. [▲]/[▼]を押して、「管理者設定」を選択し、[決定]を 押します。
	- ㅡ「管理者設定」を押したときにパスワード入力画面が表示 された場合は、現在使用しているパスワードを入力してく ださい。

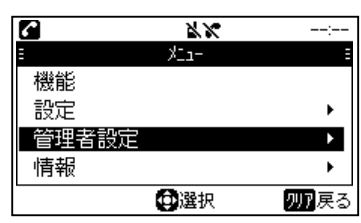

3. 「リモートコミュニケーター」を選択し、[決定]を押し ます。

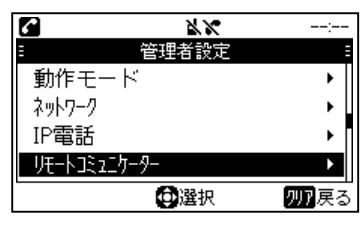

4. 「パスワード」を選択し、[決定]を押します。

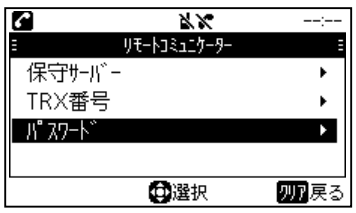

5. [電話帳]を押して、設定画面を開きます。

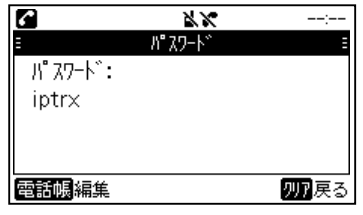

- 6. コントローラーで設定したパスワードを入力し、 [決定]を押します。
	- ㅡ[クリア]を押すと1文字削除、長押しするとすべて削除し ます。
	- ㅡ文字入力を切り替えるときは、[電話帳]を押します。

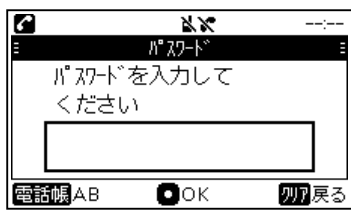

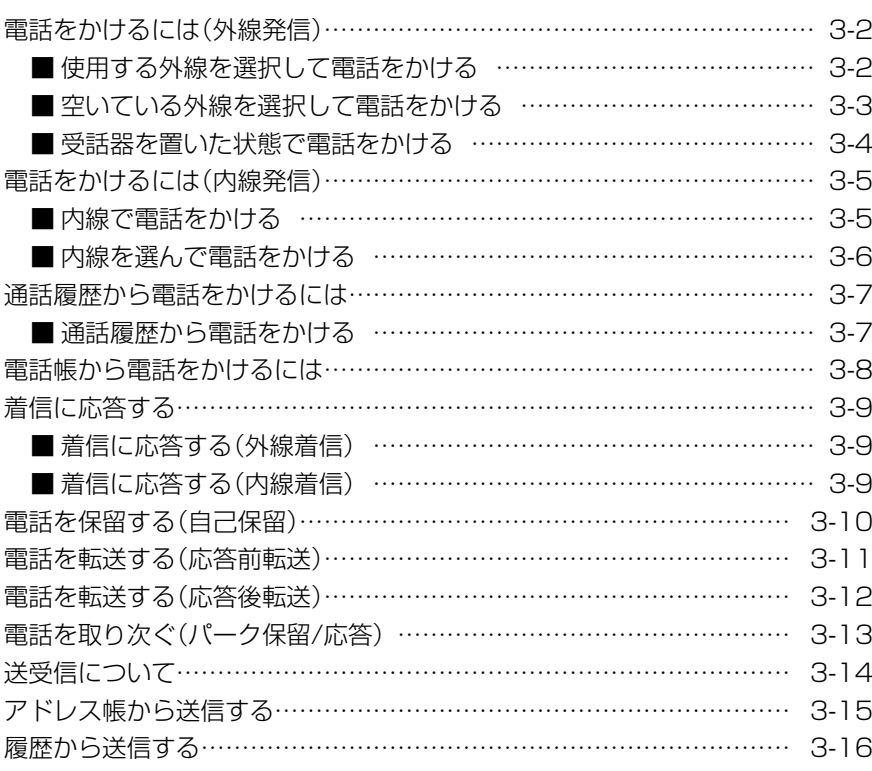

## <span id="page-24-0"></span>電話をかけるには(外線発信)

動作モード:「IP電話」、「IP電話+リモートコミュニケーター」

## ■使用する外線を選択して電話をかける

使用する外線を指定して発信します。

## ● 受話器を上げる

「ツーツー」と内線発信音が聞こえます。 ※[スピーカー]を押しても操作できます。

## 2 使用するプログラマブルキー(外線キー)を選択する

消灯している外線キーが割り当てられているプログラマブ ルキーを押します。

「ツー」と外線発信音が聞こえ、プログラマブルキー(外線 キー)が緑色に点灯します。

## <sup>3</sup> 電話番号を入力する

テンキーを押し、電話番号を入力します。

- ㅡ[クリア]を押すと1文字削除、長押しするとすべて削除しま す。
- ㅡ電話番号入力後、[決定]を押すと、すぐに発信できます。

#### ❹ 通話を終了する

受話器を置きます。

※スピーカーフォンの場合は、[スピーカー]を押しても操作でき ます。

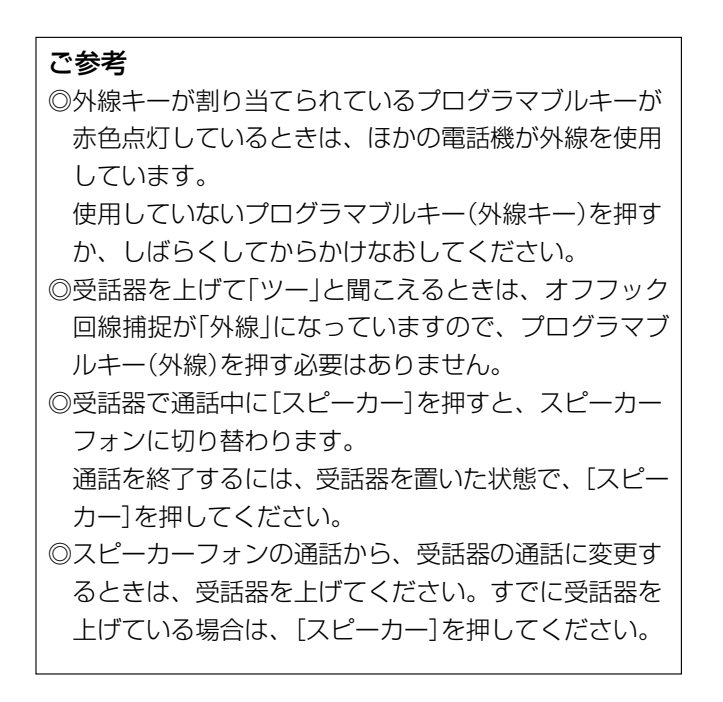

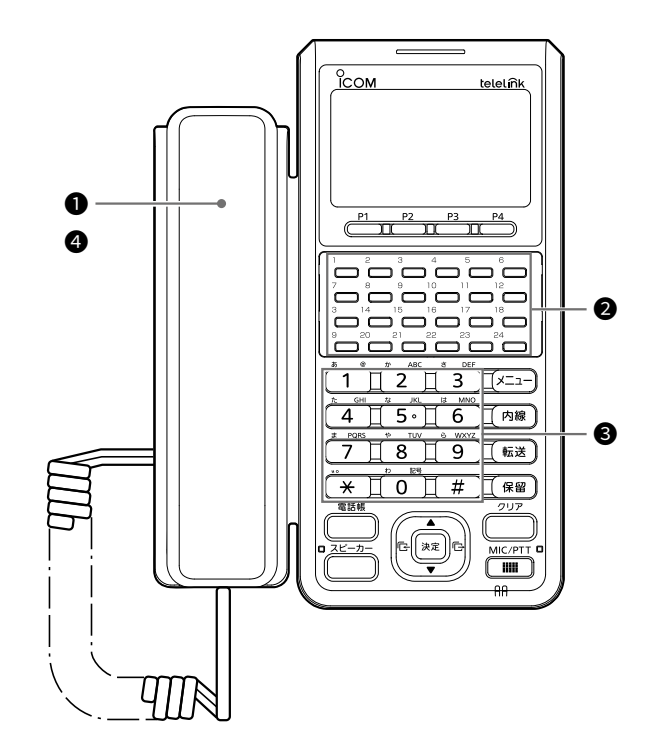

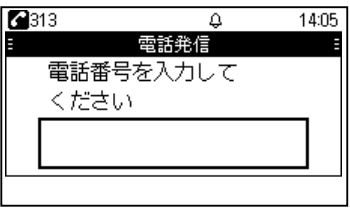

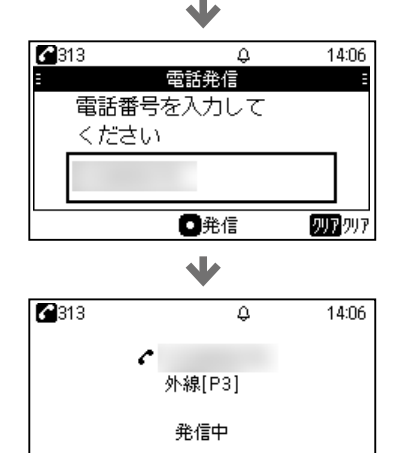

2007年止

## <span id="page-25-0"></span>電話をかけるには(外線発信)

動作モード:「IP電話」、「IP電話+リモートコミュニケーター」

## ■空いている外線を選択して電話をかける

電話番号を入力すると、空いている外線が自動的に選択さ れて発信します。

## ❶ 受話器を上げる

「ツーツー」と内線発信音が聞こえます。 ※[スピーカー]を押しても操作できます。

## <sup>2</sup> 外線発信キー(設定例:0)を押す

「ツー」と外線発信音が聞こえ、外線キーが割り当てられて いるプログラマブルキーが緑色に点灯します。

#### <sup>3</sup> 電話番号を入力する

テンキーを押し、電話番号を入力します。

- ㅡ[クリア]を押すと1文字削除、長押しするとすべて削除しま す。
- ㅡ電話番号入力後、[決定]を押すと、すぐに発信できます。

#### ● 通話を終了する

受話器を置きます。

※スピーカーフォンの場合は、[スピーカー]を押しても操作でき ます。

### ご参考

◎使用できる外線がないときは、しばらくしてからかけ なおしてください。

◎受話器を上げて「ツー」と聞こえるときは、オフフック 回線捕捉が「外線」になっていますので、外線発信キー を押す必要はありません。

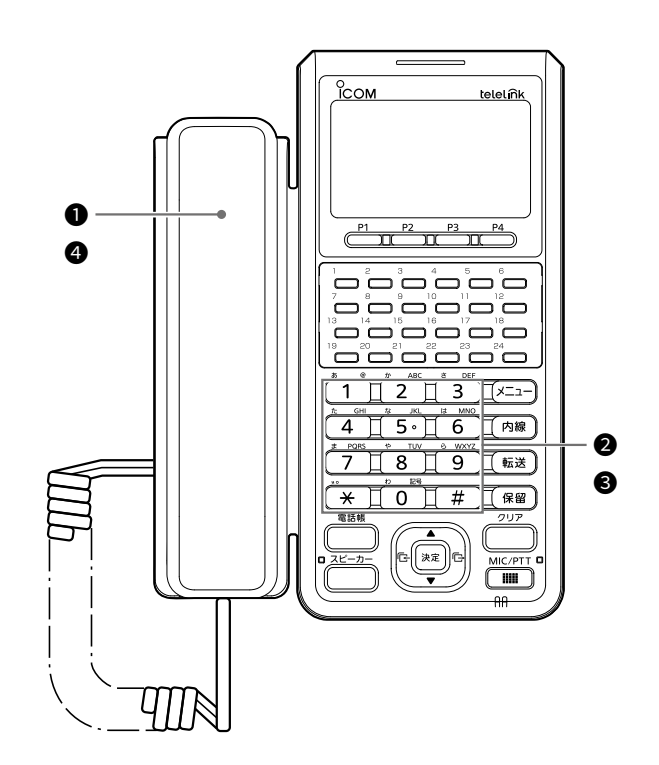

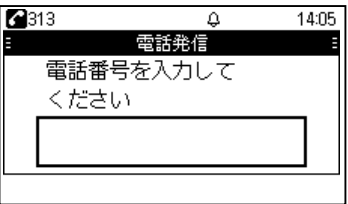

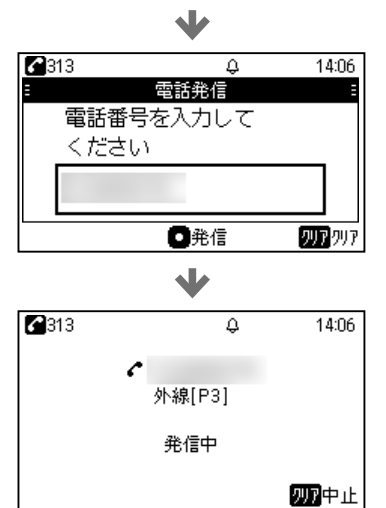

## <span id="page-26-0"></span>電話をかけるには(外線発信)

動作モード:「IP電話」、「IP電話+リモートコミュニケーター」

## ■受話器を置いた状態で電話をかける

受話器を置いた状態でも、発信できます。

## ❶ 消灯しているプログラマブルキー(外線)を押す

外線キーが割り当てられているプログラマブルキーを押し ます。

「ツー」と外線発信音が聞こえ、プログラマブルキー(外線 キー)が緑色に点灯します。

#### ❷ 電話番号を入力する

- テンキーを押し、電話番号を入力します。
- ㅡ[クリア]を押すと1文字削除、長押しするとすべて削除しま す。
- ㅡ電話番号入力後、[決定]を押すと、すぐに発信できます。

#### <sup>3</sup> 相手の声が聞こえたら、受話器を上げる

受話器を上げずにスピーカーフォンでも通話できます。

#### ● 通話を終了する

受話器を置きます。

※スピーカーフォンの場合は、[スピーカー]を押しても操作でき ます。

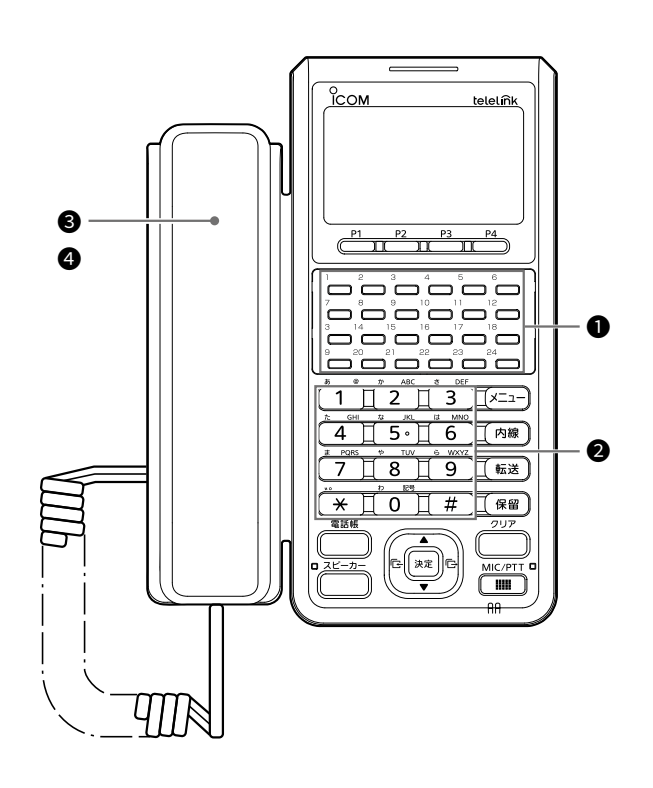

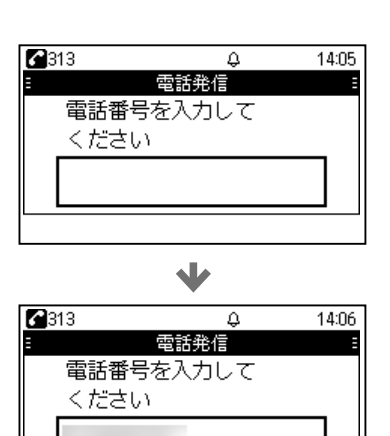

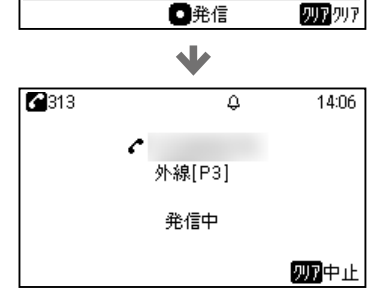

## <span id="page-27-0"></span>電話をかけるには(内線発信)

動作モード:「IP電話」、「IP電話+リモートコミュニケーター」

## ■内線で電話をかける

ほかの電話機に内線で発信します。

#### ● 受話器を上げる

「ツーツー」と内線発信音が聞こえます。 ※[スピーカー]を押しても操作できます。

#### 2 電話番号を入力する

テンキーを押し、電話番号を入力します。

- ㅡ[クリア]を押すと1文字削除、長押しするとすべて削除しま す。
- ㅡ電話番号入力後、[決定]を押すと、すぐに発信できます。

#### ❸ 通話を終了する

#### 受話器を置きます。

※スピーカーフォンの場合は、[スピーカー]を押しても操作でき ます。

#### ご参考

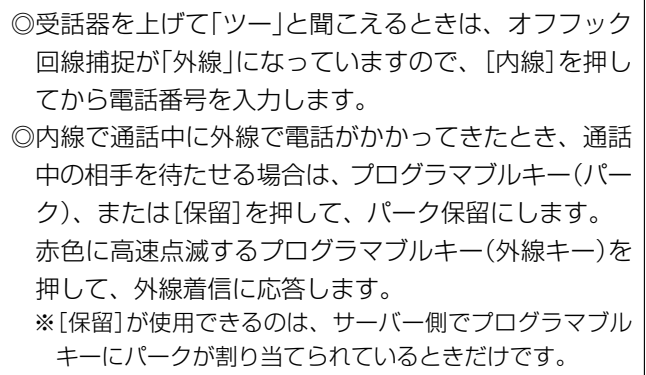

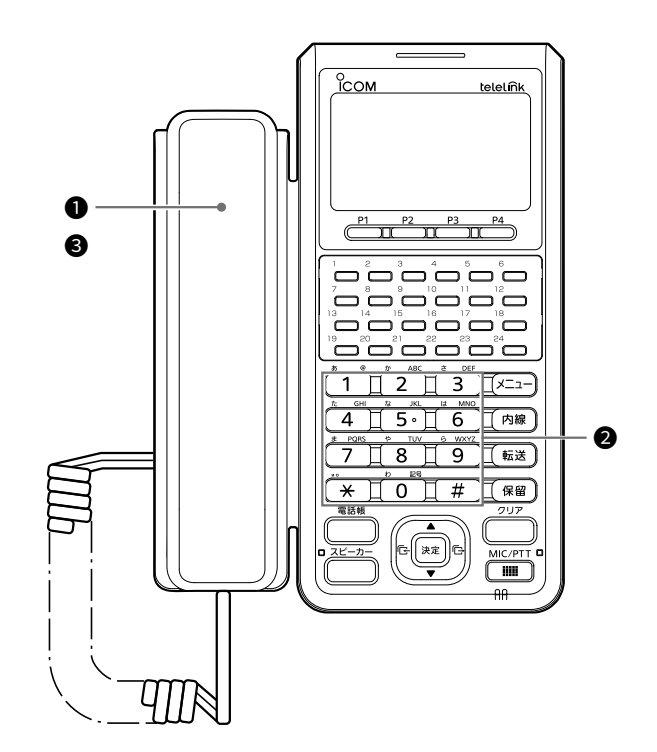

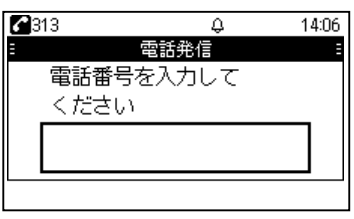

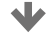

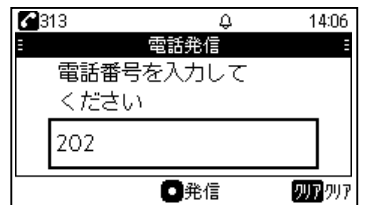

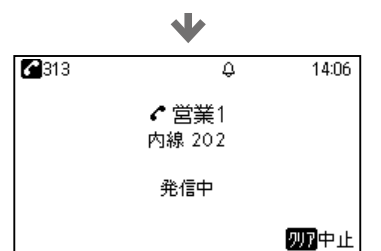

## <span id="page-28-0"></span>電話をかけるには(内線発信)

動作モード:「IP電話」、「IP電話+リモートコミュニケーター」

## ■内線を選んで電話をかける

#### **1 [内線]を押す**

「ツーツー」と内線発信音が聞こえます。

#### ❷ 電話番号を入力する

テンキーを押し、電話番号を入力します。

ㅡ[クリア]を押すと1文字削除、長押しするとすべて削除しま す。

#### <sup>8</sup> 受話器を上げる

※[スピーカー]、または[決定]を押しても操作できます。

## ● 通話を終了する

受話器を置きます。

※スピーカーフォンの場合は、[スピーカー]を押しても操作でき ます。

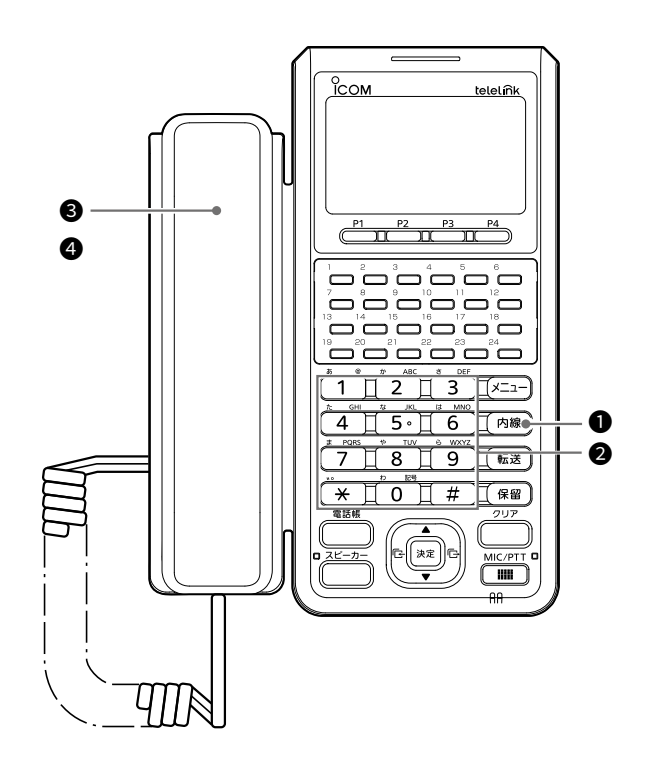

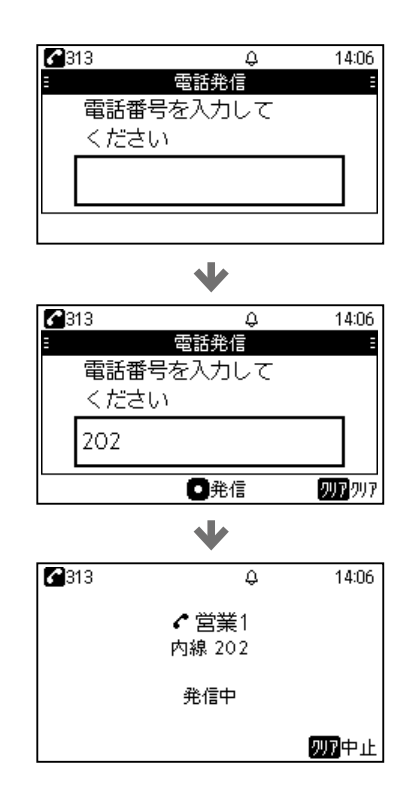

## <span id="page-29-0"></span>通話履歴から電話をかけるには

動作モード:「IP電話」、「IP電話+リモートコミュニケーター」

## ■通話履歴から電話をかける

## 1 電話着信/電話発信履歴を開く(例:電話発信履歴)

- 1. [電話発信履歴]/[▶]を押します。 ※電話着信履歴から通話相手を選択する場合は、 [電話着信履歴]/[◀]を押します。 ※動作モード表示が ■■ 、または ■ の場合は、 「電話発信履歴」、「電話着信履歴」は表示されません。
- 2. [▲]/[▼]を押して、相手先(例:営業1)を選択します。

## ❷ 電話をかける

通話する相手を選択した状態で、受話器を上げます。 ※[スピーカー]を押しても操作できます。

#### <sup>8</sup> 通話を終了する

受話器を置きます。

※スピーカーフォンの場合は、[スピーカー]を押しても操作でき ます。

## 履歴について

電話着信履歴、電話発信履歴は50件まで記憶され、50件 を超えると、古い履歴から自動的に消去されます。

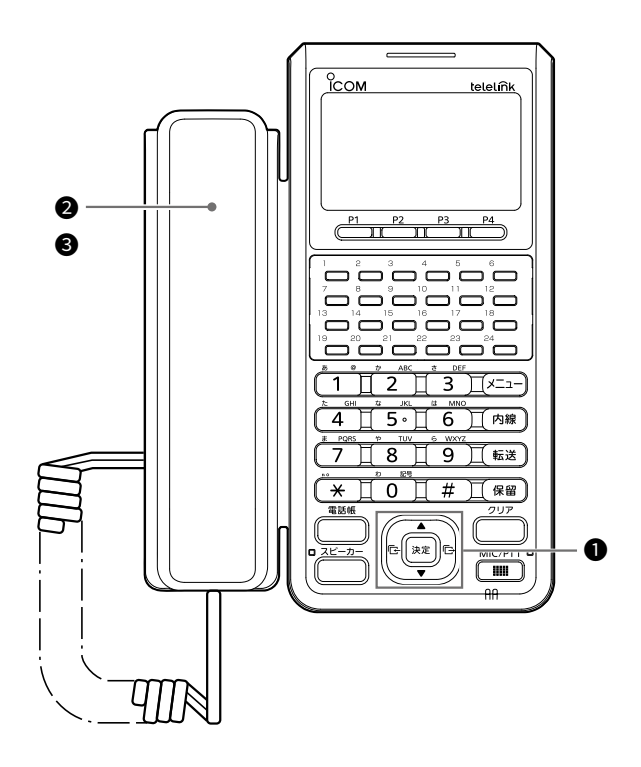

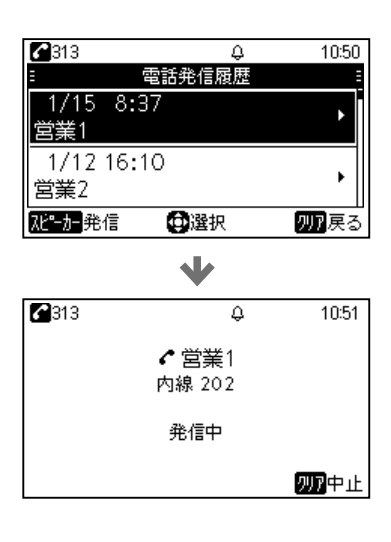

## <span id="page-30-0"></span>電話帳から電話をかけるには

動作モード:「IP電話」、「IP電話+リモートコミュニケーター」

本製品で使用する共通電話帳は、サーバー側で設定が必要 です。

個別電話帳の設定方法は[、6-3 ページを](#page-62-0)ご覧ください。

## ❶ 電話帳を開く

- 1. [電話帳]を押します。
- 2. [▲]/[▼]を押して、「共通電話帳」、または「個別電話 帳」を選択し、[決定]を押します。 ※動作モード表示が ■ 、または ■ の場合は、 「共通電話帳」、「個別電話帳」は表示されません。

#### ❷ 電話をかける

通話する相手を選択した状態で、受話器を上げて、[決定] を押します。 ※[スピーカー]を押しても操作できます。

#### <sup>3</sup> 通話を終了する

受話器を置きます。

※スピーカーフォンの場合は、[スピーカー]を押しても操作でき ます。

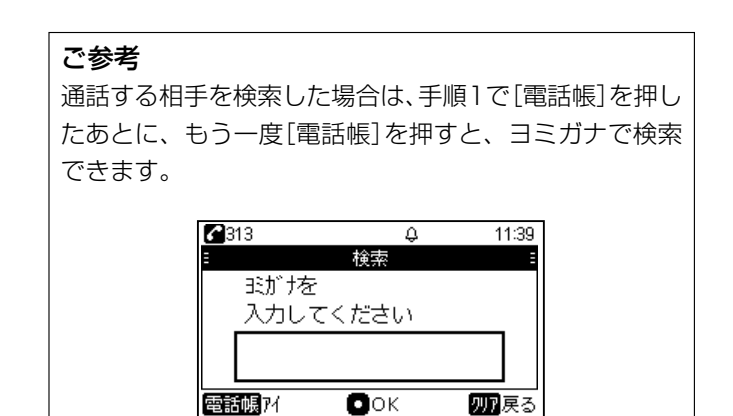

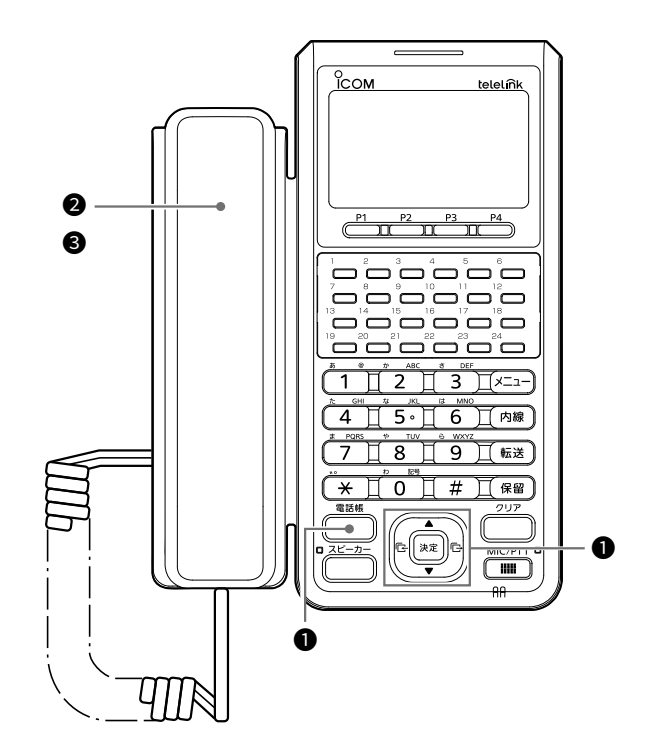

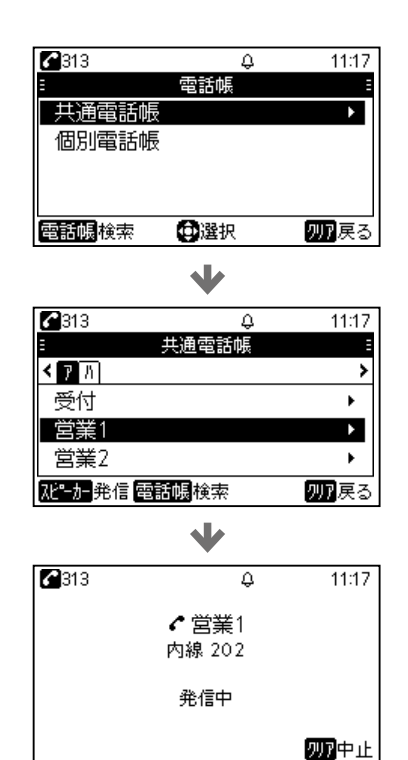

## <span id="page-31-0"></span>着信に応答する

動作モード:「IP電話」、「IP電話+リモートコミュニケーター」

## ■着信に応答する(外線着信)

## ❶ 着信に応答する

受話器を上げて着信に応答します。

- ※[スピーカー]、[決定]、または外線が割り当てられているプロ グラマブルキーを押しても操作できます。
- ※サーバー側の設定によっては、受話器を上げて応答できないこ とがあります。

## 2 通話を終了する

受話器を置きます。

※スピーカーフォンの場合は、[スピーカー]を押しても操作でき ます。

## ■着信に応答する(内線着信)

## ❶ 着信に応答する

受話器を上げて着信に応答します。 ※[スピーカー]、[決定]、または[内線]を押しても操作できま す。

#### ❷ 通話を終了する

受話器を置きます。 ※スピーカーフォンの場合は、[スピーカー]を押しても操作でき ます。

#### 不在着信について

着信に応答できなかった場合は、待受画面に「着信あり」 が表示されます。 待受画面の「着信あり」表示は、電話着信履歴を確認すると 消えます。 ※不在着信表示が「OFF」のときは、表示されません。(P.5-3)

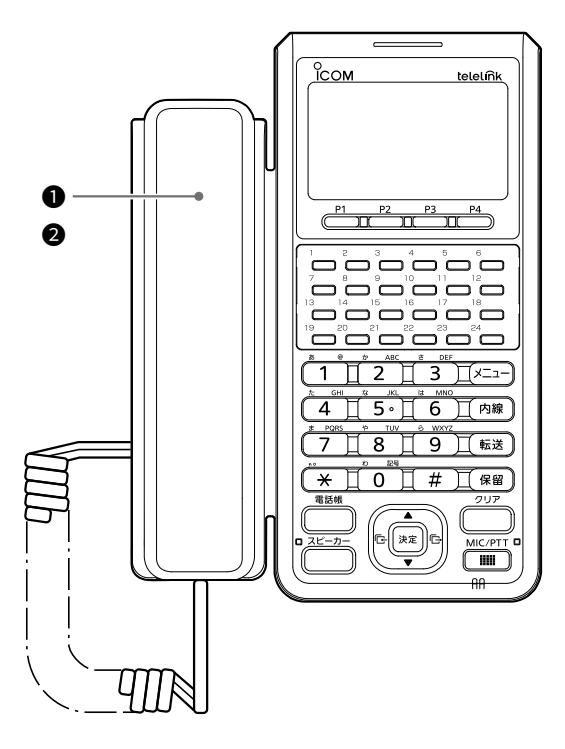

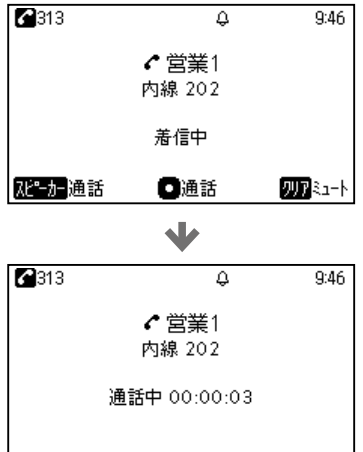

#### 不在着信表示

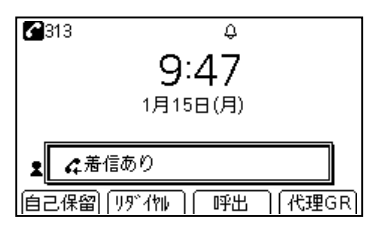

#### ご参考

複数の外線や内線が着信している状態のときは、先にプログラマブルキー(外線キー)や[内線]を押してから受話器を上げ てください。

※複数着信しているときは、ディスプレイに表示されているキー番号をご確認ください。

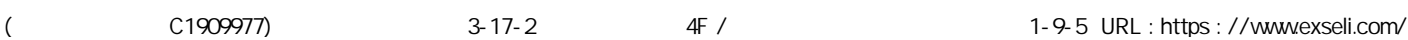

## <span id="page-32-0"></span>電話を保留する(自己保留)

動作モード:「IP電話」、「IP電話+リモートコミュニケーター」

しばらく待ってもらうときには、自己保留にします。 通話相手には保留音が流れます。 ※サーバー側で設定されているときに、使用できます。

#### ❶ 保留にする

通話画面で自己保留が割り当てられているプログラマブル キー、またはソフトキーを押して、保留にします。 ㅡスピーカーランプが点灯します。

#### ❷ 受話器を置く

#### ❸ 保留を解除する

受話器を上げると、保留が解除されます。 ※[スピーカー]、プログラマブルキー、またはソフトキー(自己 保留)を押しても操作できます。

## ご参考

- ◎手順1でプログラマブルキー(自己保留)を押さずに、 [保留]を押したときは、ほかの電話機で応答できる 「パーク保留」になり、プログラマブルキー(パーク)が 緑色低速点滅します。 保留を解除するときは、緑色低速点滅しているプログ ラマブルキー(パーク)を押してください。 ※外線で通話中のときは、外線保留になり。プログラマブ ルキー(外線キー)が緑色低速点滅します。 ◎ プログラマブルキー(自己保留)を押して受話器を置
- かなかったときは、プログラマブルキー(自己保留)を 押すと、保留を解除できます。

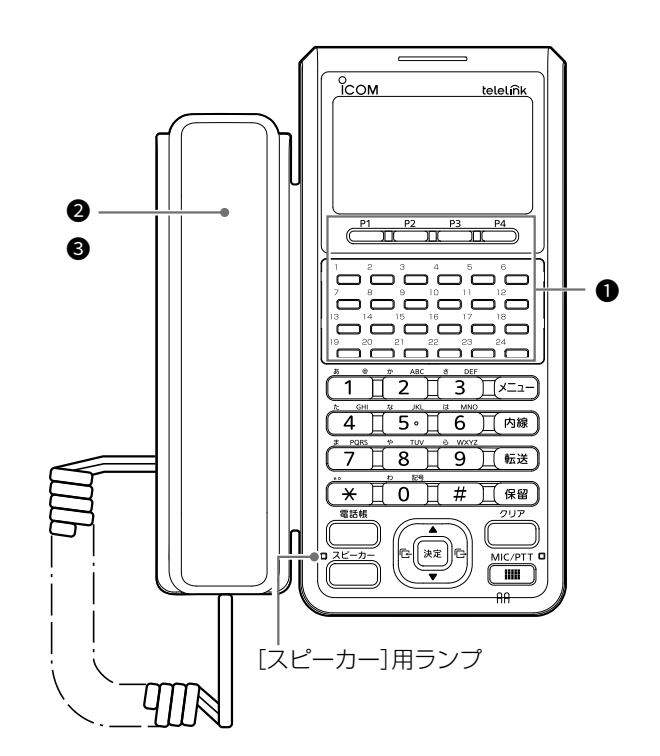

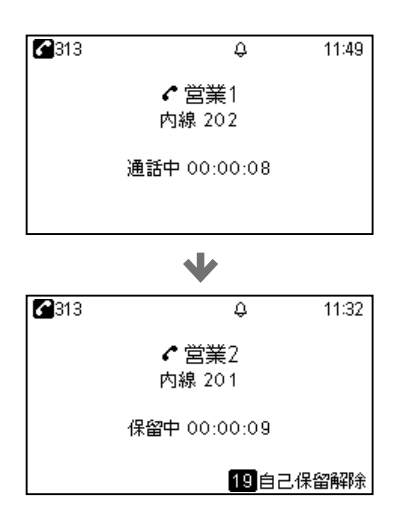

## <span id="page-33-0"></span>電話を転送する(応答前転送)

動作モード:「IP電話」、「IP電話+リモートコミュニケーター」

## ❶ 通話中に転送保留する(転送元)

通話画面で[転送]を押して、転送保留にします。 ※通話中の相手には保留音が流れます。

## <sup>2</sup> 転送先の電話番号を入力する(転送元)

転送画面でテンキーを押し、電話番号を入力します。 ※[転送]を押すと、元の通話に戻ります。

## <sup>3</sup> 呼び出し中に終話する(転送元)

[スピーカー]、または[決定]を押して、呼び出し音を確認 後、受話器を置きます。

※転送先は、保留中の相手から直接呼び出されている状態 になります。

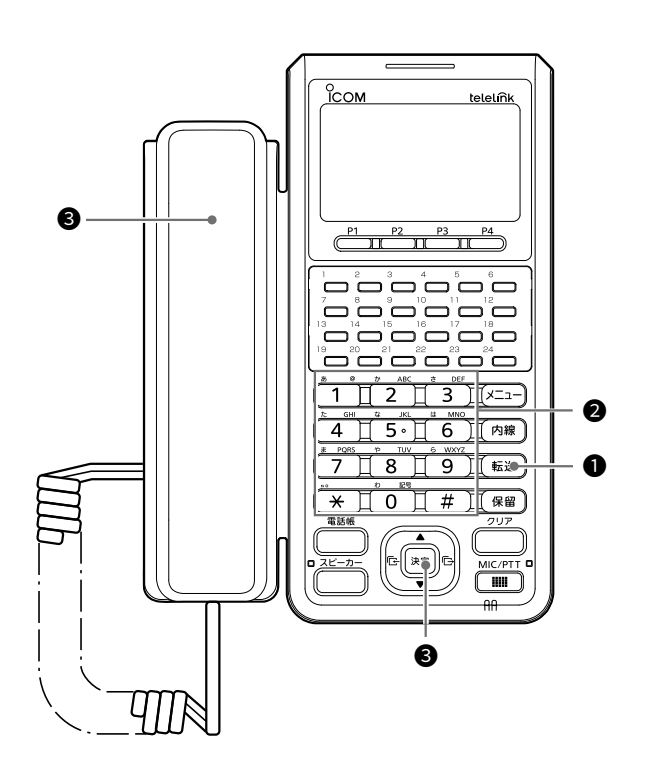

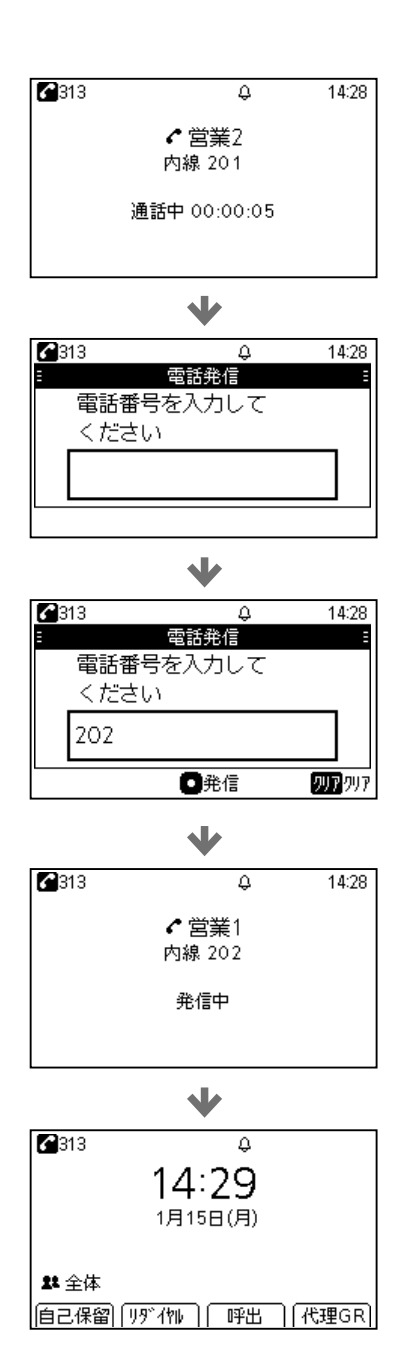

## <span id="page-34-0"></span>電話を転送する(応答後転送)

動作モード:「IP電話」、「IP電話+リモートコミュニケーター」

## ● 通話中に転送保留する(転送元)

通話画面で[転送]を押して、転送保留にします。 ※通話中の相手には保留音が流れます。

## 2 転送先の電話番号を入力する(転送元)

転送画面でテンキーを押し、電話番号を入力します。 ※[転送]を押すと、元の通話に戻ります。

## <sup>3</sup> 転送先の応答を確認し、終話する(転送元)

[スピーカー]、または[決定]を押して、転送先を呼び出し て応答を確認後、受話器を置きます。 ※保留中の相手と転送先が通話を開始します。

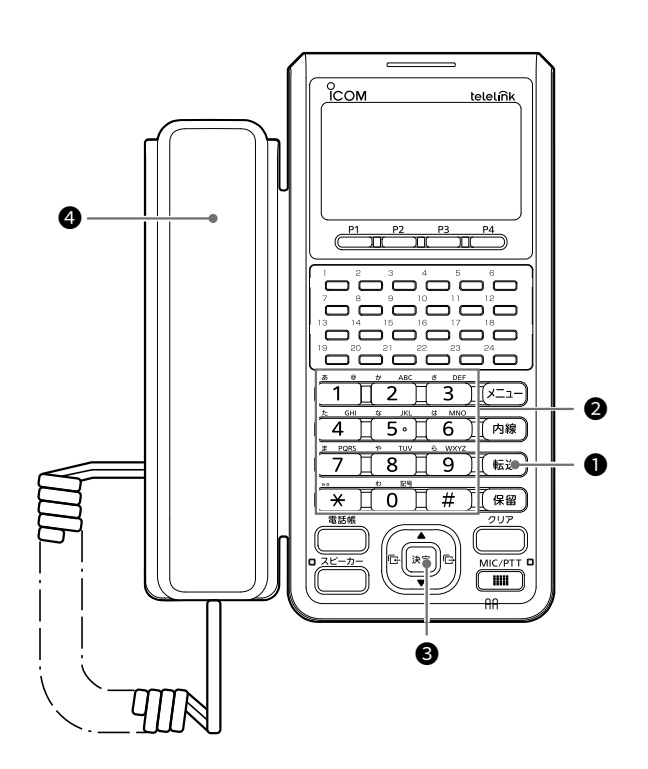

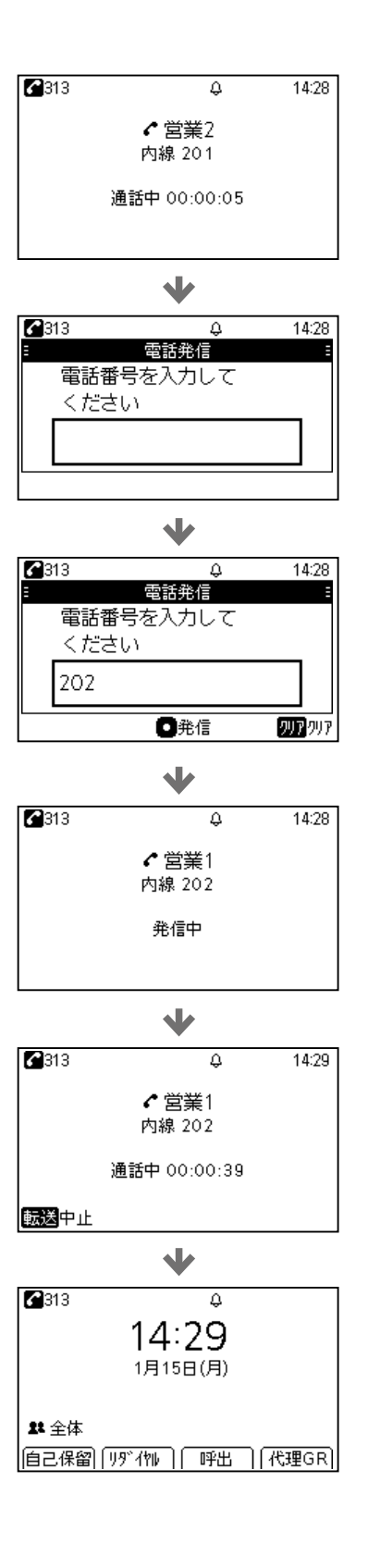

## <span id="page-35-0"></span>電話を取り次ぐ(パーク保留/応答)

動作モード:「IP電話」、「IP電話+リモートコミュニケーター」

## ● 通話中に消灯してる[パーク]を押す(転送元)

消灯しているパークが割り当てられているプログラマブル キーを押して、パーク保留にします。

ㅡプログラマブルキー(パーク)が緑色低速点滅し、相手には保留 音が流れます。

#### [外線で通話中の場合]

緑色点灯しているプログラマブルキー(外線キー)を押しても 同様に保留できます。

## 2 受話器を置く(転送元)

## <sup>3</sup> パーク番号を押して応答する(転送先)

赤色低速点滅しているプログラマブルキー(パーク)を押し て、応答します。

※転送元がパーク保留した電話にもう一度応答するときは、緑色 点滅しているプログラマブルキー(パーク)を押します。

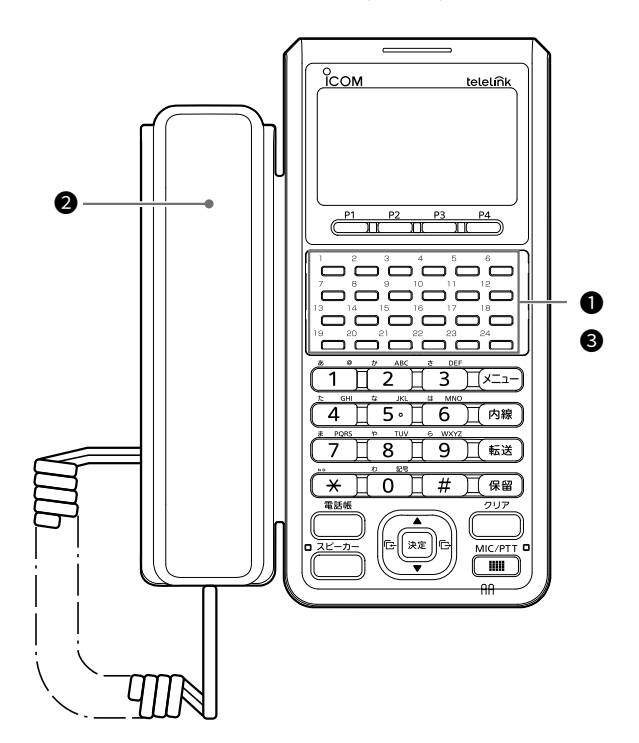

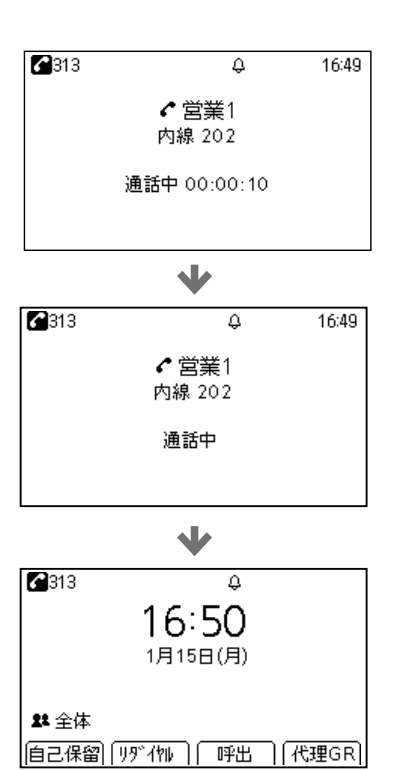

## <span id="page-36-0"></span>送受信について

動作モード:「リモートコミュニケーター」、「IP電話+リモートコミュニケーター」

#### ● 呼び出しをする(送信する)

[MIC/PTT]を押しながら、スピーカーフォン用マイクに向 かって呼びかけます。

ㅡ[MIC/PTT]を押しているあいだ、着信ランプと[MIC/PTT] 用ランプが赤色に点灯します。

#### ❷ 呼び出しを受ける(受信する)

信号を受信すると、着信ランプが緑色、[スピーカー]用ラ ンプが黄色に点灯します。

#### **❸ 通話をつづける**

相手が送信しているときでも、[MIC/PTT]を押しながら、 電話のように同時通話できます。

- ㅡ送受信状態(複信通話時)のときは、着信ランプが橙色に点灯し ます。
- ※送信の終わりに「どうぞ」を付け加えると、互いの会話がスムー ズになります。
- ※通話相手の音声がひずまないように、音量を調整することをお すすめします。

※スピーカーやスピーカーフォン用マイクに手をかざしたり、ふ さいだりすると、十分な性能を発揮できませんので、ご注意く ださい。

#### 連続送信について

[MIC/PTT]が押しつづけられる場合など、不用意な送信を 防止するために、タイマーが設定されています。 連続送信が設定された時間★を超えると、自動的に送信を停 止しますので、通話を再開するには再度[MIC/PTT]★を押

してください。

★サーバー側の設定に依存します。

#### 通知音について

サーバー側の設定により、受信を音で確認できます。

#### 交互通話(単信通話)の場合

サーバー側で単信通信が設定されている場合は、送信と受 信を交互に切り替えて通話します。 ※相手の通話が終了してから、送信してください。

## スピーカーフォン用マイクの使いかた

スピーカーフォン用マイクに向かって話すときは、普通の 大きさの声で通話してください。

スピーカーフォン用マイクに近づきすぎたり、大きな声を 出したりすると、かえって相手に聞こえにくくなりますの でご注意ください。

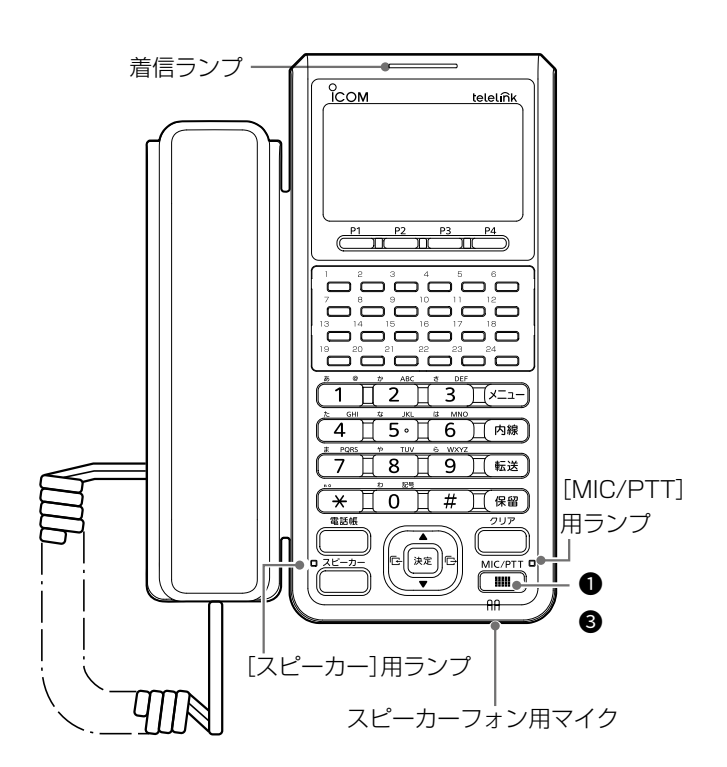

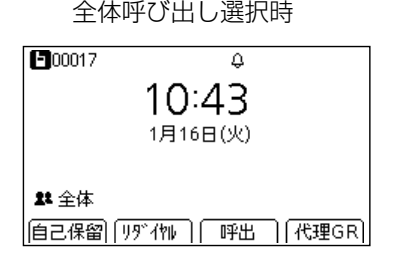

全体呼び出し受信時

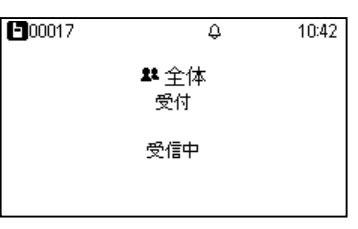

## ご注意

本製品の通話音が最大近くに設定され、騒音環境や本製 品同士を近づけていた状態で同時通話をすると、相手に 周期的な残響ノイズが聞こえることがあります。 このようなときは、音量を小さくすると、現象が発生し にくくなります。

(
The C1909977) The C1909977 Subset of the Subset of the Subset of the AF / The Subset of the C1909977 Subset of the Subset of the Subset of the Subset of the Subset of the Subset of the AF / The Subset of the Subset of th

## <span id="page-37-0"></span>アドレス帳から送信する

動作モード:「リモートコミュニケーター」、「IP電話+リモートコミュニケーター」

本製品で使用するアドレス帳は、サーバー側で設定が必要 です。

❶ アドレス帳から相手先を選択する(例:グループ)

- 1. [電話帳]を押します。 ※動作モード表示が | およいまたは、の場合は、アドレス 帳は表示されません
- 2. [▲]/[▼]を押して、「グループ」を選択し、[決定]を押 します。 ※トークグループを使用する場合は、4-6ページをご覧 ください。
- 3. 相手先(例:営業グループ2)を選択し、[決定]を押しま す。

ㅡ待受画面に、選択されている相手先が表示されます。

#### **2** [MIC/PTT]を押す

[MIC/PTT]を押しながら、スピーカーフォン用マイクに向 かって呼びかけます。

ㅡ[MIC/PTT]を押しているあいだ、着信ランプと[MIC/PTT] 用ランプが赤色に点灯します。

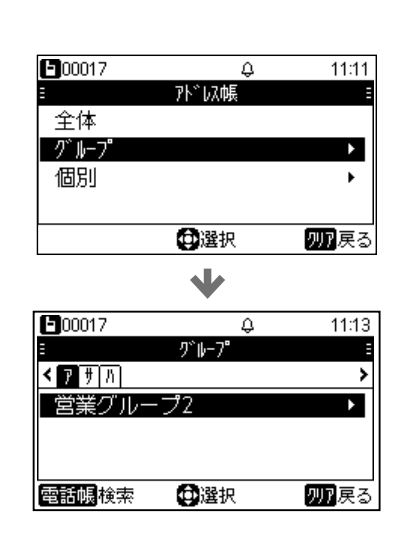

グループ呼び出し選択時

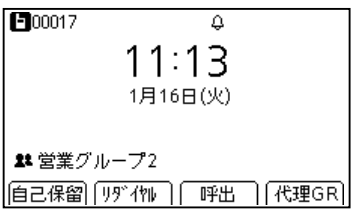

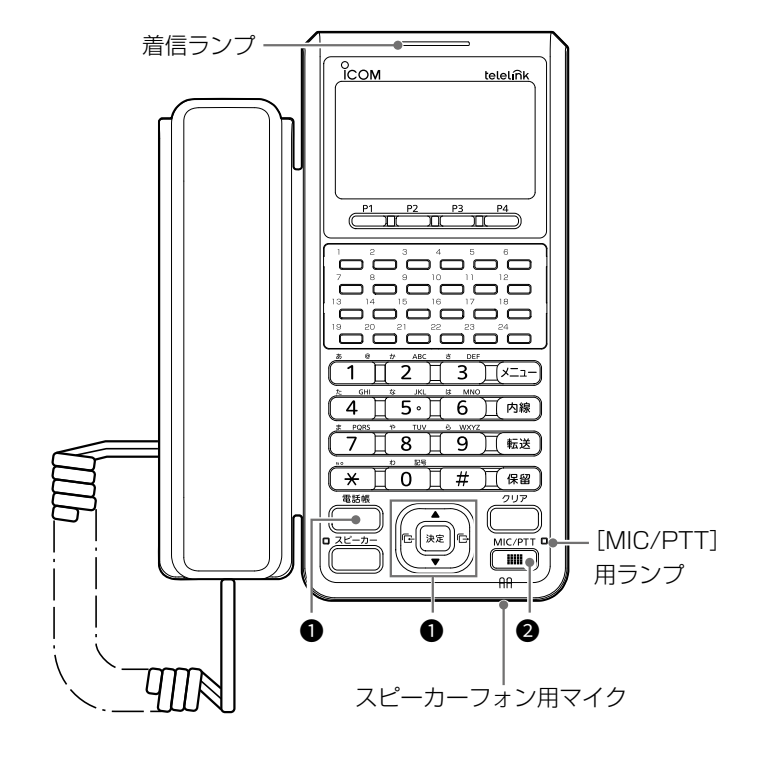

## <span id="page-38-0"></span>履歴から送信する

動作モード:「リモートコミュニケーター」、「IP電話+リモートコミュニケーター」

#### 1 送信履歴から通話相手を選択する

- 1. [送信履歴]を押します。 ※受信履歴から通話相手を選択する場合は、[受信履歴]を押 します。
	- ※動作モード表示が 、または の場合は、「送信履歴」、 「受信履歴」は表示されません。
- 2. [▲]/[▼]を押して、「無線送信履歴」を選択し、[決定] を押します。
- 3. 相手先(例:営業1)を選択し、[決定]を押します。
- 4. 詳細画面で[決定]を押します。

## **2** [MIC/PTT]を押す

[MIC/PTT]を押しながら、スピーカーフォン用マイクに向 かって呼びかけます。

ㅡ[MIC/PTT]を押しているあいだ、着信ランプと[MIC/PTT] 用ランプが赤色に点灯します。

### 履歴について

無線送信、受信履歴は50件、メッセージ送信、受信履歴は 10件まで記憶され、それぞれの件数を超えると、古い履歴 から自動的に消去されます。

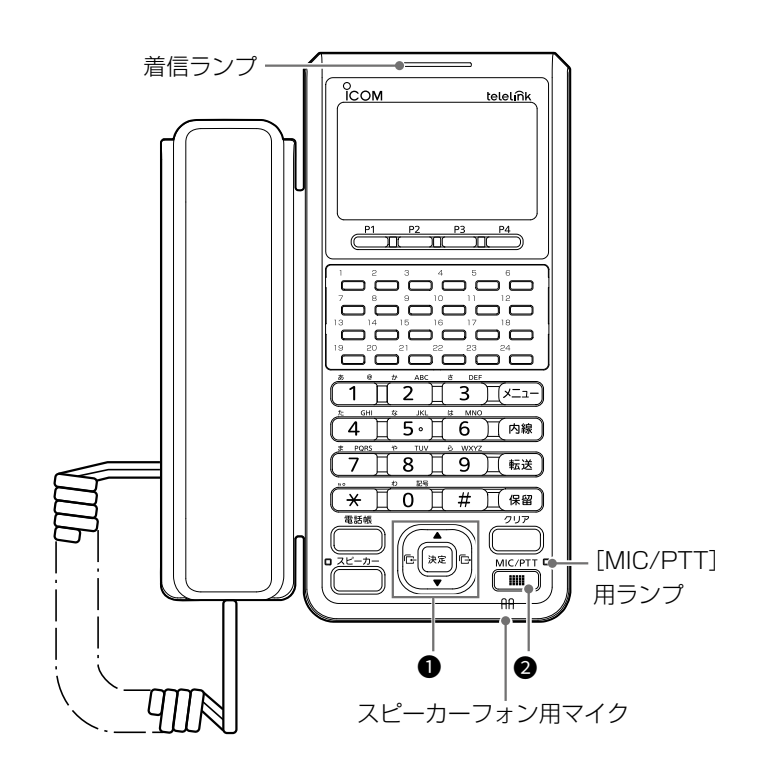

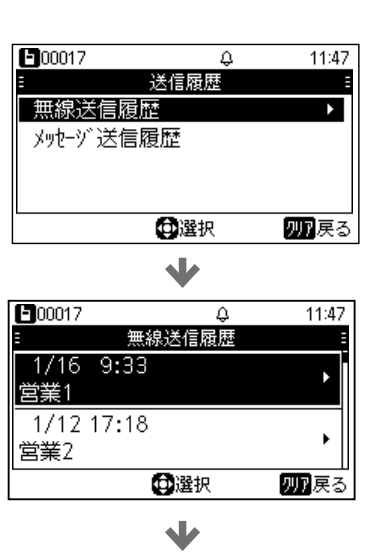

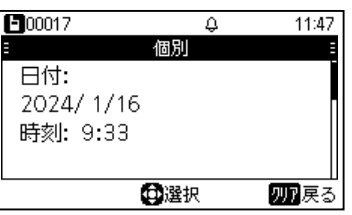

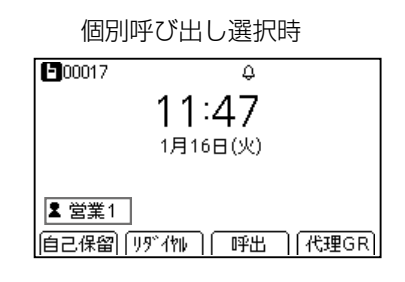

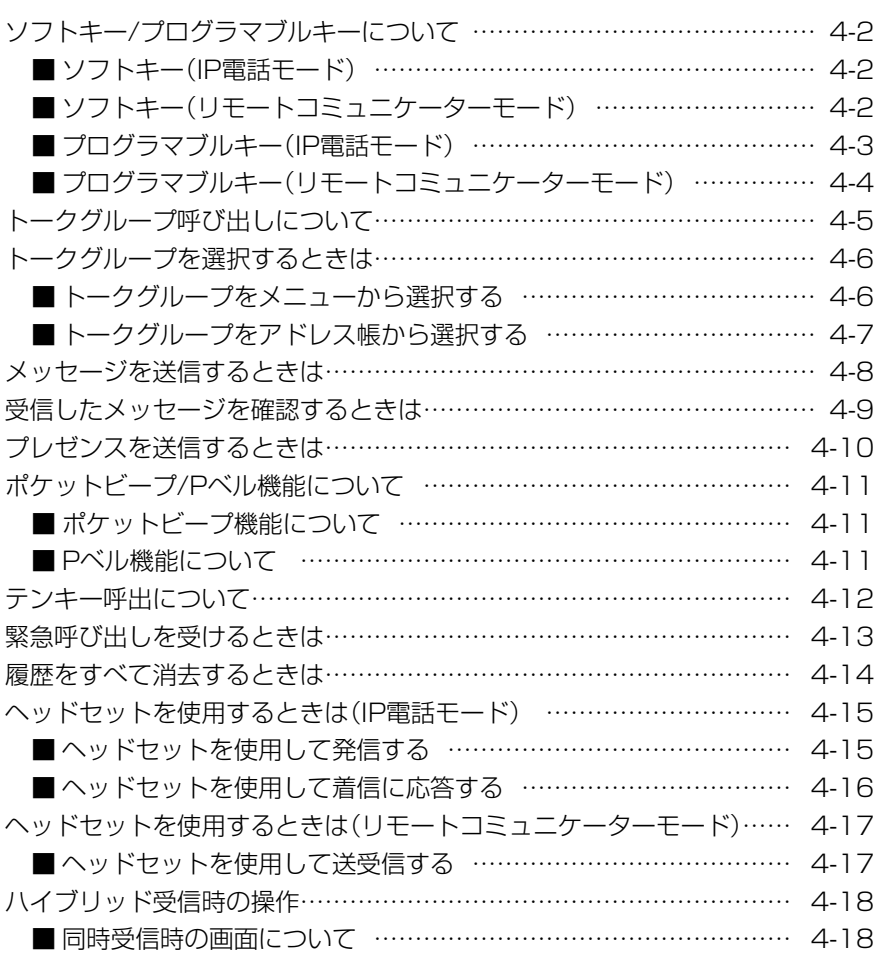

## <span id="page-40-0"></span>ソフトキー/プログラマブルキーについて

よく使う機能をワンタッチで選択するときなどに使用するキーです。 同じキー番号にIP電話モード、リモートコミュニケーターモードそ れぞれの設定を割り当てることができますが、動作モードが 「IP電話+リモートコミュニケーターモード」の場合は、IP電話モード の設定が優先されます。 ※サーバー側で設定されている場合に使用できます。

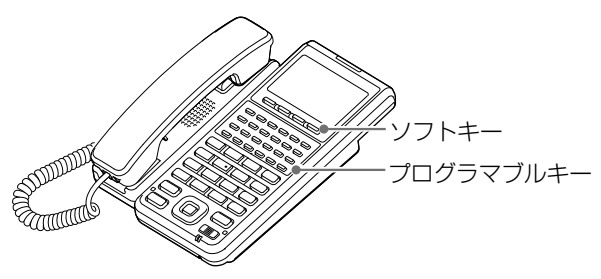

## ■ソフトキー(IP電話モード)

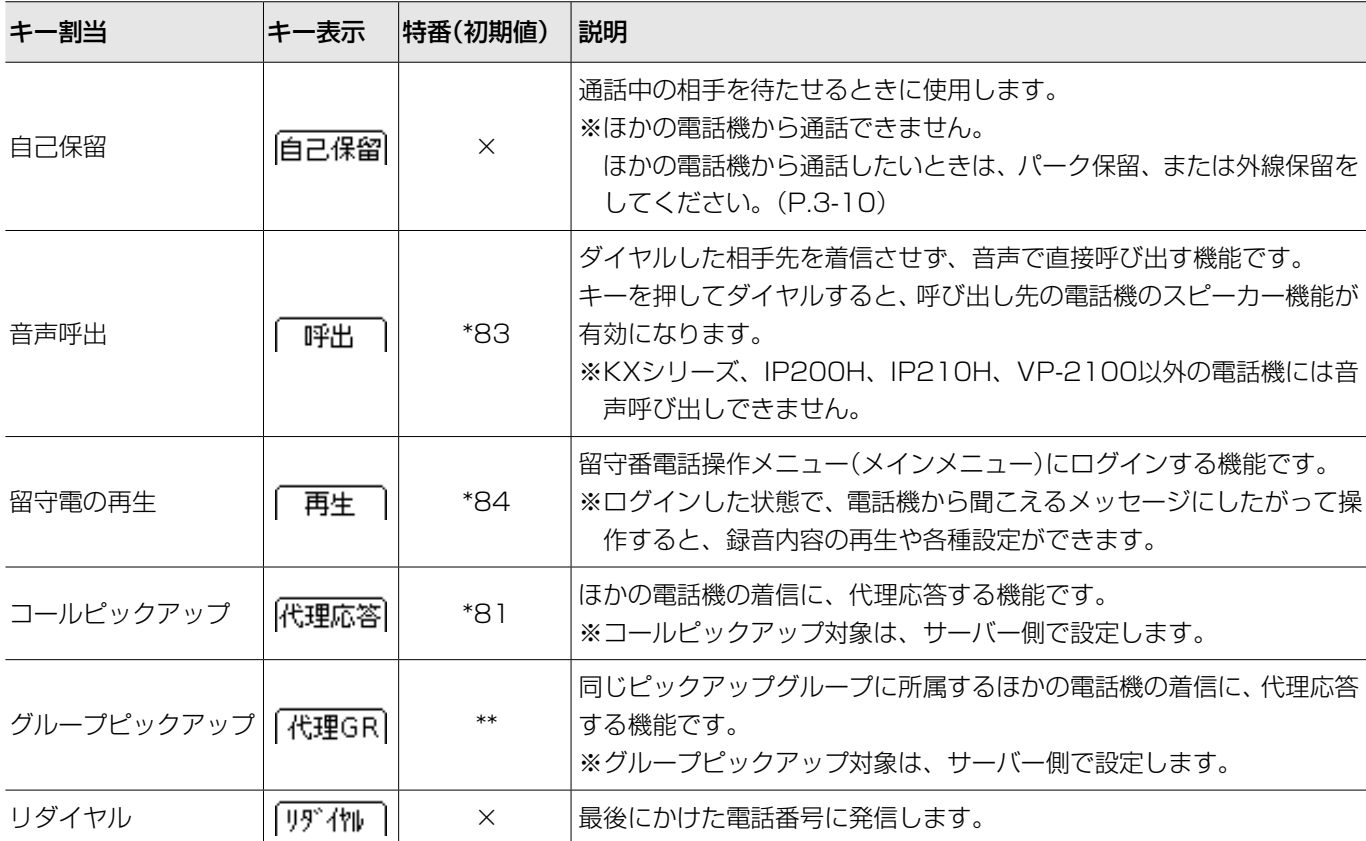

## ■ソフトキー(リモートコミュニケーターモード)

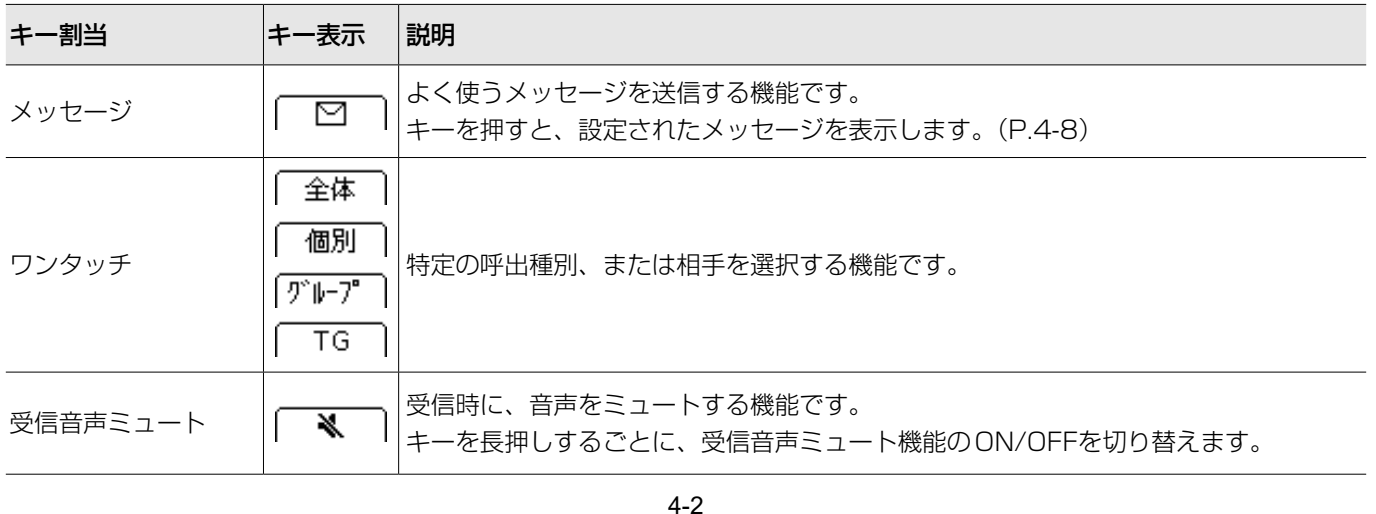

## <span id="page-41-0"></span>ソフトキー/プログラマブルキーについて

## ■プログラマブルキー(IP電話モード)

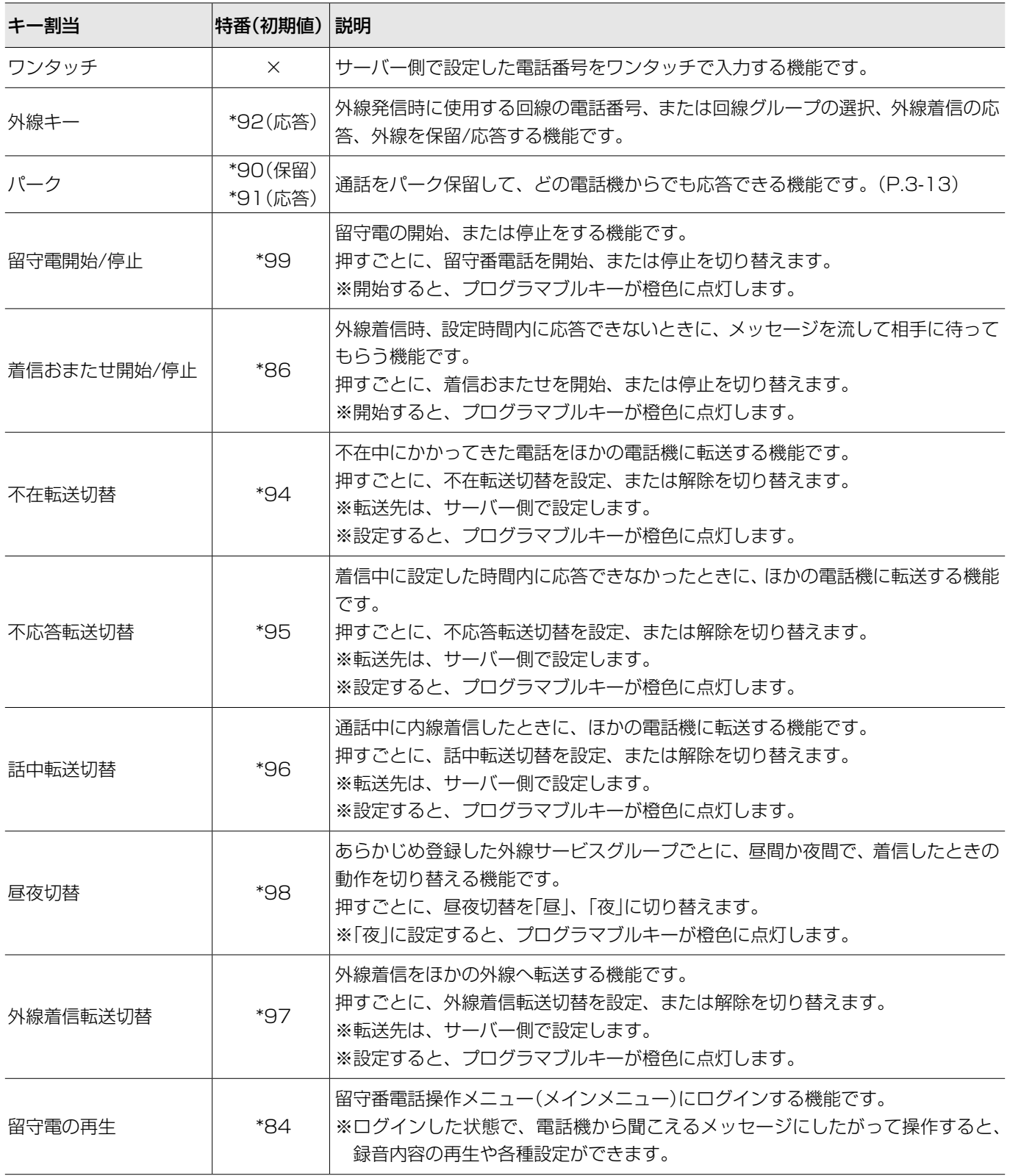

## <span id="page-42-0"></span>ソフトキー/プログラマブルキーについて

■プログラマブルキー(IP電話モード)

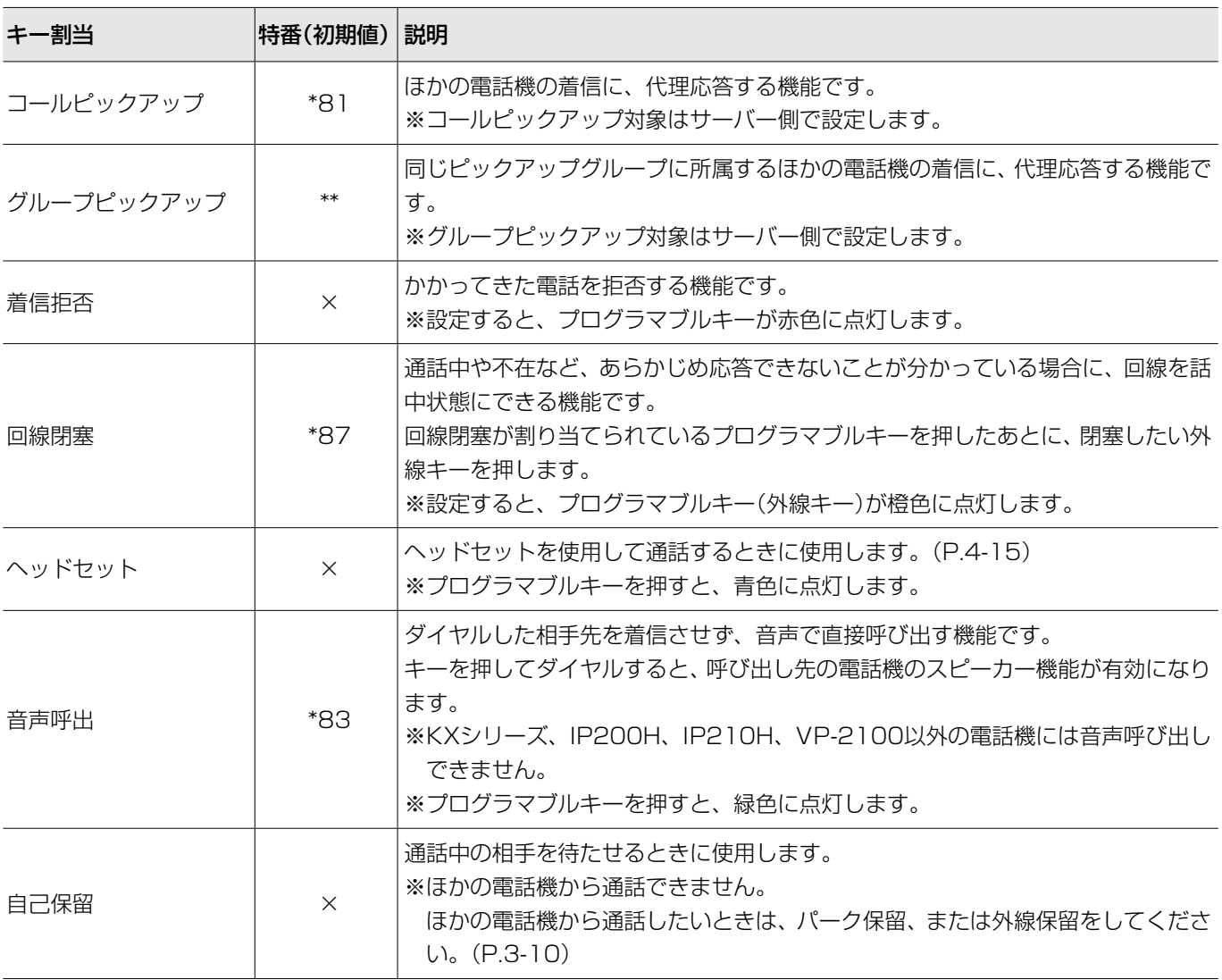

## ■プログラマブルキー(リモートコミュニケーターモード)

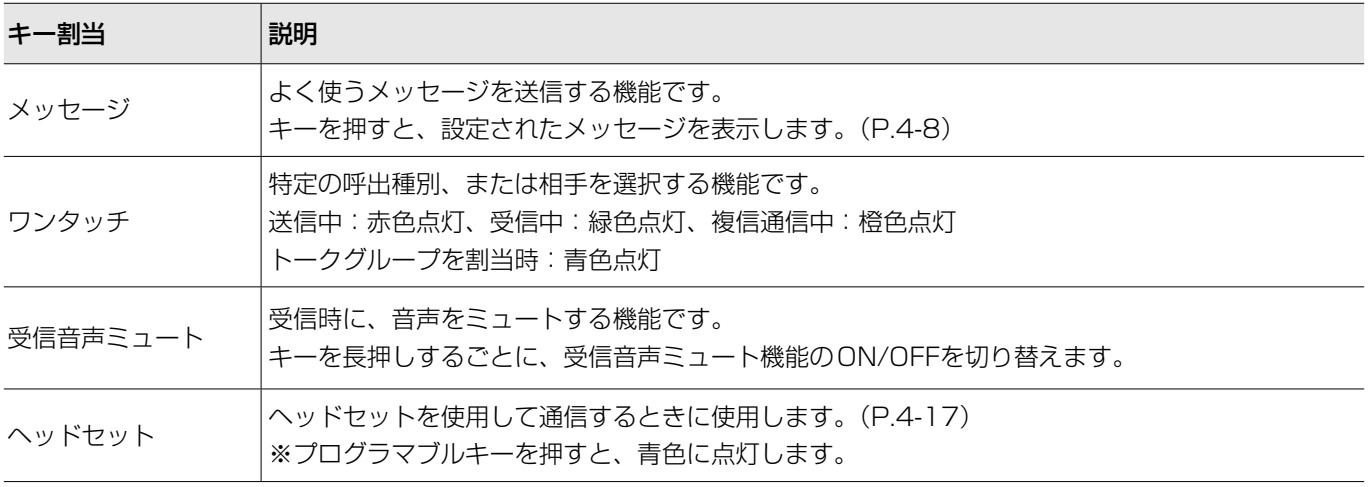

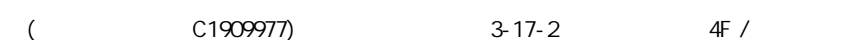

## <span id="page-43-0"></span>トークグループ呼び出しについて

どのグループに所属するかを、端末側で選択できる機能で す。同じトークグループに所属するほかの端末とグループ 呼び出しができます。

図のように、トークグループ(例:20001)を選択すると、 その端末(例:00105)は通常のグループ(例:10002)か らはずれます。

※サーバー側で、トークグループ番号が設定されていて、動作 モードが「リモートコミュニケーター」、または「IP電話+リ モートコミュニケーター」のときに、使用できます。

※トークグループの選択方法は、4-6 ページをご覧ください。 ※通常のグループ呼び出し、全体呼び出しの対象にトークグルー プを含めるかどうかなどは、サーバー側で設定してください。

## トークグループOFF時

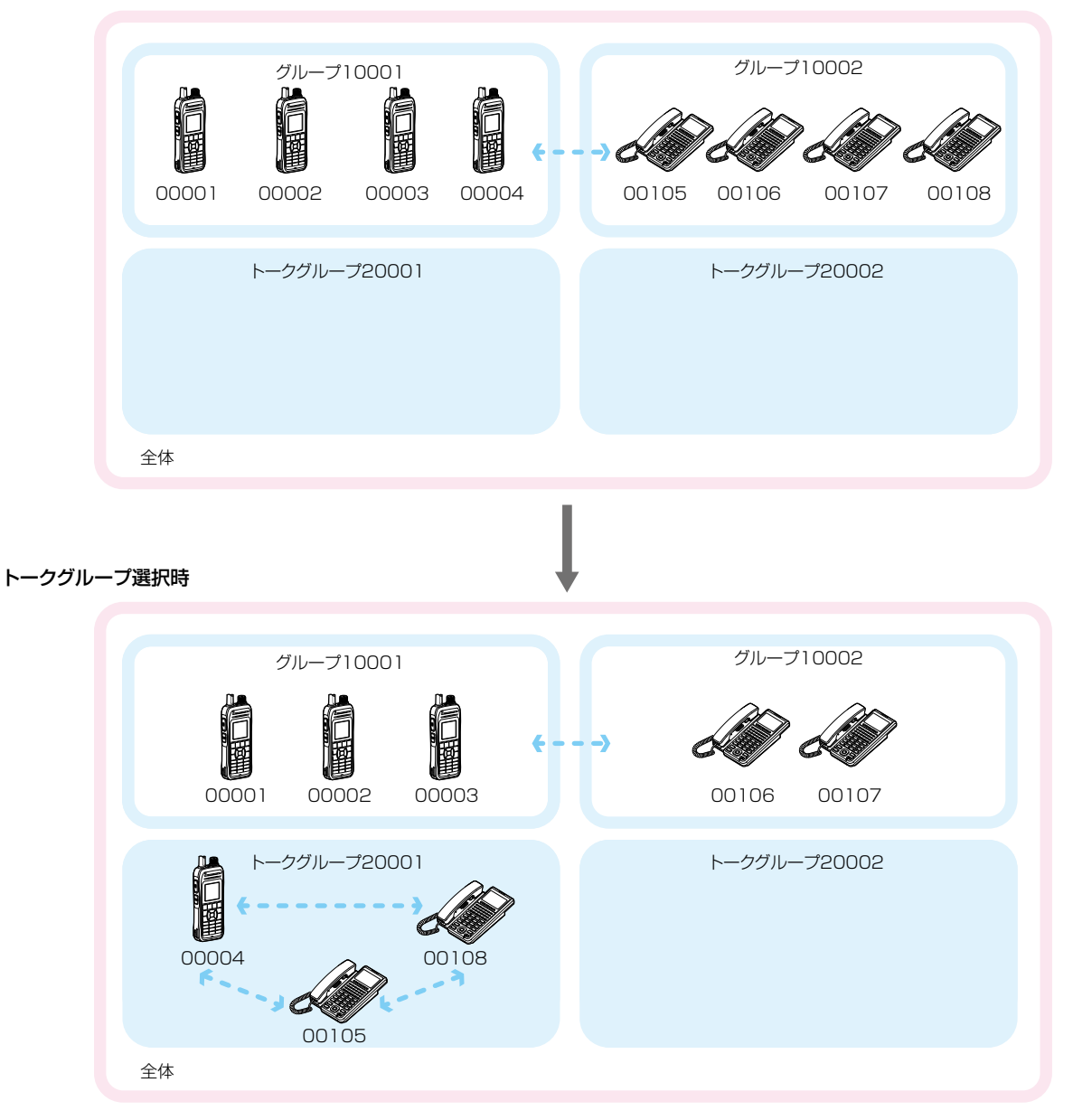

## <span id="page-44-0"></span>トークグループを選択するときは

動作モード:「リモートコミュニケーター」、「IP電話+リモートコミュニケーター」

## ■トークグループをメニューから選択する

サーバー側で、トークグループ番号が設定されているとき に使用できます。

- 1. [メニュー]を押します。
- 2. 「機能」を選択し、[決定]を押します。
- 3. [▲]/[▼]を押して、「トークグループ」を選択し、「決 定]を押します。
- 4. 使用したいトークグループを選択し、[決定]を押しま す。
	- ㅡ同じグループ番号(例:TG1004)を選択したほかの端末 と、通話できる状態になります。
	- ※トークグループを選択したとき、通常のグループ呼び出し は、使用できません。(P.3-15)
	- ※トークグループを解除するときは、「OFF」を選択します。

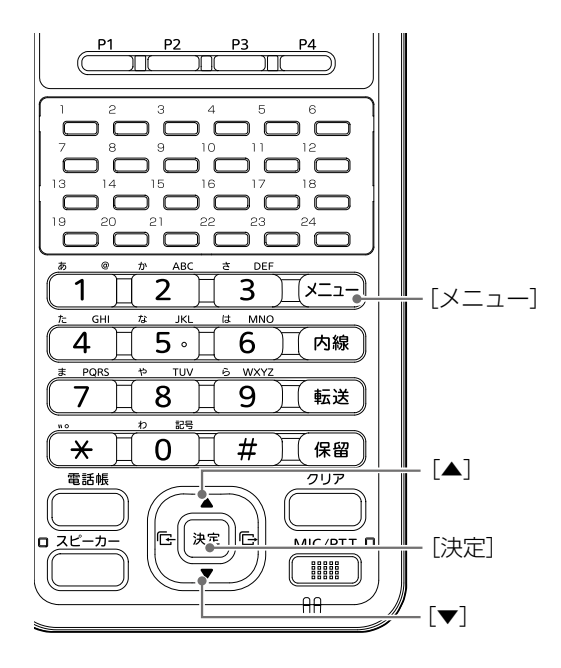

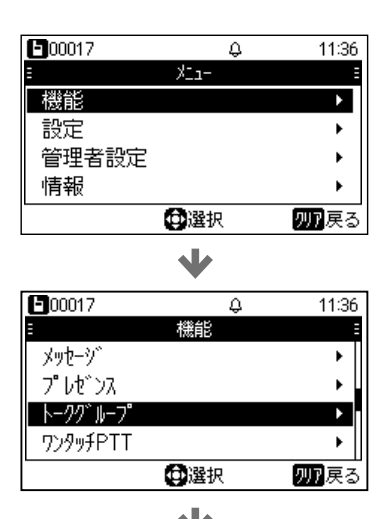

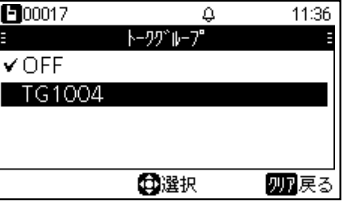

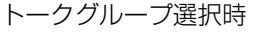

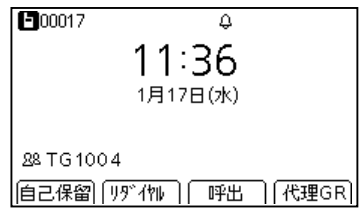

## <span id="page-45-0"></span>トークグループを選択するときは

動作モード:「リモートコミュニケーター」、「IP電話+リモートコミュニケーター」

## ■トークグループをアドレス帳から選択する

サーバー側で、トークグループ番号が設定されているとき に使用できます。

- 1. [電話帳]を押します。
- 2. [▲]/[▼]を押して、「トークグループ」を選択し、[決 定]を押します。
- 3. 使用したいトークグループを選択し、[決定]を押しま す。
	- ㅡ同じグループ番号(例:TG1004)を選択したほかの端末 と、通話できる状態になります。
	- ※トークグループを選択したとき、通常のグループ呼び出し は、使用できません。(P.3-15)
	- ※トークグループを解除するときは、別の呼出種別を選択し ます。

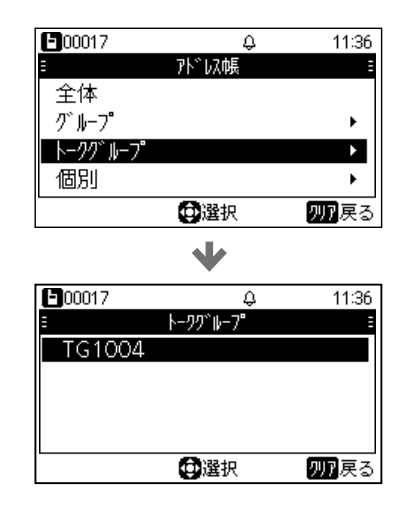

#### トークグループ選択時

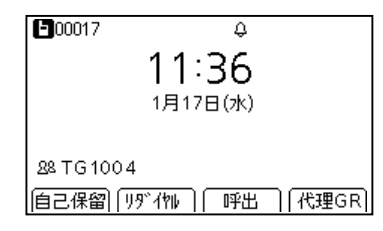

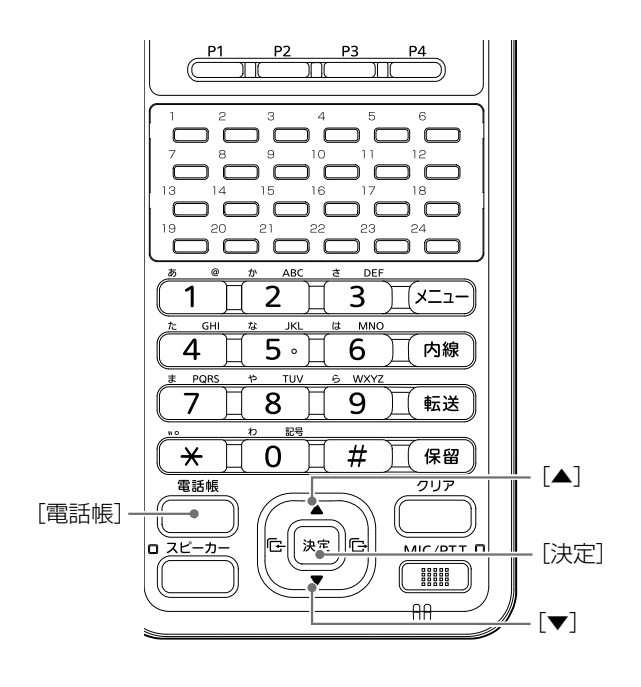

## <span id="page-46-0"></span>メッセージを送信するときは

動作モード:「リモートコミュニケーター」、「IP電話+リモートコミュニケーター」

サーバー側で、メッセージの送信が設定されているときに 使用できます。

#### ● 送信先を選択する

- 1. [電話帳]を押します。
- 2. [▲]/[▼]を押して、「個別」を選択し、[決定]を押しま す。 ※トークグループを使用する場合は、4-6 ページをご覧
	- ください。
- 3. 相手先を選択し、[決定]を押します。 ※送信先は、履歴からも選択できます。

#### 2 メッセージを選択して送信する

- 1. [メニュー]を押します。
- 2. 「機能」を選択し、[決定]を押します。
- 3. 「メッセージ」を選択し、[決定]を押します。
- 4. [▲]/[▼]を押して、送信するメッセージを選択し、[決 定]を押します。
	- ㅡメッセージが送信されて、待受画面に戻ります。

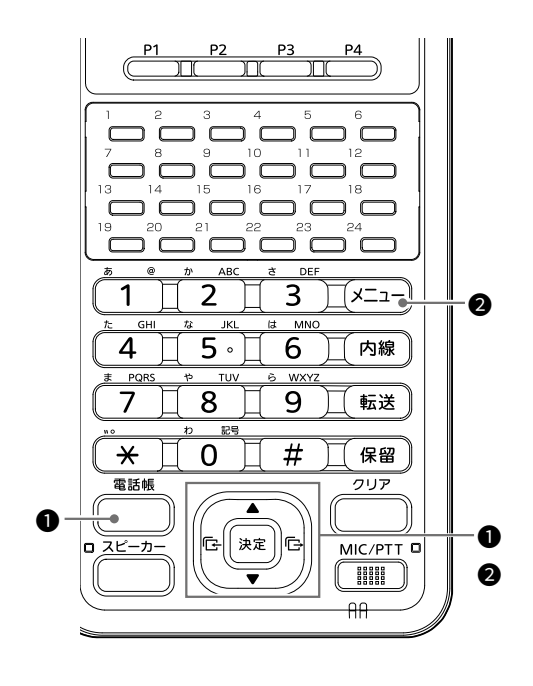

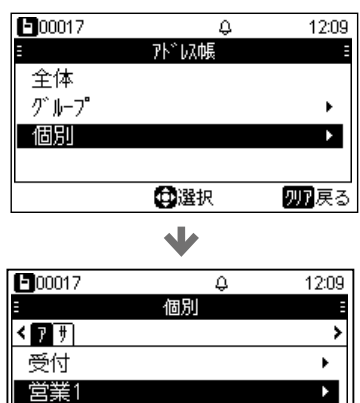

 $\blacktriangleright$ 

四戻る

営業2

電話帳検索

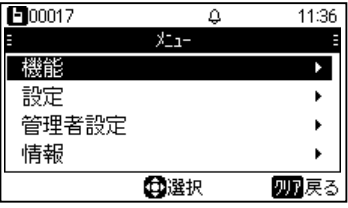

**中選択** 

V

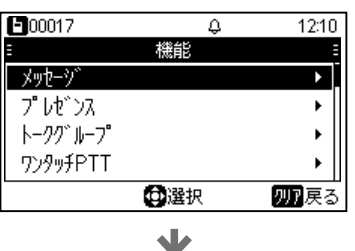

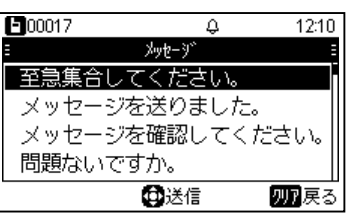

## <span id="page-47-0"></span>受信したメッセージを確認するときは

動作モード:「リモートコミュニケーター」、「IP電話+リモートコミュニケーター」

- 1. [受信履歴]を押します。
- 2. [▲]/[▼]を押して、「メッセージ受信履歴」を選択し、 [決定]を押します。
- 3. 確認するメッセージを選択します。 ※[▼]を押すごとに、日時⇒名称⇒番号⇒メッセージと切り 替わります。

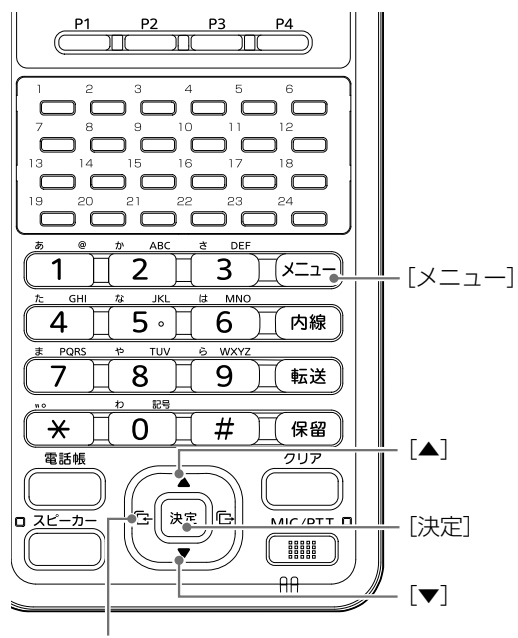

[受信履歴]

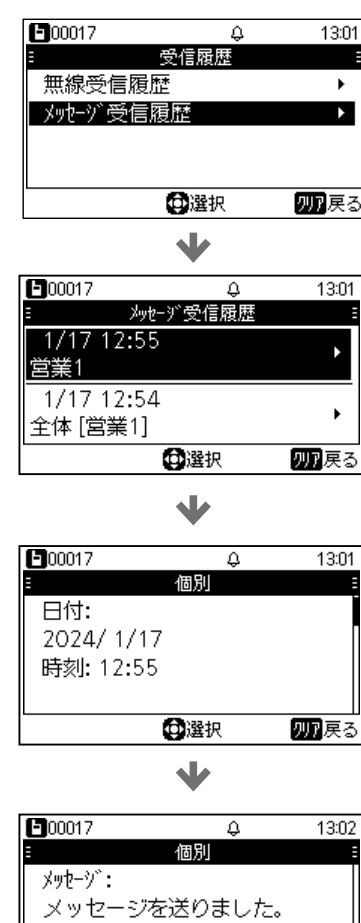

**DER** 

四戻る

## <span id="page-48-0"></span>プレゼンスを送信するときは

動作モード:「リモートコミュニケーター」、「IP電話+リモートコミュニケーター」

サーバー側で、送信するステータス(例:食事中/会議中)が 設定されているときに使用できます。

- 1. [メニュー]を押します。
- 2. [▲]/[▼]を押して、「プレゼンス」を選択し、[決定]を 押します。
- 3. 送信するステータスを選択し、[決定]を押します。

#### 送信したプレゼンス情報を閲覧するには

プレゼンス情報は、コントローラーのWEB画面、または IP100FS(リモートコミュニケーター)の画面で確認でき ます。

※詳しくは、弊社ホームページに掲載している各コントローラー の取扱説明書(PDFファイル)をご覧ください。

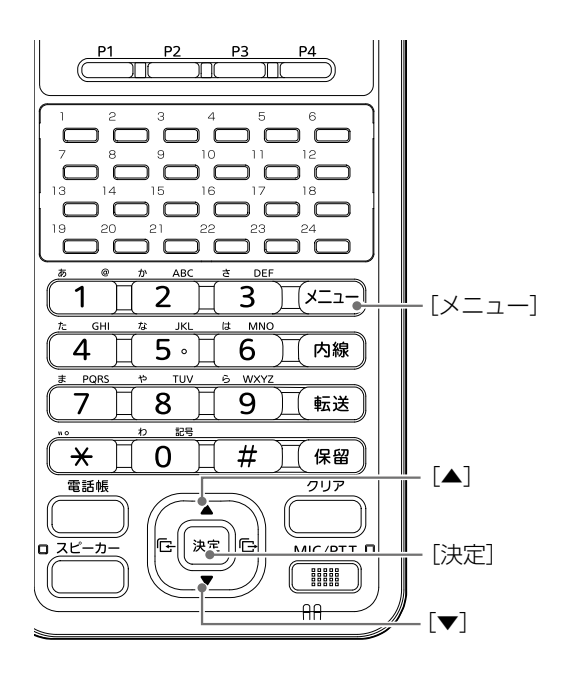

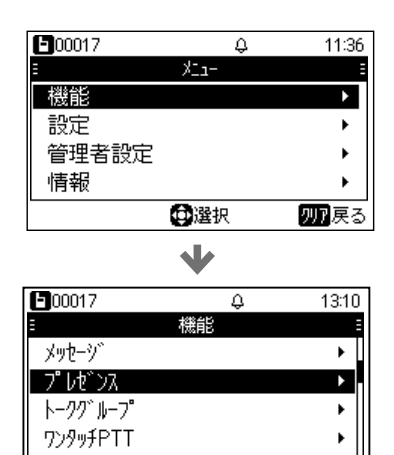

中選択 四戻る

V

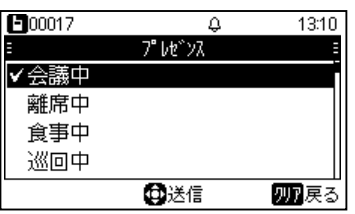

## <span id="page-49-0"></span>ポケットビープ/Pベル機能について

動作モード:「リモートコミュニケーター」、「IP電話+リモートコミュニケーター」

## ■ポケットビープ機能について

呼び出しを受けたときに、受信通知音とアイコンの点滅で お知らせする機能です。

※サーバー側で、設定されているときに使用できます。

受信通知音とポケットビープ機能が設定されている呼出種別 があるときは、「 」が点灯します。

その呼出種別で呼び出しを受けると、受信通知音とアイコンの 点滅でお知らせします。

## 待受画面 きょうしゃ おおし ます。 **E**00017  $\overline{\omega}$ 14:01 1月17日(水) **2** 営業1 |自己保留||リデイヤル||「呼出」| 代理GR|

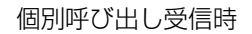

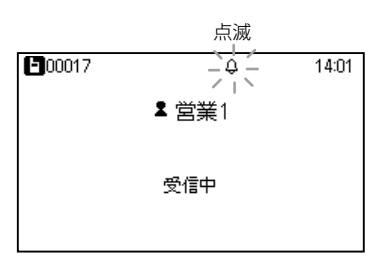

## ■Pベル機能について

呼び出しを受けたときに、受信通知音でお知らせする機能 です。応答するまで、相手の音声をミュート(聞こえないよ うに)します。

※[MIC/PTT]を押して応答すると、音声ミュートを解除し、相 手の音声が聞こえます。

※サーバー側で、設定されているときに使用できます。 受信通知音とPベル機能が設定されている呼出種別があると きは、「 」が点灯します。

その呼出種別で呼び出しを受けると、受信通知音でお知らせし

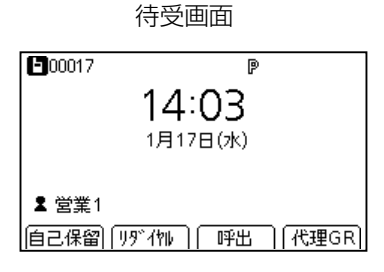

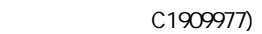

## <span id="page-50-0"></span>テンキー呼出について

動作モード:「リモートコミュニケーター」

テンキーで相手先(個別番号、グループ番号)を入力したあ と、[MIC/PTT]を押すと、アドレス帳にない相手も呼び出 しできます

※メニュー⇒機能⇒テンキー呼出で設定できます。(P.5-2)

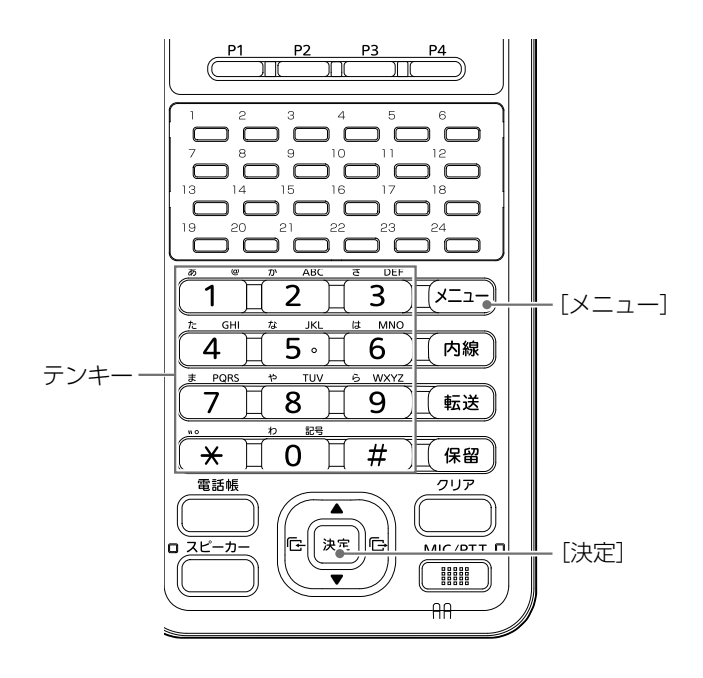

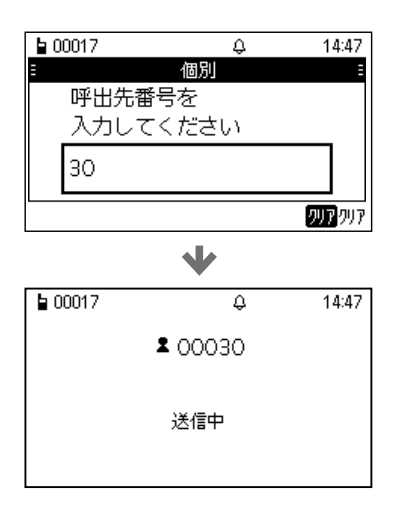

## <span id="page-51-0"></span>緊急呼び出しを受けるときは

動作モード:「リモートコミュニケーター」、「IP電話+リモートコミュニケーター」

- 1. 「緊急」と呼び出し先が表示され、警告音(ピロピロ…) が一定の間隔で鳴ります。 ㅡ受信中は、着信ランプが赤色点滅します。 ※サーバー側で、警告音が無効に設定されているときは、鳴 りません。
- 2. [MIC/PTT]を押しながら、スピーカーフォン用マイク に向かって、応答します。
	- ㅡ警告音(ピロピロ…)が停止します。
	- ㅡ[MIC/PTT]を押しているあいだは、着信ランプが赤色に 点灯します。

緊急呼び出し受信中

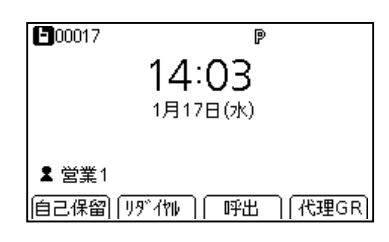

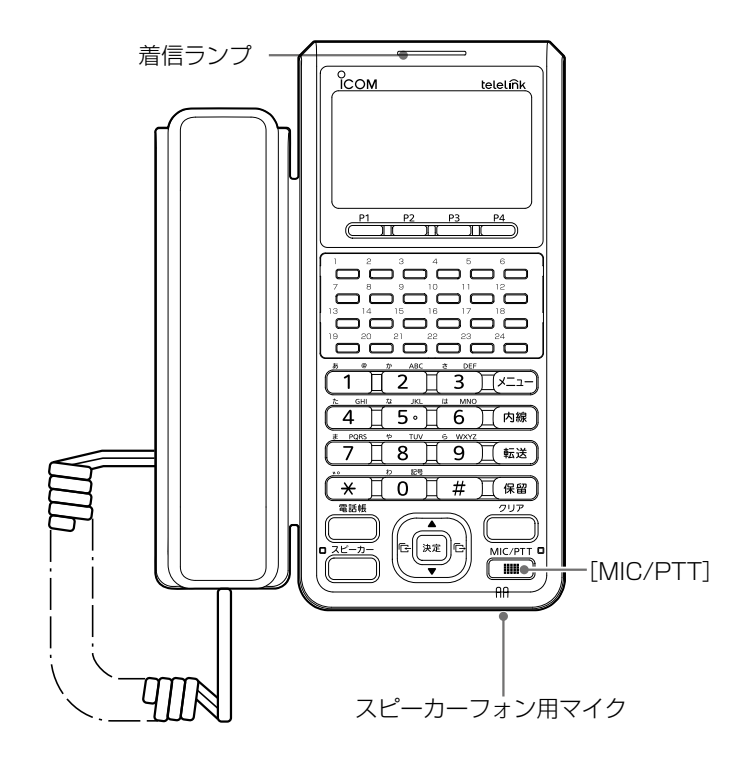

## <span id="page-52-0"></span>履歴をすべて消去するときは

- 1. [メニュー]を押します。
- 2. [▲]/[▼]を押して、「管理者設定」を選択し、[決定]を 押します。
	- ㅡ「管理者設定」を押したときにパスワード入力画面が表示 された場合は、現在使用しているパスワードを入力してく ださい。
- 3. 「履歴消去」を選択し、[決定]を押します。
- 4. 「履歴を消去しますか?」と表示されたら、「はい」を選 択します。

※メニューの選択画面に戻るときは、[クリア]を押します。

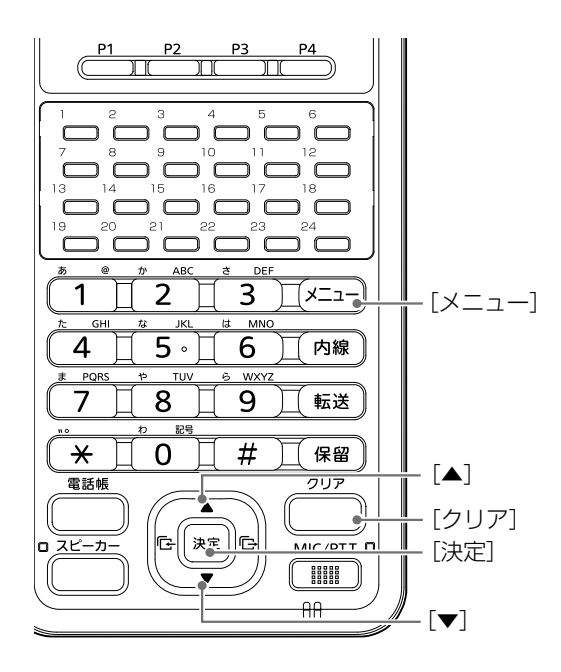

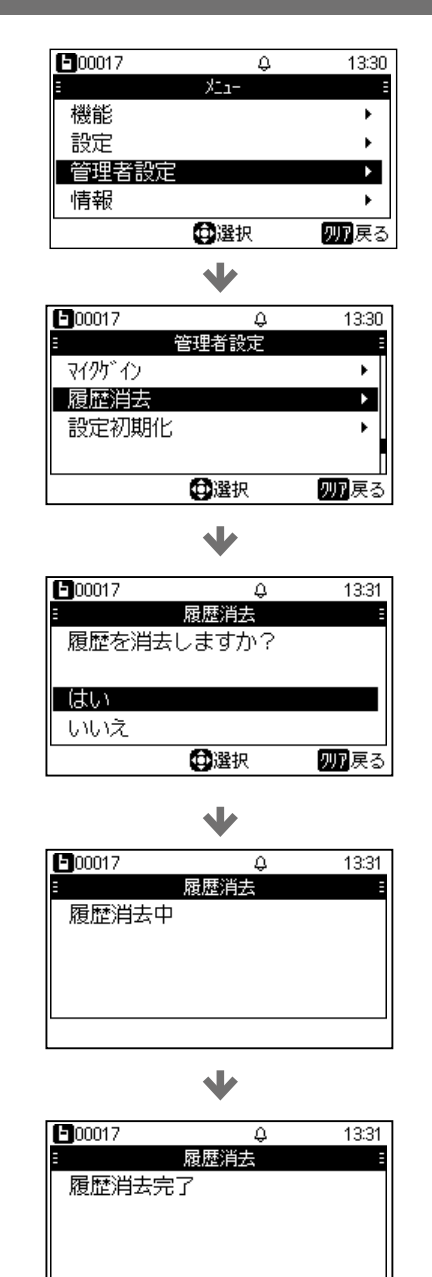

## <span id="page-53-0"></span>ヘッドセットを使用するときは(IP電話モード)

動作モード:「IP電話」、「IP電話+リモートコミュニケーター」

## ■ヘッドセットを使用して発信する

※サーバー側で、設定されているときに使用できます。

## ● 市販品のヘッドセットを差し込む

ヘッドセット差し込み口にヘッドセット(電話機用RJ9コ ネクター)を差し込みます。

※コネクターが奥まで差し込まれていることを確認してくださ い。

## ● プログラマブルキー(ヘッドセット)を押す

ヘッドセットが割り当てられているプログラマブルキーを 押します。

ㅡプログラマブルキー(ヘッドセット)が青色に点灯します。

## ❸ 電話番号を入力する

テンキーを押し、電話番号を入力します。

- ㅡ[クリア]を押すと1文字削除、長押しするとすべて削除しま す。
- ㅡ電話番号入力後、[決定]を押すと、すぐに発信できます。

## ● 通話を終了する

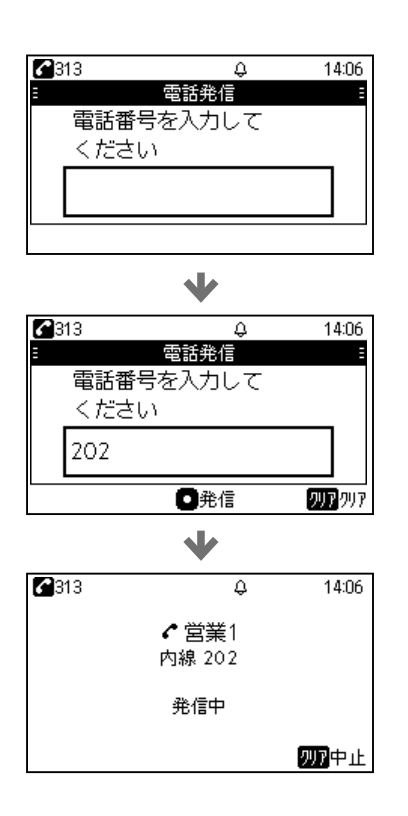

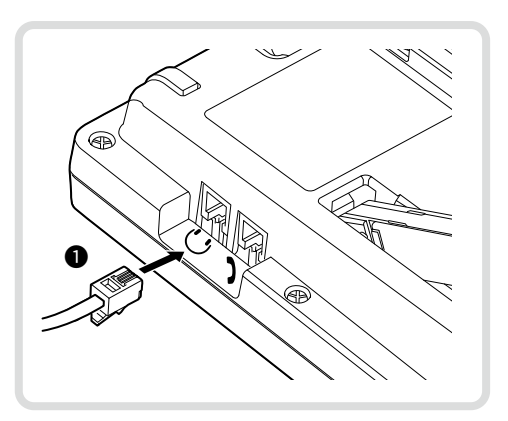

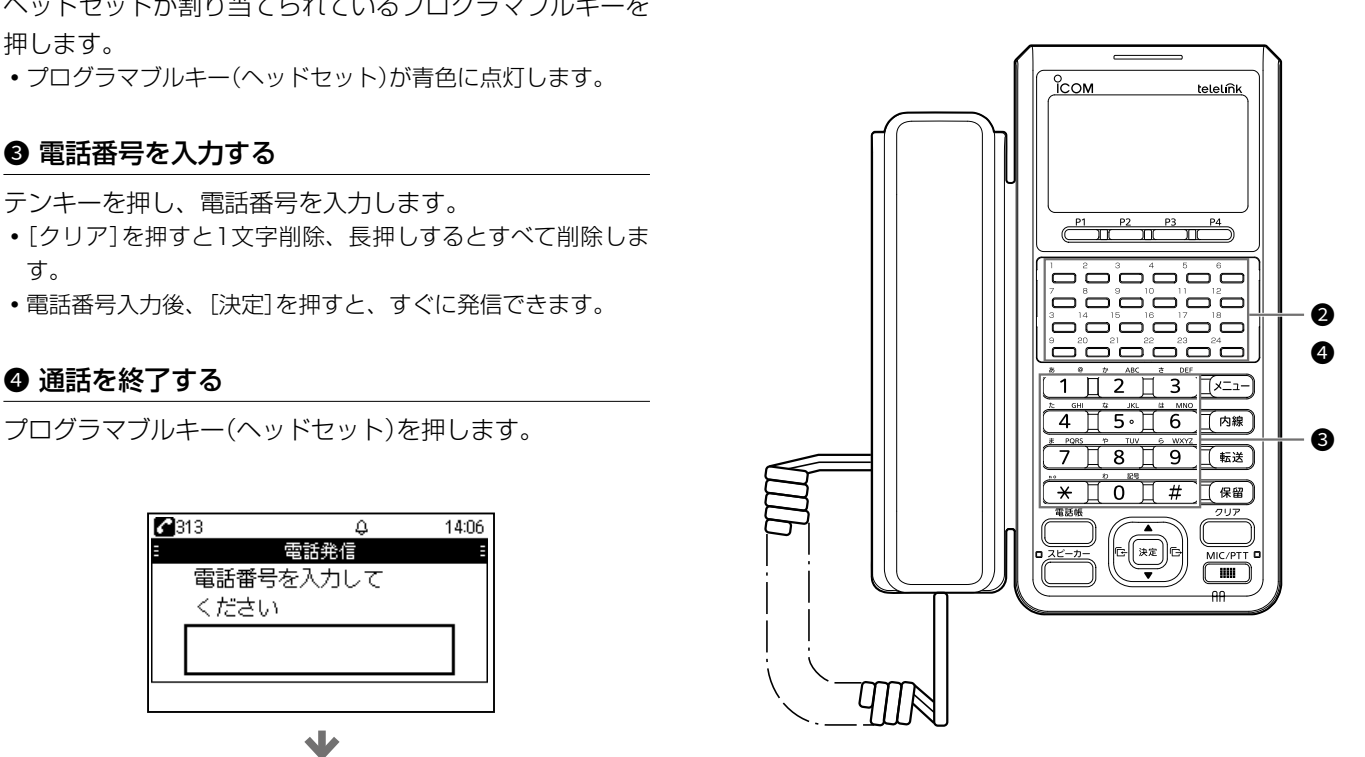

## <span id="page-54-0"></span>ヘッドセットを使用するときは(IP電話モード)

動作モード:「IP電話」、「IP電話+リモートコミュニケーター」

## ■ヘッドセットを使用して着信に応答する

ヘッドセットが正しく接続されている確認してください。 (P.4-15)

※サーバー側で、設定されているときに使用できます。

## ❶ 着信に応答する

ヘッドセットが割り当てられているプログラマブルキーを 押して、着信に応答します。 ㅡプログラマブルキー(ヘッドセット)が青色に点灯します。

## ❷ 通話を終了する

プログラマブルキー(ヘッドセット)を押します。

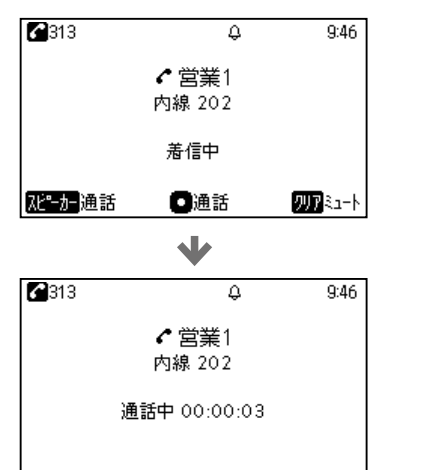

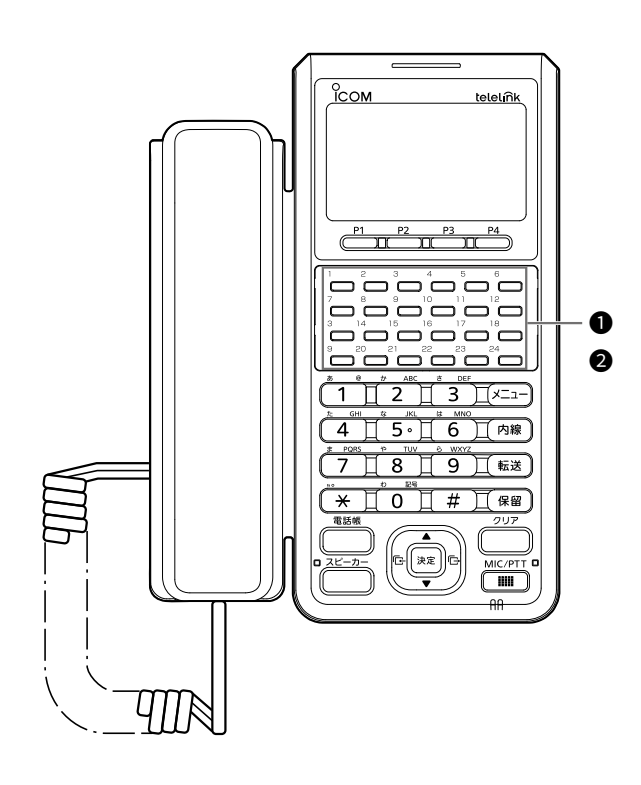

## <span id="page-55-0"></span>ヘッドセットを使用するときは(リモートコミュニケーターモード)

動作モード:「リモートコミュニケーター」、「IP電話+リモートコミュニケーター」

## ■ヘッドセットを使用して送受信する

※サーバー側で、設定されているときに使用できます。

## ● 市販品のヘッドセットを差し込む

ヘッドセット差し込み口にヘッドセット(電話機用RJ9コ ネクター)を差し込みます。 ※コネクターが奥まで差し込まれていることを確認してくださ い。

## ● プログラマブルキー(ヘッドセット)を押す

ヘッドセットが割り当てられているプログラマブルキーを 押します。

ㅡプログラマブルキー(ヘッドセット)が青色に点灯します。

## <sup>3</sup> 呼び出しを受ける(送信する)

[MIC/PTT]を押しながら、ヘッドセットのマイクに向かっ て呼びかけます。

ㅡ[MIC/PTT]を押しているあいだ、着信ランプが赤色に点灯し ます。

## ● 呼び出しを受ける(受信する)

信号を受信すると、着信ランプが緑色に点灯します。

全体呼び出し選択時

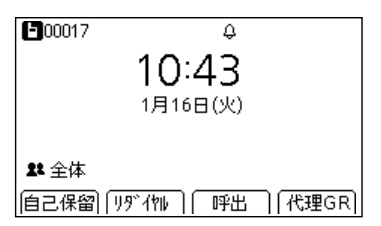

全体呼び出し受信時

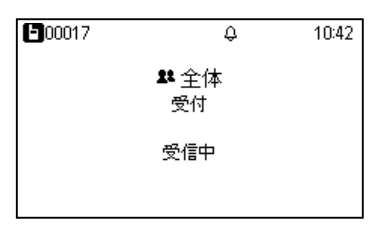

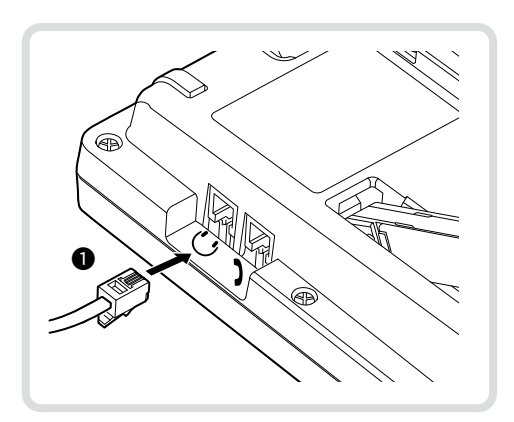

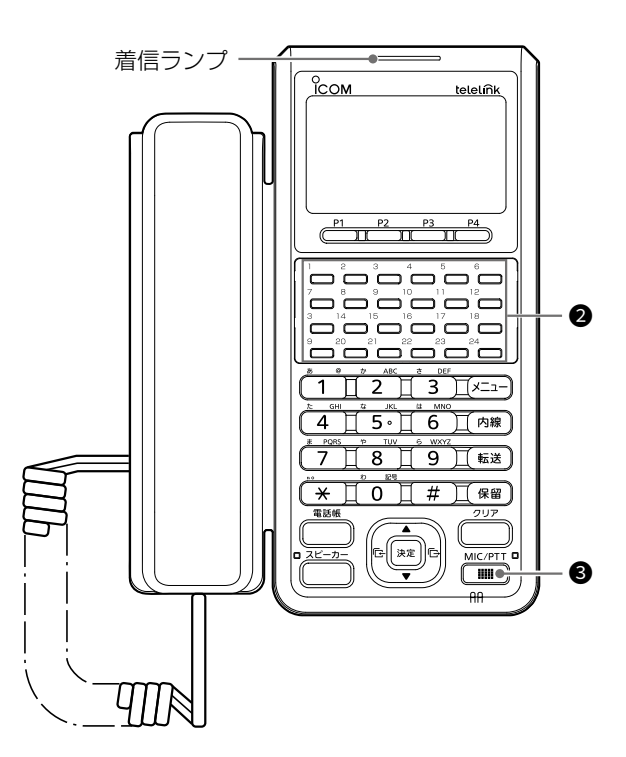

## <span id="page-56-0"></span>ハイブリッド受信時の操作

動作モード:「IP電話+リモートコミュニケーター」

## ■同時受信時の画面について

通話中に着信、または受信したときは、同時受信中の画面 に切り替わります。

※サーバー側で、通話中のPTT押下、ハイブリッド受信を設定 した場合で説明しています。

#### 電話通話中に全体呼び出しに応答する

- 1. [▲]/[▼]を押して、「全体」を選択します。
- 2. [MIC/PTT]を押して、呼び出しに応答します。 ㅡ[MIC/PTT]を押すと、スピーカーフォン用マイクから送 信され、一時的に電話がミュートされます。 ※受話器には、受信した音声は流れません。 ※サーバー側の設定によっては、[MIC/PTT]を押しても応 答できません。 ※サーバー側の設定によっては、[MIC/PTT]を押すと、電 話が終話します。

#### 無線機からの呼び出し中に電話に応答する

- 1. [▲]/[▼]を押して、「着信中」を選択します。 ※送信中に着信があったときは、着信音は鳴りません。
- 2. 受話器を上げて、電話に応答します。 ㅡ[スピーカー]、[決定]を押しても操作できます。
- 3. 受話器を置いて、通話を終了します。 ㅡ無線機からの呼び出しが継続しているときは、無線通話に 戻ります。

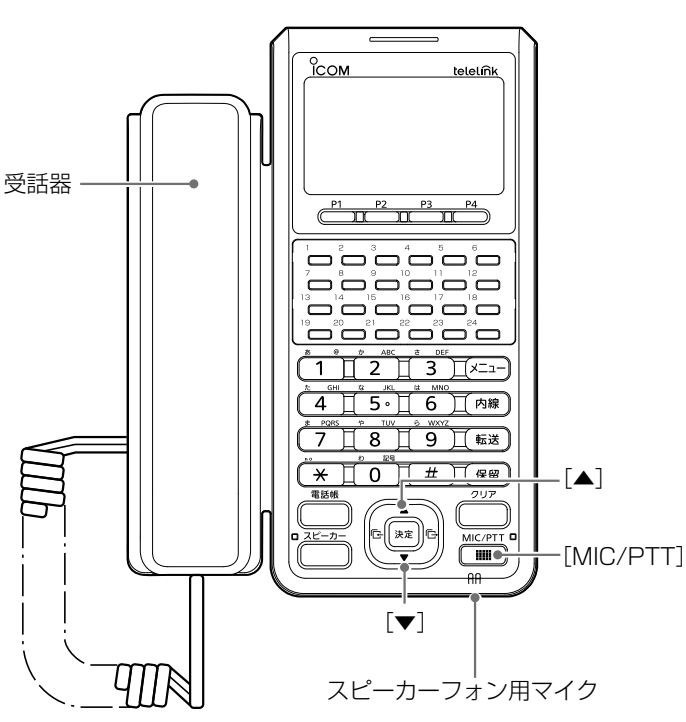

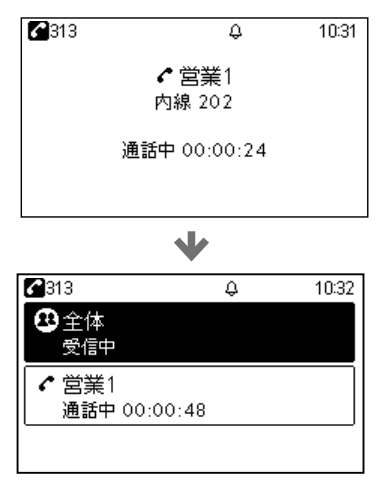

 $2313$  $\overline{\omega}$ 10:32 ❹全体 通話中 ← 営業1 通話中 00:01:10

 $\blacklozenge$ 

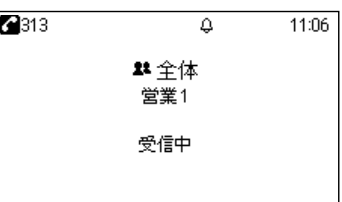

 $\blacklozenge$  $P$ 313 11:08  $\overline{\Delta}$ ●営業2 内線 着信中 **22** 全体 受信中 |犯"力通話 四科 □通話

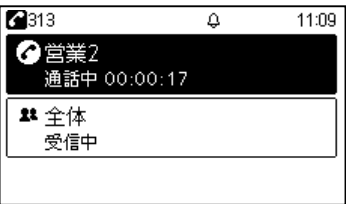

## 5章 子さら 各種機能の設定(メニュー画面)

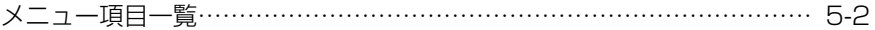

## <span id="page-58-0"></span>メニュー項目一覧

各機能を変更できるメニュー画面について説明します。 ※キーの操作は、各部の名称と機能(P.1-4)で説明しています。 ※表示される設定項目や初期値は、弊社製VoIP機器の設定によって異なります。

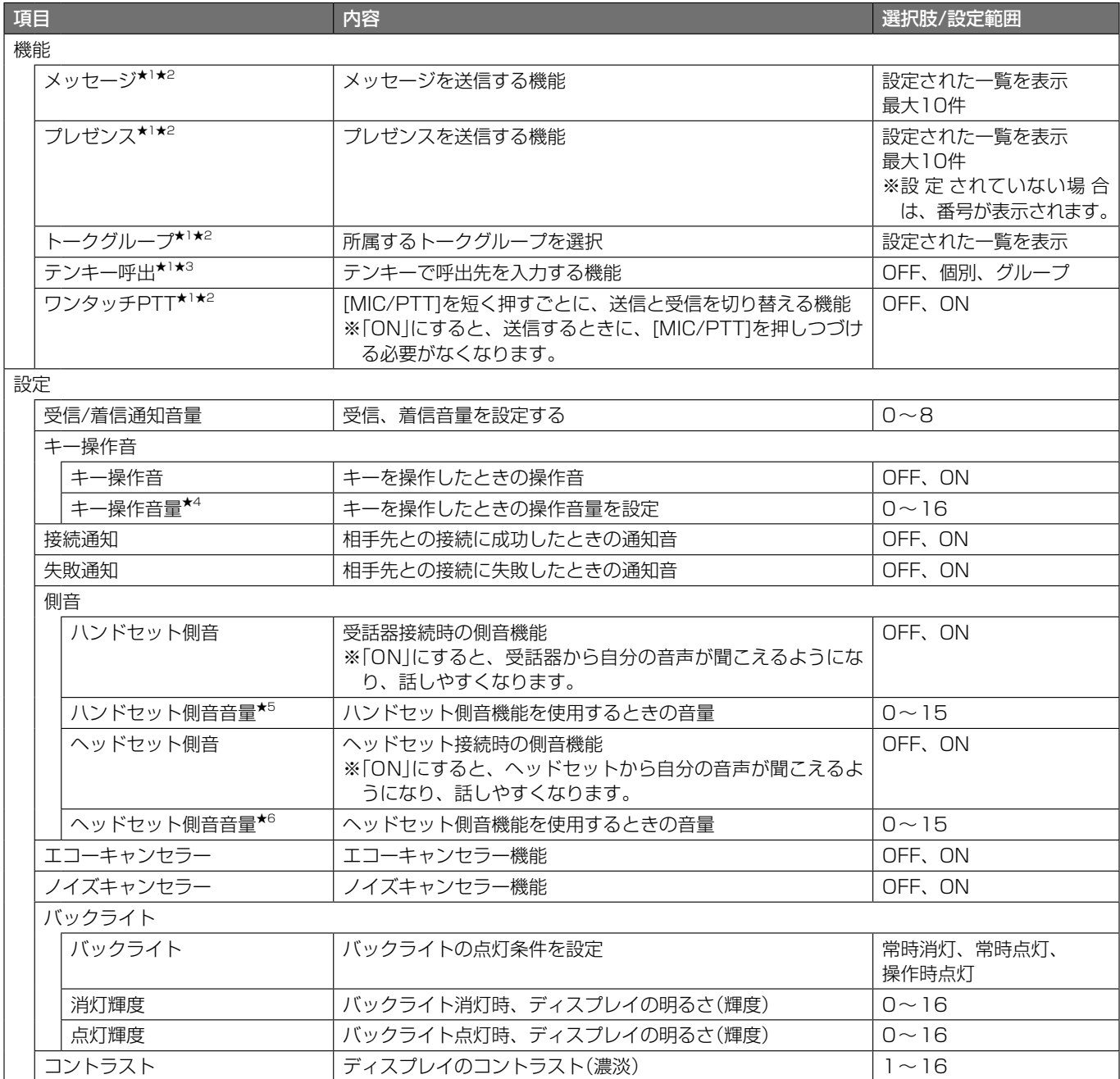

★1 コントローラー側で設定されている場合に表示されます。

★2 動作モードが「IP電話」の場合は、表示されません。

- ★3 動作モードが「リモートコミュニケーター」の場合に表示されます。
- ★4 キー操作音を設定すると表示される項目です。

★5 ハンドセット側音機能を設定すると表示される項目です。

★6 ヘッドセット側音機能を設定すると表示される項目です。

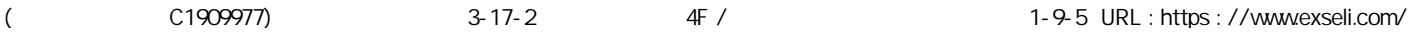

## メニュー項目一覧

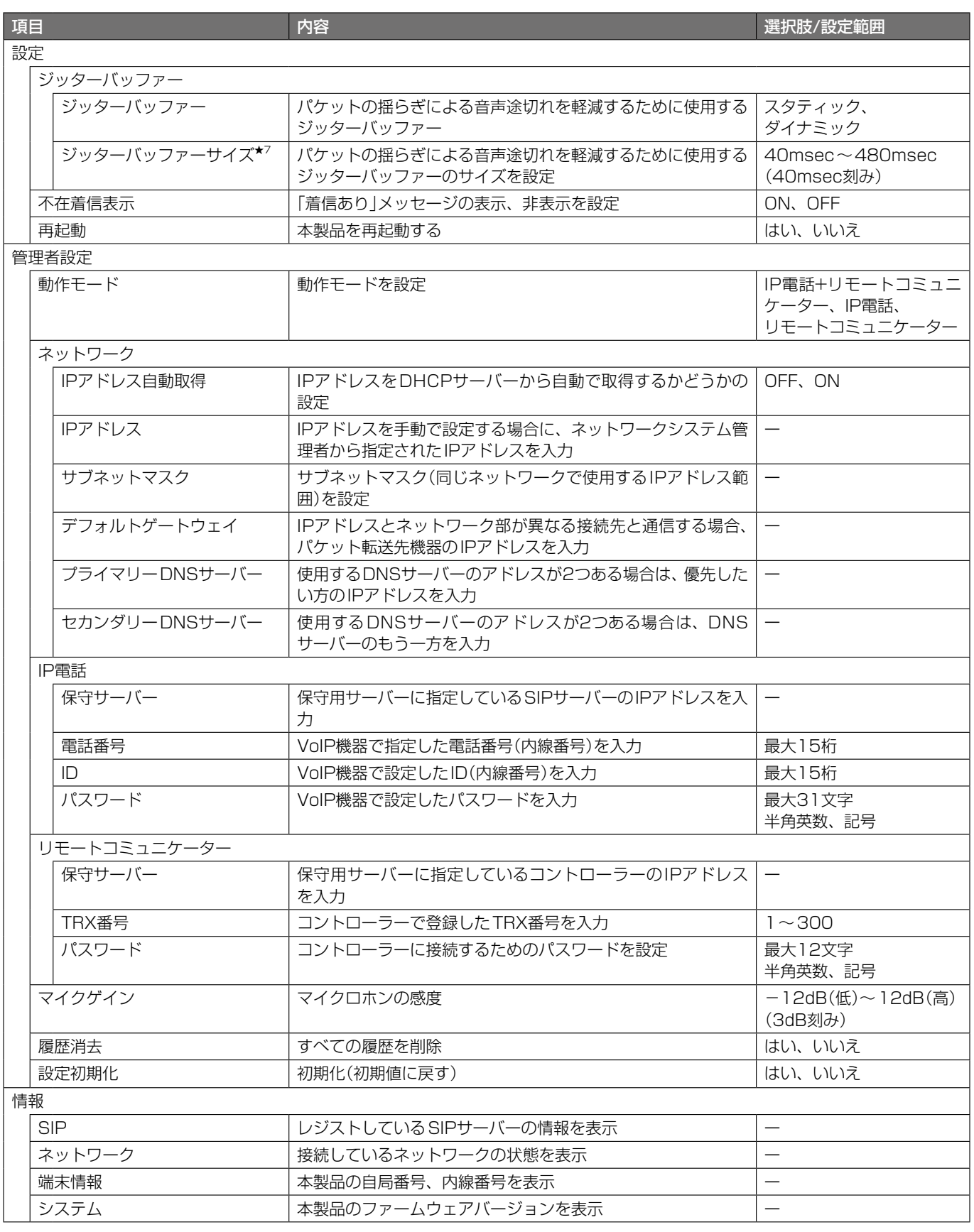

★7 ジッターバッファー機能で「スタティック」を設定すると表示される項目です。

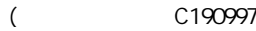

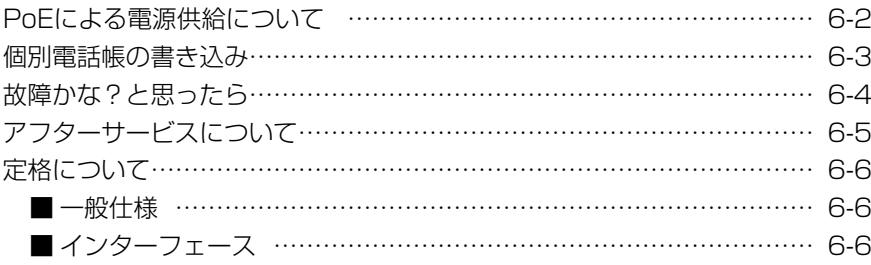

## <span id="page-61-0"></span>PoE による電源供給について

本製品の[LAN]ポートに接続されたLANケーブルとSA-5(別売品)を接続して、本製品に電源を供給する接続方法について 説明します。

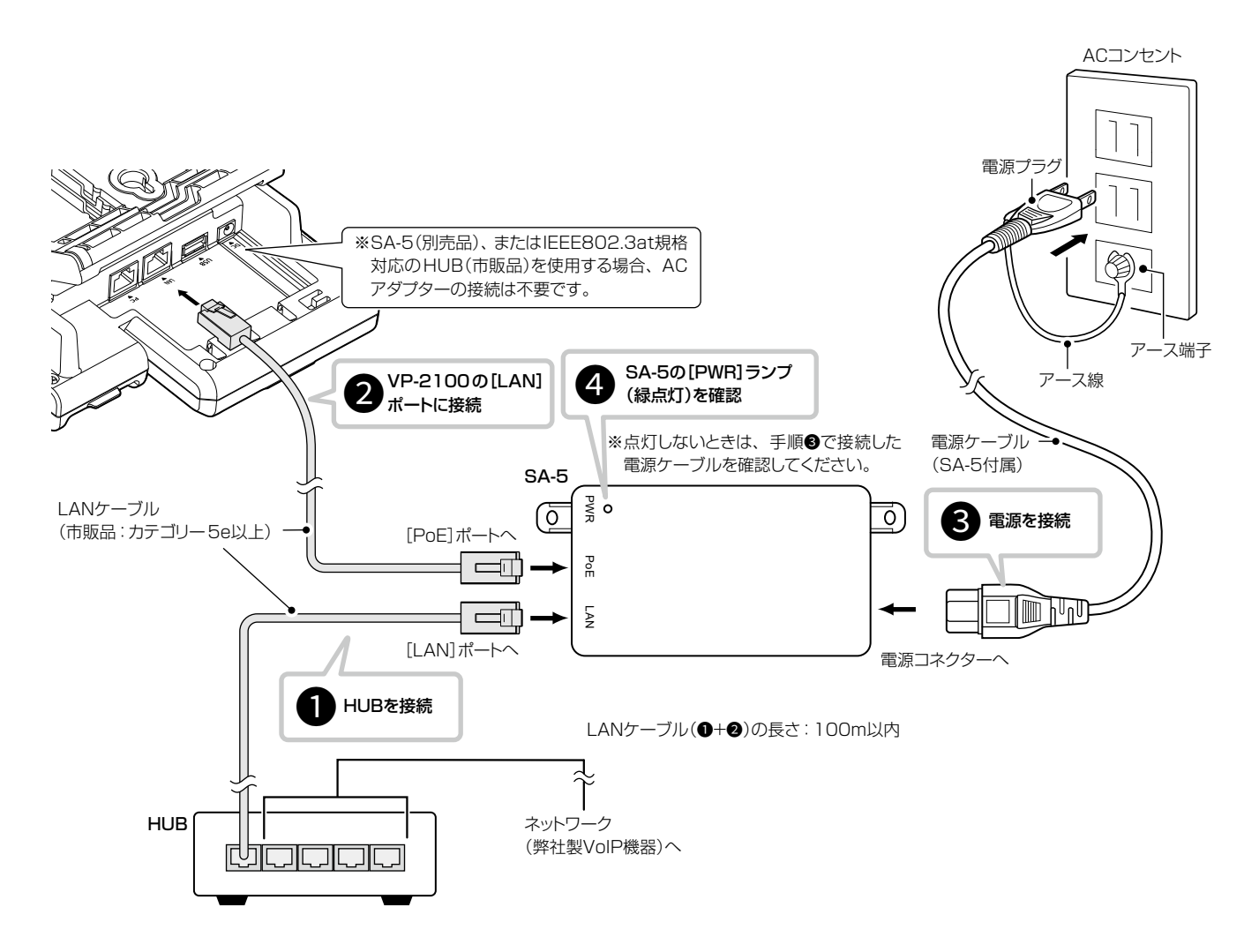

**●SA-5の[LAN]ポートとHUB\*をLANケーブルで接続します。** ★SA-5は、MDI(ストレート)/MDI-X(クロス)を切り替えできません。 **@SA-5の[PoE]ポートと本製品の[LAN]ポートを、LANケーブルで接続します。** 3SA-5に付属の電源ケーブルを、SA-5の電源コネクターとACコンセントに接続します。 **❹SA-5の[PWR]ランプが緑点灯していることを確認します。** ※点灯しない場合は、手順●で接続した電源ケーブルを確認してください。

#### 設置と接続のご注意

- ◎ PoE機能に対応しているのは、SA-5の[PoE]ポートと本製品の[LAN]ポートです。
- ◎ 1台のSA-5で電源供給できるのは、本製品1台だけです。
- ◎ SA-5には、電源が必要ですので、コンセントから近い場所に設置してください。
- ◎ SA-5には、HUBなどのネットワーク機器に搭載のリピーター機能を搭載していません。 使用するLANケーブルは、HUBからSA-5を介して接続された本製品までの総延長距離が100m以内の場所に設置し てください。
- ◎ SA-5は防水構造ではありませんので、雨水などでぬれやすい場所には設置できません。

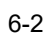

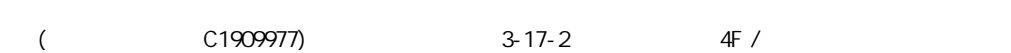

## <span id="page-62-1"></span>6 ご参考に

## <span id="page-62-0"></span>個別電話帳の書き込み

本製品の[USB]ポートに、電話帳ファイルを保存したUSBメモリー(市販品)を接続することで、個別電話帳を書き込むこと ができます。

※USBメモリーから本製品へ個別電話帳の書き込みはできますが、本製品に書き込まれた電話帳をUSBメモリーへ出力することはで きません。

※指紋認証型、アプリケーション認証(パスワード認証)型など、セキュリティー対応型のUSBメモリーは使用できません。 ※ご使用になる前に、あらかじめ、USBメモリー内のデータをバックアップしてください。

#### 対応するUSBストレージデバイス規格

インターフェース:USB2.0/1.1 デバイス :USB 大容量デバイス(USB Mass Storage Class) フォーマット :FAT32/exFAT(FAT16やNTFSなど、ほかのフォーマットには対応していません。) ※すべてのUSB対応周辺機器で動作を保証するものではありません。

#### 本製品に個別電話帳を書き込む

1. 電話帳ファイルを準備してUSBメモリーのルートディレクトリーに保存します。 ※ファイル名は、必ず「phonebook.csv」に変更してください。 「phonebook.csv」以外のファイル名では、USBメモリーからの書き込みに使用できません。

2. 本製品の電源を切った状態で、本製品の[USB]ポートにUSBメモリーを差し込みます。

3. 本製品の電源を入れます。

ㅡデータの読み込みが終わると、待受画面が表示されます。

4. USBメモリーを取りはずします。

## 電話帳ファイルの書式

下記条件で編集したファイル以外の書き込みは、保証対象外になります。

ファイル名:phonebook.csv

文字コード: UTF-8(BOM付き)/Shift\_JIS

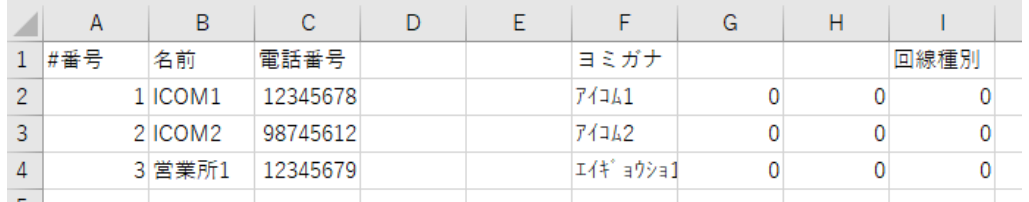

A列:登録番号(個別電話帳:1~500)、重複しない番号を入力

B例:名前(半角30(全角15)文字以内)

C列:電話番号(15桁以内)

D列:文字の入力はしないこと(入力すると、内容は無効になる)、列は削除しないこと

E列:文字の入力はしないこと(入力すると、内容は無効になる)、列は削除しないこと

F列:ヨミガナ(任意の半角30文字以内)

G列:0を入力

H列:0を入力

I列 :回線種別(外線:0、内線:1)

#### ご注意

- ◎ A列、C列には、コメント行(A列の#ではじまる行)を除き、重複しない番号を入力してください。 上記画面の列では、1行がコメント行です。
- ◎ JIS第2水準、旧字体などの一部で、正しく表示されない文字があります。
- ◎ 必ず電源を切った状態で、USBメモリーを接続してください。
- ◎ IEEE802.3af規格のHUBを接続した場合は、本製品のUSBポートを使用できません。

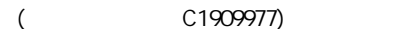

## <span id="page-63-0"></span>故障かな?と思ったら

下記のような現象は故障ではありませんので、修理を依頼される前にもう一度お調べください。 それでも異常があるときは、弊社サポートセンター(P.6-5)までお問い合わせください。

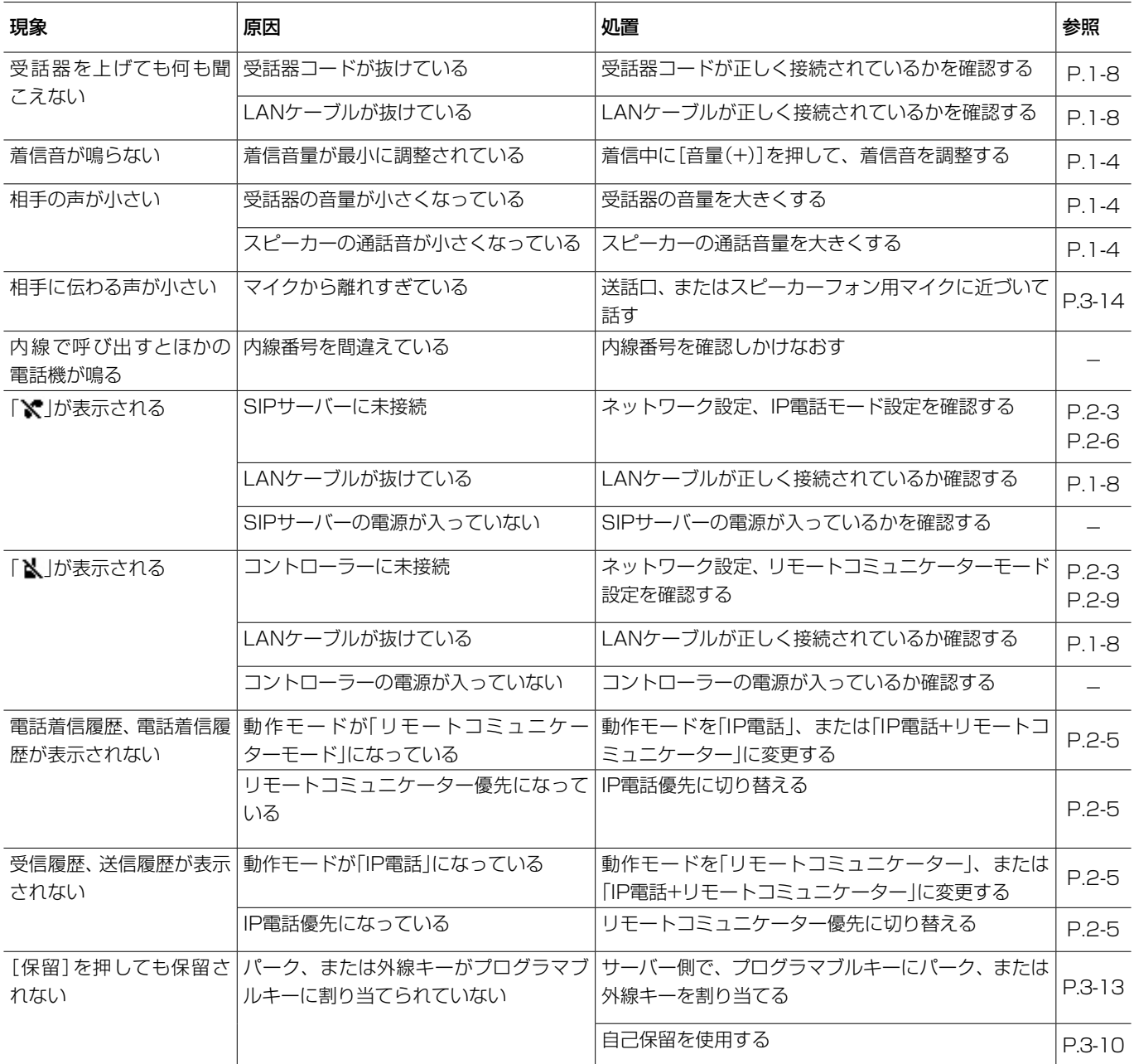

## <span id="page-64-0"></span>アフターサービスについて

「故障かな?と思ったら」(P.6-4)にしたがって、もう一度、本製品の設定などを調べていただき、それでも異常があると きは、次の処置をしてください。

#### 保証期間中は

お買い上げの販売店にお問い合わせください。

保証規定にしたがって修理させていただきますので、保証書を添えてご依頼ください。

#### 保証期間後は

## お買い上げの販売店にお問い合わせください。

修理することにより機能を維持できる製品については、ご希望により有料で修理させていただきます。

#### ● 保証書について

保証書は販売店で所定事項(お買い上げ日、販売店名)を記入のうえお渡しいたしますので、記載内容をご確認いただき、大 切に保管してください。

#### ● 弊社製品のお問い合わせ先について

お買い上げいただきました弊社製品にご不明な点がございましたら、下記のサポートセンターにお問い合わせください。 お問い合わせ先

アイコム株式会社 サポートセンター

0120-156-313(フリーダイヤル)

◆ 携帯電話・公衆電話からのご利用は、

06-6792-4949(通話料がかかります)

受付(平日 9:00~17:00)

電子メール: support\_center@icom.co.jp

アイコムホームページ:https://www.icom.co.jp/

## <span id="page-65-0"></span>6 ご参考に

## 定格について

## ■一般仕様

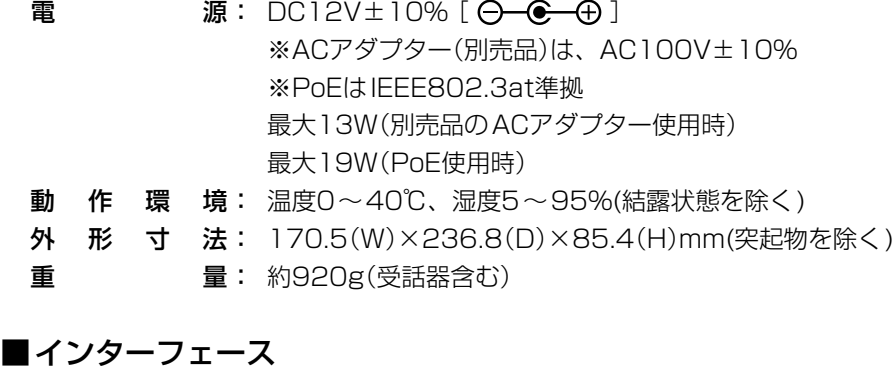

- $L$   $A$   $N$ : RJ45 $\frac{m}{2}$ ×1 (10/100Mbps)
- ※IEEE802.3at準拠 **P C**: RJ45型×1 (10/100Mbps)
- $U$  S B: USB Type-A (USB2.0) $\times$ 1
- 
- 受 話 器: RJ9型
- ヘッドセット: RJ9型

※ 定格・仕様・外観等は、改良のため予告なく変更する場合があります。

#### How the World Communicates

~コミュニケーションで世界をつなぐ~

A7779-4J<br>© 2024 Icom Inc. 202401

アイコム株式会社 © 2024 Icom Inc. 202401 547ー0003 大阪市平野区加美南1ー1ー32